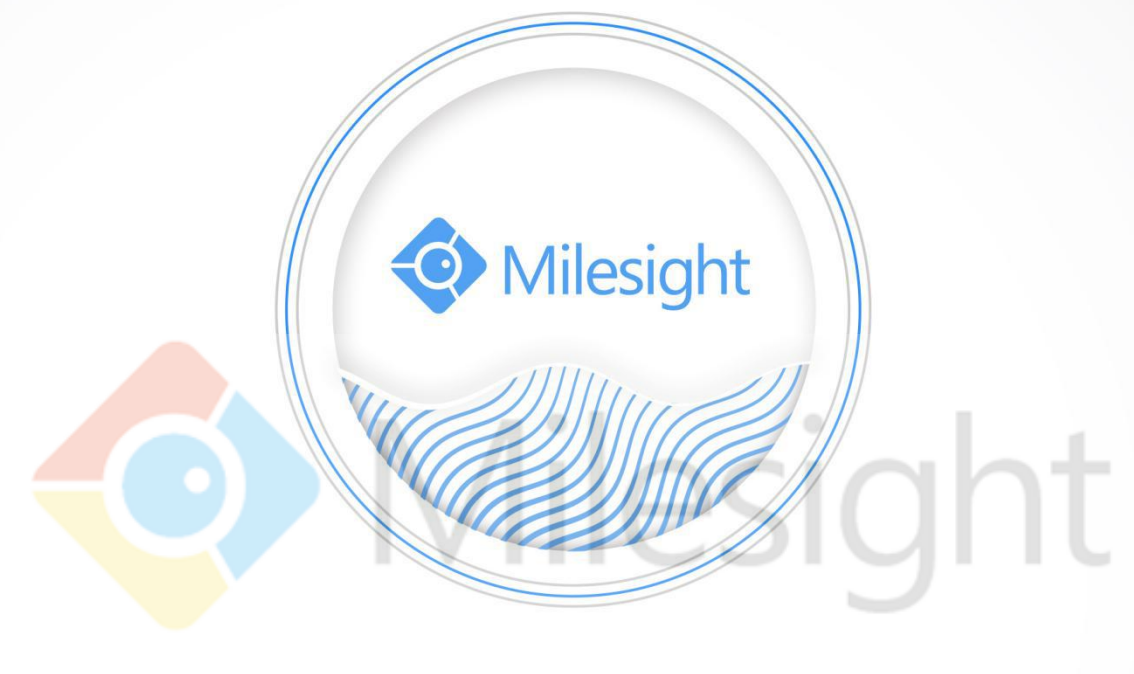

### PTZ-Netzwerk-Kamera Benutzerhandbuch miles Entwerk-Kamera iz.ch

V2.08

Milesight Technology Co., Ltd.

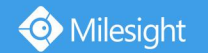

Vielen Dank für den Kauf unseres Produktes. Bei Fragen oder Wünschen wenden Sie sich bitte an Ihren Händler.

Dieses Handbuch gilt für die Milesight H.265-Netzwerkkamera. Die Serien werden wie folgt dargestellt, sofern nicht anders angegeben.

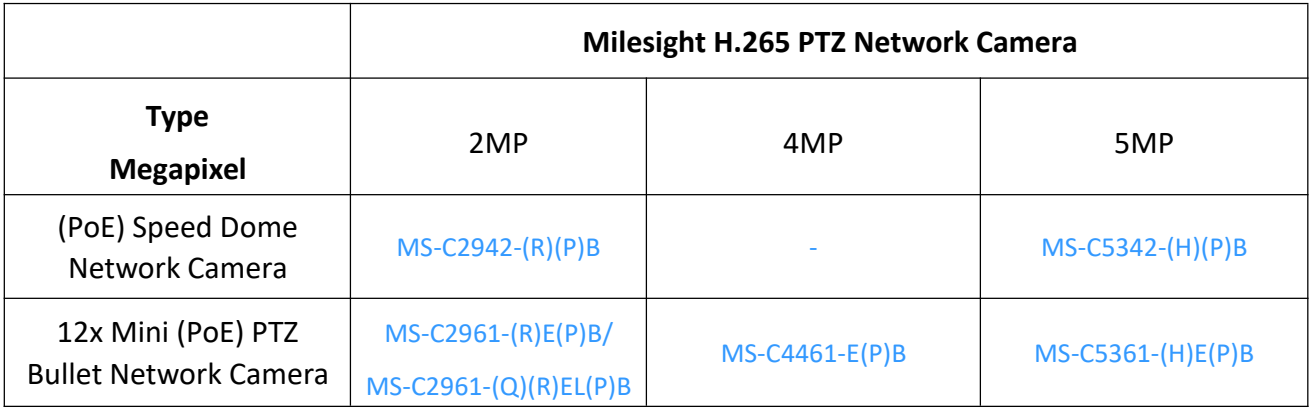

In diesem Handbuch wird erläutert, wie Sie Milesight-Netzwerkkameras in Ihrem Netzwerk verwenden und verwalten. Bei der Verwendung der Produkte werden frühere Netzwerkerfahrungen von Nutzen sein. Bitte lesen Sie dieses Handbuch vor der Inbetriebnahme sorgfältig durch und bewahren Sie es zum späteren Nachschlagen auf.

Dieses Handbuch kann mehrere technisch falsche Stellen oder Druckfehler enthalten. Der Inhalt kann ohne vorherige Ankündigung geändert werden. Die Updates werden in die neue Version dieses Handbuchs aufgenommen. Die im Handbuch beschriebenen Produkte oder Verfahren werden von uns ohne Weiteres verbessert oder aktualisiert.

### **Copyright-Erklärung**

Copyright-Erklärung<br>Dieses Handbuch darf ohne die vorherige schriftliche Genehmigung von milesight-schweiz.ch, (nachstehend als Milesight bezeichnet) in irgendeiner Form oder auf irgendeine Weise zur Erstellung von Derivaten wie Übersetzung, Umwandlung oder Anpassung reproduziert werden.

Milesight behält sich das Recht vor, dieses Handbuch und die technischen Daten ohne vorherige Ankündigung zu ändern. Die neuesten Spezifikationen und Benutzerdokumentationen für alle Milesight-Produkte finden Sie auf unserer offiziellen Website [www.milesight](https://www.milesight-schweiz.ch/)-schweiz.ch.

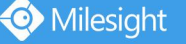

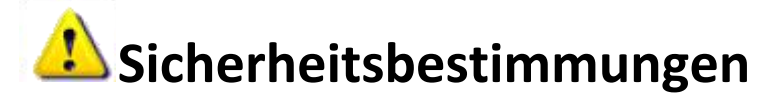

Diese Anweisungen sollen sicherstellen, dass der Benutzer das Produkt korrekt verwenden kann, um Gefahren oder Sachschäden zu vermeiden. Die Vorsichtsmaßnahmen sind in "Warnungen" und "Vorsichtshinweise" unterteilt. **Warnungen:** Wenn diese Warnungen vernachlässigt werden, kann dies zu schweren Verletzungen oder zum Tod führen.

**Vorsichtsmaßnahmen:** Verletzungen oder Schäden an der Ausrüstung können verursacht werden, wenn einer dieser Vorsichtsmaßnahmen vernachlässigt wird.

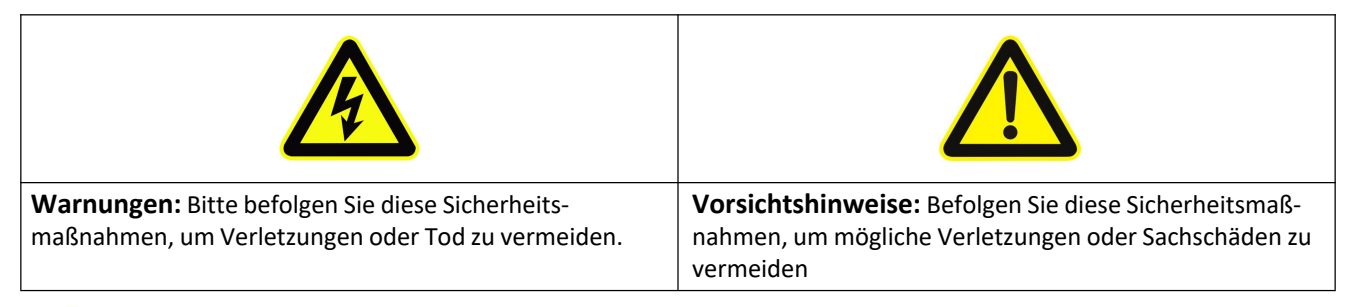

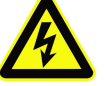

### **Warnungen**

- Diese Installation muss von einem qualifizierten Servicetechniker ausgeführt werden und muss den elektrischen Sicherheitsbestimmungen der Region genau entsprechen.
- Halten Sie das Produkt vor dem Einbau von Regen und Feuchtigkeit fern, um die Gefahr eines Brandes und Stromschlags zu vermeiden.
- Berühren Sie keine Komponenten wie Kühlkörper, Leistungsregler und Prozessoren, die heiß - sein können.
- Strom-Quelle mit DC 12V oder AC 24V;
- Stellen Sie sicher, dass der Stecker fest in der Steckdose steckt.
- Wenn das Produkt an einer Wand oder Decke installiert wird, sollte das Gerät fest angebracht sein.;
- Wenn das Produkt nicht ordnungsgemäß funktioniert, wenden Sie sich an Ihren Händler. **Versuchen Sie niemals, die Kamera selbst zu zerlegen.**

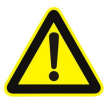

### **Vorsichtshinweise**

- Stellen Sie sicher, dass die Versorgungsspannung korrekt ist, bevor Sie die Kamera verwenden.
- Lagern oder installieren Sie das Gerät nicht an extrem heißen oder kalten Temperaturen sowie an staubigen oder feuchten Orten und setzen Sie es keiner starken elektromagnetischen Strahlung aus
- Verwenden Sie nur vom Hersteller empfohlene Komponenten und Teile.
- Lassen Sie die Kamera nicht fallen und setzen Sie sie keinen Stößen aus.
- TBlockieren Sie die Luftzirkulation um die Kamera nicht, um einen Wärmestau zu vermeiden.
- Laserstrahlen können Bildsensoren beschädigen. Die Oberfläche von Bildsensoren sollte nicht dem Einsatzbereich eines Laserstrahls ausgesetzt werden.
- Verwenden Sie ein Gebläse, um Staub von der Objektivabdeckung zu entfernen.
- Verwenden Sie zum Reinigen der Kameraoberfläche ein weiches, trockenes Tuch. Hartnäckige Flecken können mit einem weichen Tuch entfernt werden, das mit einer kleinen Menge Reinigungslösung angefeuchtet ist. Anschließend trockenwischen. Wenn das Produkt an einer Wand doer Decke Installert wird, sollte das Gerät rest angebrachts<br>Wenn das Produkt nicht ordnungsgemäß funktioniert, wenden Sie sich an Ihren Händler.<br>Versuchen Sie niemals, die Kamera selbst zu
- Verwenden Sie keine flüchtigen Lösungsmittel wie Alkohol, Benzol oder Verdünner, da diese die Oberflächenbeschichtung beschädigen können.;
- Bewahren Sie das Paket auf, um die Verfügbarkeit der Versandbehälter für den zukünftigen

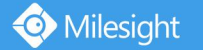

### **EU-Konformitätserklärung**

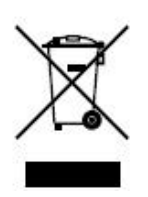

2012/19 / EU (WEEE-Richtlinie): Produkte, die mit diesem Symbol gekennzeichnet sind, dürfen in der Europäischen Union nicht als unsortierter Hausmüll entsorgt werden. Für ein ordnungsgemäßes Recycling geben Sie dieses Produkt beim Kauf gleichwertiger neuer Geräte an Ihren örtlichen Lieferanten zurück oder geben Sie es bei den dafür vorgesehenen Sammelstellen ab. Weitere Informationen finden Sie unter: www.recyclethis.info.

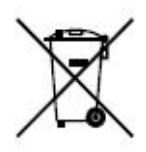

2006/66 / EG (Batterierichtlinie): Dieses Produkt enthält eine Batterie, die in derEuropäischen Union nicht als unsortierter Hausmüll entsorgt werden kann. Informationen zur Batterie finden Sie in der Produktdokumentation. Die Batterie

ist mit diesem Symbol gekennzeichnet, das eine Beschriftung für Cadmium (Cd), Blei (Pb) oder Quecksilber (Hg). Senden Sie die Batterie für ein ordnungsgemäßes Recycling an Ihren Händler oder an eine dafür bestimmte Sammelstelle. Weitere Informationen finden Sie unter: www.recyclethis.info.

Milesight milesight-schweiz.ch

### Inhaltsverzeichnis

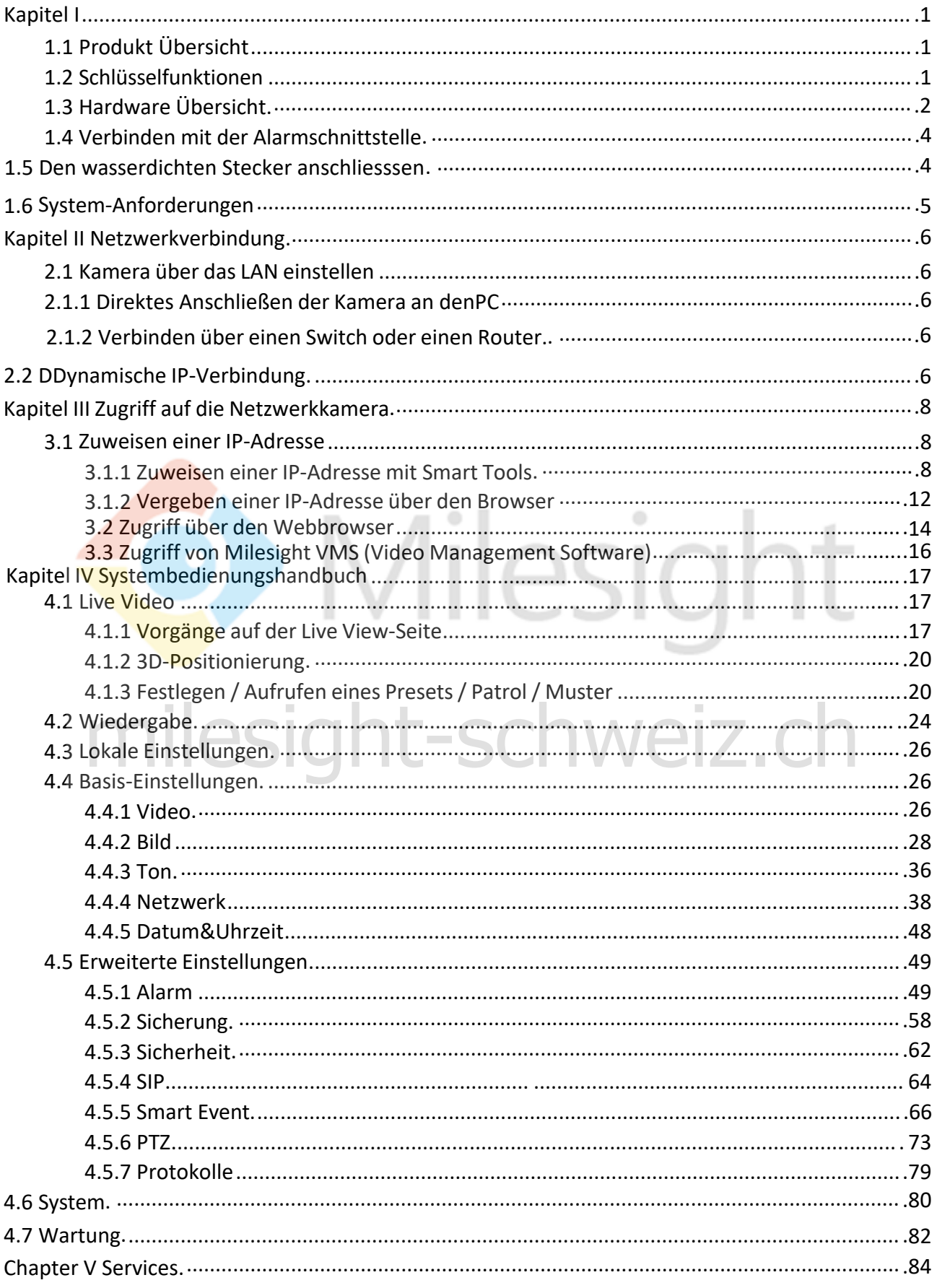

# <span id="page-5-0"></span>**Kapitel I Produktbeschreibung**

### <span id="page-5-1"></span>**1.1 Produktübersicht**

**O** Milesight

Milesight bietet eine konsistente Palette an kostengünstigen und zuverlässigen Netzwerkkameras, um Ihre Anforderungen vollständig zu erfüllen. Auf dem Embedded-Linux-Betriebssystem basierenden Netzwerkkameras von Milesight kann einfach vor Ort oder aus der Ferne mit großer Zuverlässigkeit gearbeitet werden. Mit eingebauten Hochleistungs-DSP-Videoverarbeitungsmodulen zeichnen sich die Kameras durch geringen Stromverbrauch und hohe Stabilität aus. Sie unterstützen modernste H.265 / H.264 / MJPEG-Videokomprimierungsalgorithmen und die branchenführende HD-Dual-Stream-Technologie, um unter den begrenzten Netzwerkressourcen ein Höchstmaß an Videobildqualität zu erreichen. Es ist voll funktionsfähig und unterstützt flexible und umfassende Alarmverbindungsmechanismen, Tag- und Nachtumschaltung, intelligente PTZ-Steuerung und Schutz der Privatsphäre usw.

In praktischen Anwendungen können Milesight-Netzwerkkameras entweder unabhängig im LAN arbeiten oder vernetzt sein, um ein leistungsfähiges Sicherheitsüberwachungssystem zu bilden. Es ist in Bereichen wie Finanzen, Bildung, Industrieproduktion, Zivilschutz, Gesundheitsfürsorge aus Sicherheitsgründen weit verbreitet.

### <span id="page-5-2"></span>**1.2 Hauptmerkmale**

- ☆ Bis zu 30facher optischer Zoom für Speed Dome, 12facher optischer Zoom für Mini (PoE) PTZ Bullet.
- 360 ° kontinuierliche Schwenkung und automatische Neigung von 0 ° bis 90 ° für (PoE) Speed Dome
- $\div$  360° durchgehende Panorama und -45 ° ~ 30 ° Neigung für Mini (PoE) PTZ Bullet.
- 255 voreingestellte Punkte und 8 Patrouillen.
- $\diamond$  Basierend auf Linux-Betriebssystemen mit hoher Zuverlässigkeit
- $\div$  H.265 / H.264 / MJPEG-Videokomprimierungsfunktion
- Unterstützt Smart Stream
- $\diamond$  Unterstützt ONVIF Profile S & G
- $\diamond$  Unterstützt Primary Stream/ Secondary Stream/ Tertiary Stream
- $\Diamond$  ICR Filter mit Auto-Schalter, richtiges Tag/Nacht
- $\Diamond$  Eingebauter WEB-Server, Browser IE / Firefox / Chrome / Safari
- $\diamond$  UPnP-Protokoll zur einfachen Verwaltung von IPC
- $\Diamond$  Unterstützt Milesight DDNS
- $\diamondsuit$  3D-Positionierung, PTZ-Bewegung, PTZ-Grenzwert, Zeitgesteuerte Aufgaben und Auto-Home-Funktion → S60° durchgehende Panorama und -45 ° ~ 30 ° Neigung für Mini (PoE) PTZ Bullet.<br>
→ S65° durchgehende auf Linux-Betriebssystemen mit hoher Zuverlässigkeit<br>
→ H.265 / H.264 / MUPEG-Videokomprimierungsfunktion<br>
→ Unterstü
- Weiße LED für Mini (PoE) PTZ Bullet
- $\diamond$  Bewegungserkennung, Schutz der Privatsphäre, Netzwerkfehlererkennung und ROI
- $\Diamond$  FTP-Upload, SMTP-Upload, SD-Kartenaufzeichnung und SIP-Funktion
- $\diamond$  G.711 / AAC-Audio-komprimierungs-Funktion
- $\diamond$  Ton Eingang / Ausgang
- $\diamond$  Benutzer mit drei Berechtigungen für flexibles Management
- $\diamond$  Unterstützung lokaler Speicher für Micro SD / SDHC / SDXC-Karten, erweitern Sie den Randspeicher
- 

## <span id="page-6-0"></span>**1.3 Hardware Übersicht**

Milesight

#### **1. (PoE) Speed Dome Netzwerk Kamera**

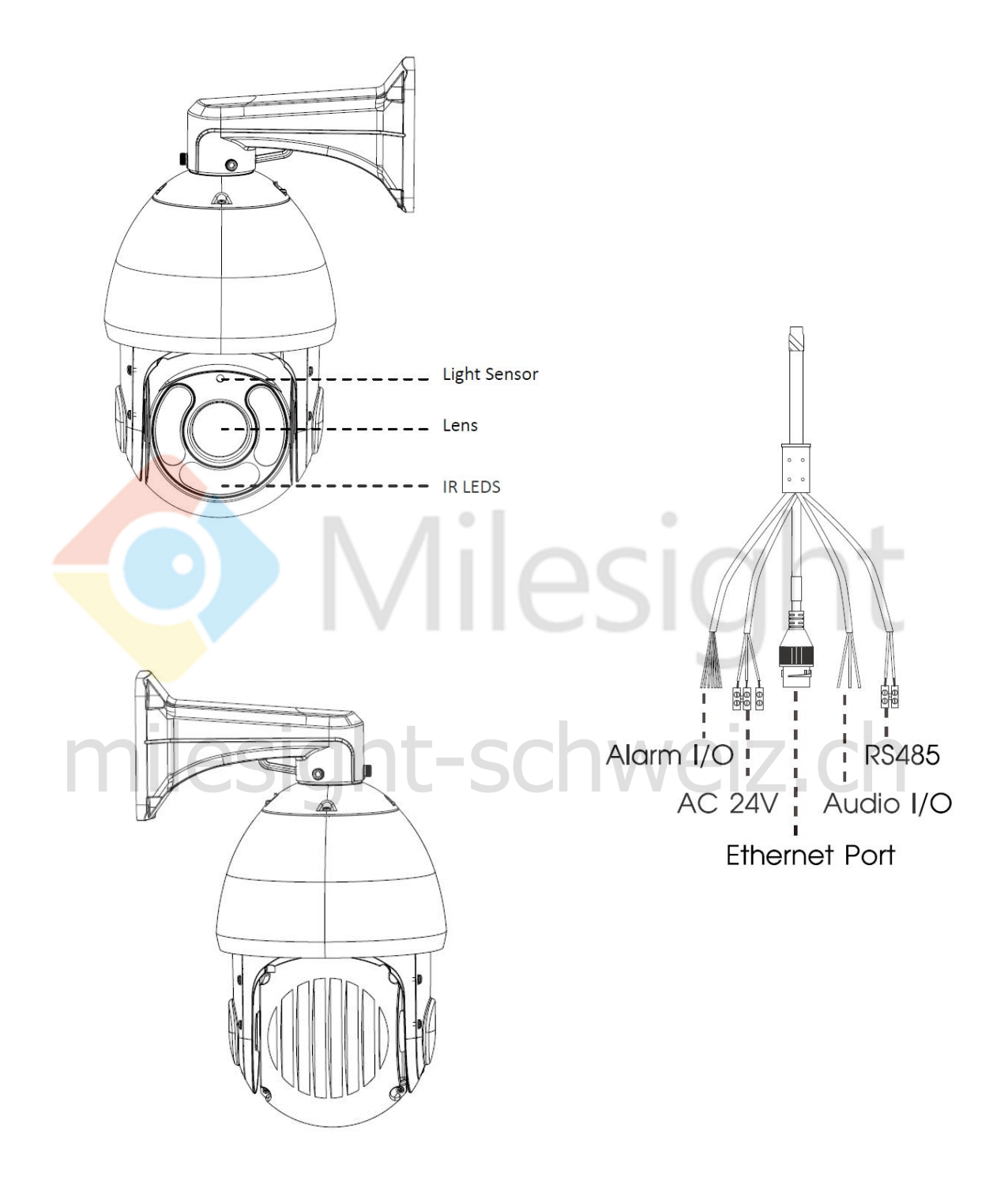

Abbildung 1-3-1 (PoE) Speed Dome Netzwerk-Kamera

#### **Hinweis:**

- 1) AC 24V und PoE stehen für die Stromversorgung zur Verfügung.
- 2) Der eingebaute SD-Kartensteckplatz ist sichtbar, nachdem Sie die 4 Schrauben entfernt und die Frontplatte geöffnet haben.

Milesight Technology Co., Ltd.

Sockelmontage: White Light LEDs  $---$  IR LEDs Lens  $---$ - Light Sensor Mini PTZ Bullet: Mini PoE PTZ Bullet: microSD/SDHC/SDXC Micro SD/SDHC/SDXC Card Slot Card Slot Reset -**Screw-in Vent** Screw-in Vent Reset-milesight-schweizight Alarm In/Out Audio In/Out DC 12V | (Audio In/Out) **DC 12V** Alarm In/Out Ethernet Port (PoE+) **Ethernet Port** 

2. 12x Mini PoE PTZ Bullet Netzwerk Kamera Wandmontage:

Milesight

Abbildung 1-3-2 12x Mini PoE PTZ Bullet Netzwerk-Kamera

#### **Hinweis:**

- 1) Reset-Taste: Drücken Sie die "Reset" -Taste 5 Sekunden lang, um das Gerät auf die Werkseinstellungen zurückzusetzen.
- 2) Für das Mini-PTZ-Bullet-Netzteil steht nur DC 12V zur Verfügung. DC 12V und PoE (802.3at) sind für die Mini PoE PTZ Bullet-Stromversorgung verfügbar.

### <span id="page-8-0"></span>**1.4 Verbinden mit der Alarmschnittstelle**

Die externe Schnittstelle der Kamera ist wie folgt. Sie können sich auf das Bild beziehen, um das externe Alarmgerät zu installieren: (Beispiel für PTZ BULLET)

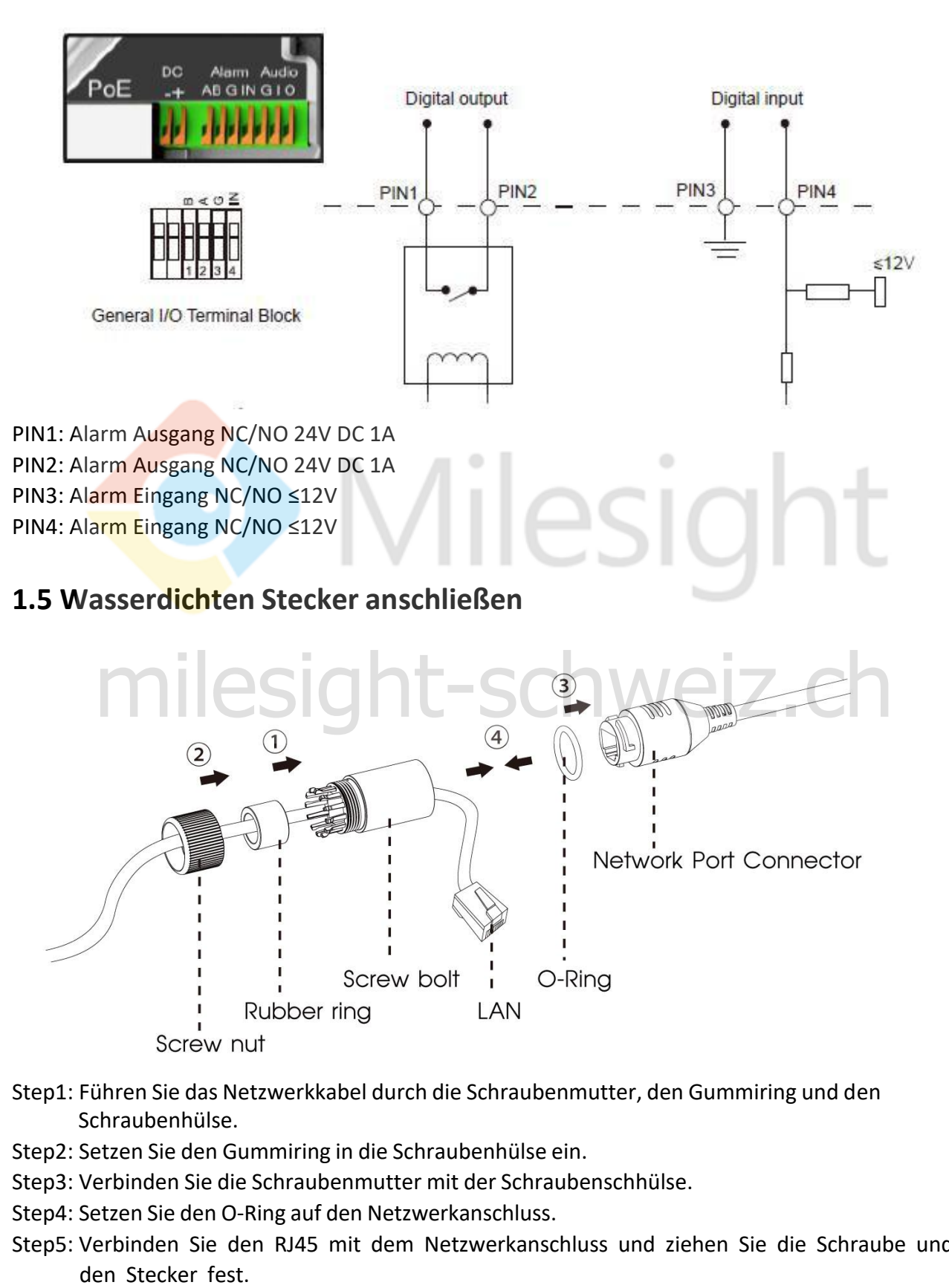

- <span id="page-8-1"></span>Step1: Führen Sie das Netzwerkkabel durch die Schraubenmutter, den Gummiring und den Schraubenhülse.
- Step2: Setzen Sie den Gummiring in die Schraubenhülse ein.
- Step3: Verbinden Sie die Schraubenmutter mit der Schraubenschhülse.
- Step4: Setzen Sie den O-Ring auf den Netzwerkanschluss.
- Step5: Verbinden Sie den RJ45 mit dem Netzwerkanschluss und ziehen Sie die Schraube und

### <span id="page-9-0"></span>**1.6 System-Anforderungen**

Milesight

**Betriebssystem:** Windows XP / Vista / 7/8/10 / Server 2000 / Server 2008 **CPU:** 1.66GHz oder höher **RAM:** 1G oder höher **Grafikspeicher:** 128 MB oder mehr **Internet protocol:** TCP/IP (IPv4/IPv6) **Webbrowser:** Internet Explorer 8.0 und höher, Mozilla Firefox, Google Chrome und Safari.

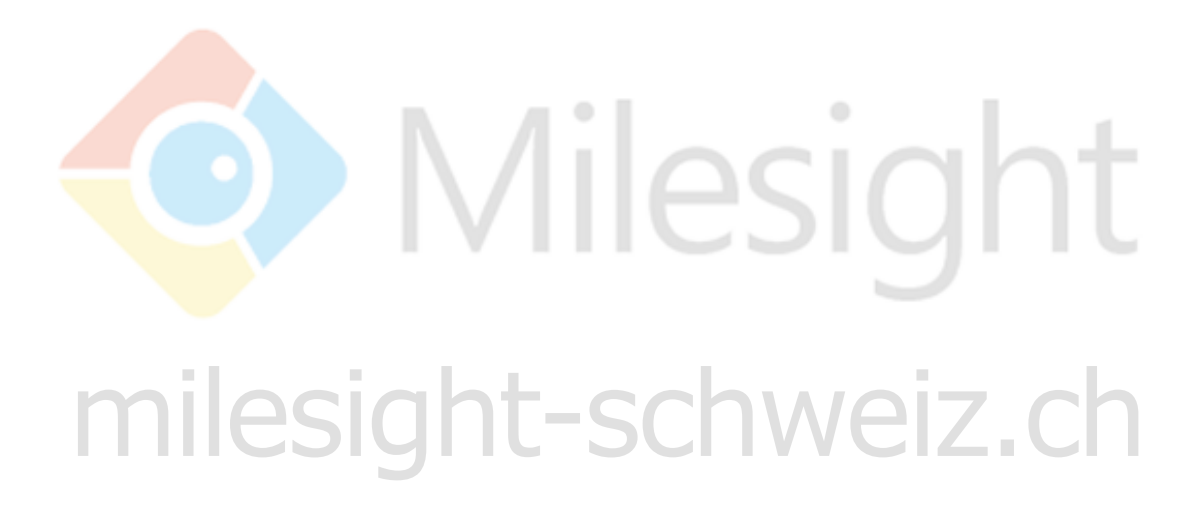

# <span id="page-10-0"></span>**Kapitel II Netzwerkverbindung**

### <span id="page-10-1"></span>**2.1 Kamera über das LAN einstellen**

Die häufigste Verbindungsmethode ist das Anschließen der Kamera an einen Switch oder Router. Der Kamera muss eine IP-Adresse zugewiesen werden, die mit ihrem LAN kompatibel ist.

### <span id="page-10-2"></span>**2.1.1 Direktes Anschließen der Kamera am PC.**

Bei dieser Methode kann die Kamera nur dann angezeigt werden, wenn der Computer an eine Kamera angeschlossen ist. Der Kamera muss dem Computer eine kompatible IP-Adresse zugewiesen werden. Details sind in der folgenden Abbildung dargestellt.

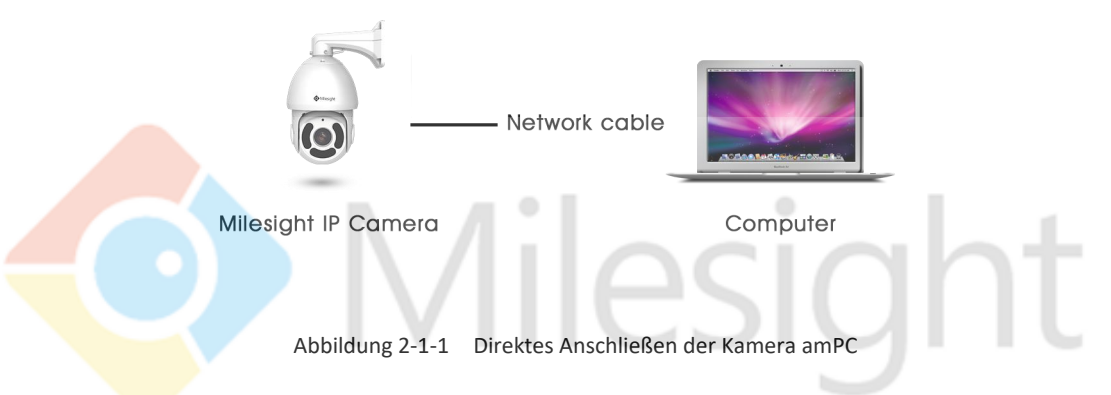

### <span id="page-10-3"></span>**2.1.2 Verbinden über einen Switch oder einen Router**

Verbinden Sie die Netzwerkkamera über das LAN über den Switch oder Router (siehe Abbildung 2-1-2): en Sie die Netzwerkkamera über das LAN über den Switch oder Router (siehe Abbildung

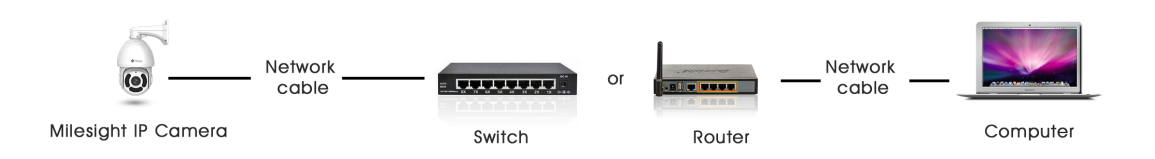

Abbildung 2-1-2 Verbinden über Switch oder Router

### <span id="page-10-4"></span>**2.2 Dynamische IP-Verbindung**

### **Anschließen der Netzwerkkamera über einen Router**

Schritt 1: Verbinden Sie die Netzwerkkamera mit einem Router.

Schritt 2: Weisen Sie der Kamera eine LAN-IP-Adresse, eine Subnetzmaske und ein Gateway zu. Schritt 3: Stellen Sie am Router die Portweiterleitung ein. Z.B. 80, 8000 und 554 Ports. Die Schritte für die Portweiterleitung hängen von den verschiedenen Routern ab.

Informationen zur Portweiterleitung finden Sie in der Bedienungsanleitung des Routers.

Schritt 4: Übernehmen Sie einen Domainnamen von einem Domainnamenanbieter.

Schritt 5: Konfigurieren Sie die DDNS-Einstellungen in der Einstellungsschnittstelle des Routers.

Schritt 6: Besuchen Sie die Kamera über den Domainnamen.

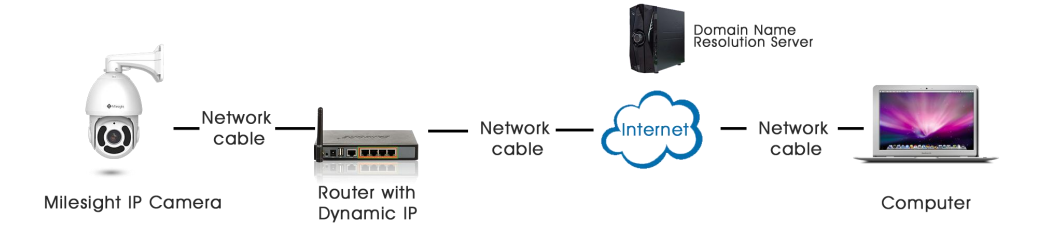

Abbildung 2-2 Verbinden der Netzwerkkamera über einen Router mit dynamischer IP-Adresse

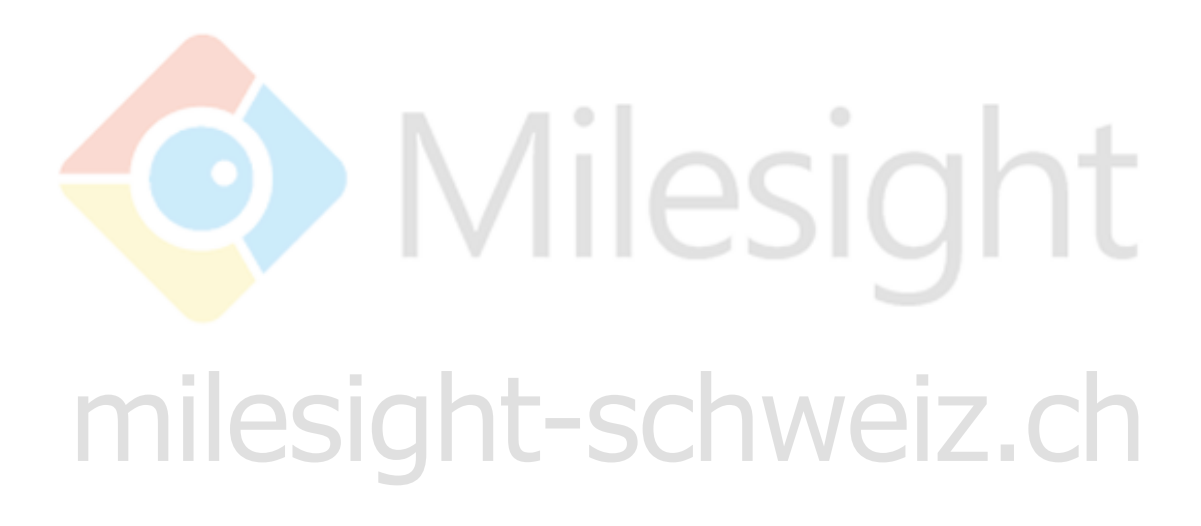

# <span id="page-12-0"></span>**Kapitel III Zugriff auf die Netzwerkkamera**

Der Kamera muss eine IP-Adresse zugewiesen werden, um erreichbar zu sein.

### <span id="page-12-1"></span>**3.1 Zuweisen einer IP-Adresse**

Der Netzwerkkamera muss eine IP-Adresse zugewiesen werden, um erreichbar zu sein. Die Standard-IP-Adresse der Milesight Netzwerk-Kamera lautet 192.168.5.190. Der Standardbenutzername lautet "admin" und das Kennwort "ms1234".

Sie können die IP-Adresse der Kamera entweder über Smart Tools oder den Browser ändern. Bitte verbinden Sie die Kamera mit demselben LAN Ihres Computers.r.

### <span id="page-12-2"></span>**3.1.1 Zuweisen einer IP-Adresse mithilfe von Smart Tools**

Smart Tools ist ein Softwaretool, mit dem automatisch mehrere Online-Netzwerkkameras von Milesight im LAN erkannt, IP-Adressen festgelegt und Firmware-Upgrades verwaltet werden können. Es wird empfohlen, dies bei der Zuweisung von IP-Adressen für mehrere Kameras zu verwenden.

- Schritt 1: Installieren Sie Smart Tools (Die Software kann von unserer Website heruntergeladen werden).
- Schritt 2: Starten Sie Smart Tools, klicken Sie auf die Seite IPC Tools, geben Sie die Geräteinformationen ein, z. B. IP-Adresse, MAC-Adresse, Portnummer, Netzmaske und Gateway. Dann werden alle zugehörigen Milesight-Netzwerkkameras im selben Netzwerk angezeigt, die angezeigt werden. Details sind in Abbildung 3-1-1 dargestellt.

| с          | No.                   | Device Name         | <b>MAC</b>                                     | IP<br>n          | Port     | Netmask                    | Gateway                | Model               | Run-up Time                        | <b>Version</b>             |        |
|------------|-----------------------|---------------------|------------------------------------------------|------------------|----------|----------------------------|------------------------|---------------------|------------------------------------|----------------------------|--------|
| $\sqrt{2}$ | 160                   |                     | Network Camera 1C:C3:16:21:05:5B 192.168.31.13 |                  | 80       | 255.255.252.0 192.168.31.1 |                        | MS-C2963-PB         | 2018-04-18 08:53:03                | 40.6.0.56                  |        |
| $\subset$  | 161                   | Network Camera      | 1C:C3:16:21:13:36 192.168.31.14                |                  | 80       | 255.255.252.0 192.168.31.1 |                        | MS-C4463-PB         | 2018-04-18 08:52:21                | 40.6.0.55                  |        |
| г          | 162                   |                     | Network Camera 1C:C3:16:21:05:65 192.168.31.15 |                  | 80       | 255.255.252.0 192.168.31.1 |                        | MS-C2963-PB         | 2018-04-18 08:51:59                | 40.6.0.56                  |        |
| г          | 163                   | Network Camera      | 1C:C3:16:20:00:94 192.168.31.16                |                  | 80       | 255.255.252.0 192.168.31.1 |                        | MS-C3862-FPB        | 2018-04-18 08:51:30                | 41.6.0.55                  |        |
| г          | 164                   |                     | Network Camera 1C:C3:16:21:07:25 192.168.31.17 |                  | 80       | 255.255.252.0 192.168.31.1 |                        | MS-C2963-PB         | 2018-04-18 08:52:40                | 40.6.0.56                  | G      |
| г          | 165                   | Network Camera      | 1C:C3:16:21:65:A1 192.168.31.18                |                  | 80       | 255.255.252.0 192.168.31.1 |                        | MS-C4463-PB         | 2018-04-18 08:51:05                | 41.6.0.55                  | c      |
| Г          | 166                   | Network Camera      | 1C:C3:16:21:06:F0 192.168.31.19                |                  | 80       | 255.255.252.0 192.168.31.1 |                        | MS-C2963-PB         | 2018-04-18 08:52:45                | 40.6.0.56                  | ß      |
| г          | 167                   | Network Camera      | 1C:C3:16:21:65:7D 192.168.31.20                |                  | 80       | 255.255.252.0 192.168.31.1 |                        | MS-C4463-PB         | 2018-04-18 08:51:20                | 41.6.0.55                  |        |
| Г          | 168                   | Network Camera      | 1C:C3:16:20:03:44 192.168.31.21                |                  | 80       | 255.255.252.0 192.168.31.1 |                        | <b>MS-C4463-FPB</b> | 2018-04-18 08:52:26                | 40.6.0.55                  |        |
| Г          | 169                   | Network Camera      | 1C:C3:16:21:13:26 192.168.31.22                |                  | 80       | 255.255.252.0 192.168.31.1 |                        | MS-C4463-PB         | 2018-04-18 08:52:30                | 40.6.0.55                  |        |
| г          | 170                   |                     | Network Camera 1C:C3:16:21:04:53 192.168.31.23 |                  | 80       | 255.255.252.0 192.168.31.1 |                        | MS-C2973-PB         | 2018-04-18 08:52:29                | 40.6.0.55                  |        |
| 0/312      | Operating Information | Device Name: 23-202 |                                                | 12 192.168.14.28 | Port(80) |                            | Netmask: 255.255.255.0 | Gateway:            | 192.168.14.1<br>Export Device List | DNS: 192.168.14.1<br>Count | Modify |
|            |                       |                     |                                                |                  |          |                            |                        |                     |                                    |                            |        |

Abbildung 3-1-1 Smart Tools

#### Schritt 3: Wählen Sie eine oder mehrere Kameras anhand der MAC-Adressen aus.

|                                                   |     |                             |                                                  |                  |                 |                            |                        |                                           |                                                            | $\Phi - \Box$ x   |          |
|---------------------------------------------------|-----|-----------------------------|--------------------------------------------------|------------------|-----------------|----------------------------|------------------------|-------------------------------------------|------------------------------------------------------------|-------------------|----------|
|                                                   |     | PC Tools                    |                                                  |                  |                 |                            |                        |                                           | admin<br>ms1234                                            |                   |          |
|                                                   |     |                             | Network                                          | Setting          |                 | Preview                    | Upgrade                | OEM                                       | $\Omega$                                                   | Search here.      | $\Omega$ |
|                                                   | No. | Device Name                 | <b>MAC</b>                                       | IP.<br>↗         | Port            | Netmask                    | Gateway                | Model                                     | Run-up Time                                                | Version           |          |
|                                                   | 160 | Network Camera              | 1C:C3:16:21:05:5B                                | 192.168.31.13    | 80              | 255.255.252.0              | 192.168.31.1           | MS-C2963-PB                               | 2018-04-18 08:53:04                                        | 40.6.0.56         |          |
| Г                                                 | 161 | Network Camera              | 1C:C3:16:21:13:36                                | 192.168.31.14    | 80              | 255.255.252.0 192.168.31.1 |                        | MS-C4463-PB                               | 2018-04-18 08:52:21                                        | 40.6.0.55         | C        |
| г                                                 | 162 | Network Camera              | 1C:C3:16:21:05:65                                | 192.168.31.15    | 80              | 255.255.252.0 192.168.31.1 |                        | MS-C2963-PB                               | 2018-04-18 08:51:59                                        | 40.6.0.56         | E        |
| г                                                 | 163 | Network Camera              | 1C:C3:16:20:00:94                                | 192.168.31.16    | 80              | 255.255.252.0 192.168.31.1 |                        | MS-C3862-FPB                              | 2018-04-18 08:51:30                                        | 41.6.0.55         | C        |
| $\Gamma$                                          | 164 | Network Camera              | 1C:C3:16:21:07:25 192.168.31.17                  |                  | 80              | 255.255.252.0 192.168.31.1 |                        | MS-C2963-PB                               | 2018-04-18 08:52:39                                        | 40.6.0.56         | c        |
| o                                                 | 165 | Network Camera              | 1C:C3:16:21:65:A1                                | 192.168.31.18    | 80              | 255.255.252.0 192.168.31.1 |                        | MS-C4463-PB                               | 2018-04-18 08:51:05                                        | 41.6.0.55         | ø        |
|                                                   | 166 | Network Camera              | 1C:C3:16:21:06:F0                                | 192.168.31.19    | 80              | 255.255.252.0 192.168.31.1 |                        | MS-C2963-PB                               | 2018-04-18 08:52:46                                        | 40.6.0.56         | E        |
| п                                                 | 167 | Network Camera              | 1C:C3:16:21:65:7D 192.168.31.20                  |                  | 80              | 255.255.252.0 192.168.31.1 |                        | MS-C4463-PB                               | 2018-04-18 08:51:20                                        | 41.6.0.55         | Œ        |
| Г                                                 | 168 | Network Camera              | 1C:C3:16:20:03:44                                | 192.168.31.21    | 80              | 255.255.252.0 192.168.31.1 |                        | MS-C4463-FPB                              | 2018-04-18 08:52:26                                        | 40.6.0.55         |          |
| $\subset$                                         | 169 | Network Camera              | 1C:C3:16:21:13:26                                | 192.168.31.22    | 80              | 255.255.252.0 192.168.31.1 |                        | MS-C4463-PB                               | 2018-04-18 08:52:30                                        | 40.6.0.55         | C        |
| г                                                 | 170 | Network Camera              | 1C:C3:16:21:04:53 192.168.31.23                  |                  | 80              | 255.255.252.0 192.168.31.1 |                        | MS-C2973-PB                               | 2018-04-18 08:52:30                                        | 40.6.0.55         | C        |
|                                                   |     |                             |                                                  |                  |                 |                            |                        |                                           |                                                            |                   |          |
| 1/312                                             |     | Device Name: letwork Camera |                                                  | P 192.168.31.18  | Port (80        |                            | Netmask: 255.255.252.0 |                                           | Gateway: 192.168.31.1                                      | DNS: 192.168.1 .1 |          |
|                                                   |     |                             |                                                  |                  |                 |                            |                        |                                           | Export Device List<br>$\pm$ ) Count                        | X Modify          |          |
| Operating Information                             |     |                             |                                                  |                  |                 |                            |                        |                                           |                                                            |                   |          |
|                                                   |     |                             |                                                  |                  |                 |                            |                        |                                           | <b>Save</b>                                                | $\times$ Clear    |          |
|                                                   |     |                             |                                                  |                  |                 | V2.3.0.3                   |                        |                                           |                                                            |                   |          |
|                                                   |     |                             |                                                  |                  |                 |                            |                        |                                           |                                                            |                   |          |
|                                                   |     |                             |                                                  |                  |                 |                            |                        |                                           |                                                            |                   |          |
|                                                   |     |                             |                                                  |                  |                 |                            |                        | Abbildung 3-1-2 Einzelne Kamera auswählen |                                                            |                   |          |
|                                                   |     |                             |                                                  |                  |                 |                            |                        |                                           |                                                            |                   |          |
|                                                   |     |                             |                                                  |                  |                 |                            |                        |                                           |                                                            |                   |          |
|                                                   |     |                             |                                                  |                  |                 |                            |                        | Key                                       |                                                            | 鹭                 | m.       |
|                                                   |     |                             |                                                  |                  |                 |                            |                        |                                           | admin                                                      |                   |          |
|                                                   |     | PC Tools                    | Network                                          | Setting          |                 | Preview                    | Upgrade                | OEM                                       | в<br>ms1234<br>$\alpha$                                    | Search here.      | ω        |
|                                                   | No. | Device Name                 | <b>MAC</b>                                       | IP<br>⌒          | Port            | Netmask                    | Gateway                | Model                                     | Run-up Time                                                | Version           |          |
|                                                   | 160 | Network Camera              | 1C:C3:16:21:05:5B 192.168.31.13                  |                  | 80              | 255.255.252.0 192.168.31.1 |                        | MS-C2963-PB                               | 2018-04-18 08:53:04                                        | 40.6.0.56         |          |
|                                                   | 161 | Network Camera              | 1C:C3:16:21:13:36 192.168.31.14                  |                  | 80              | 255.255.252.0 192.168.31.1 |                        | MS-C4463-PB                               | 2018-04-18 08:52:21                                        | 40.6.0.55         |          |
|                                                   | 162 | Network Camera              | 1C:C3:16:21:05:65                                | 192.168.31.15    | 80              | 255.255.252.0 192.168.31.1 |                        | MS-C2963-PB                               | 2018-04-18 08:52:00                                        | 40.6.0.56         |          |
|                                                   | 163 | Network Camera              | 1C:C3:16:20:00:94                                | 192.168.31.16    | 80              | 255.255.252.0              | 192.168.31.1           | MS-C3862-FPB                              | 2018-04-18 08:51:30                                        | 41.6.0.55         | ę.       |
|                                                   | 164 | Network Camera              | 1C:C3:16:21:07:25                                | 192.168.31.17    | 80              | 255.255.252.0 192.168.31.1 |                        | MS-C2963-PB                               | 2018-04-18 08:52:40                                        | 40.6.0.56         |          |
|                                                   | 165 | Network Camera              | 1C:C3:16:21:65:A1 192.168.31.18                  |                  | 80              | 255.255.252.0 192.168.31.1 |                        | MS-C4463-PB                               | 2018-04-18 08:51:05                                        | 41.6.0.55         | Æ        |
|                                                   | 166 |                             | Network Camera  1C:C3:16:21:06:F0  192.168.31.19 |                  | 80              | 255.255.252.0 192.168.31.1 |                        | MS-C2963-PB                               | 2018-04-18 08:52:45                                        | 40.6.0.56         |          |
|                                                   | 167 |                             | Network Camera  1C:C3:16:21:65:7D  192.168.31.20 |                  | 80              | 255.255.252.0 192.168.31.1 |                        | MS-C4463-PB                               | 2018-04-18 08:51:20                                        | 41.6.0.55         |          |
|                                                   | 168 |                             | Network Camera  1C:C3:16:20:03:44  192.168.31.21 |                  | 80              | 255.255.252.0 192.168.31.1 |                        | MS-C4463-FPB                              | 2018-04-18 08:52:26                                        | 40.6.0.55         | C        |
|                                                   | 169 |                             | Network Camera  1C:C3:16:21:13:26  192.168.31.22 |                  | 80              | 255.255.252.0 192.168.31.1 |                        | MS-C4463-PB                               | 2018-04-18 08:52:30                                        | 40.6.0.55         | C        |
|                                                   | 170 |                             | Network Camera  1C:C3:16:21:04:53  192.168.31.23 |                  | 80              | 255.255.252.0 192.168.31.1 |                        | MS-C2973-PB                               | 2018-04-18 08:52:30                                        | 40.6.0.55         |          |
|                                                   |     |                             |                                                  |                  |                 |                            |                        |                                           |                                                            |                   | C        |
|                                                   |     | Device Name: letwork Camera |                                                  | IP 192.168.31.18 | <b>Port (80</b> |                            | Netmask: 255.255.252.0 |                                           | Gateway: (192.168.31.1)                                    | DNS 192.168.1 .1  |          |
|                                                   |     |                             |                                                  |                  |                 |                            |                        |                                           |                                                            |                   |          |
|                                                   |     |                             |                                                  |                  |                 |                            |                        |                                           | <b>Export Device List</b> $\pm$ Count $\mathcal{K}$ Modify |                   |          |
| г<br>$\sqrt{2}$<br>1/312<br>Operating Information |     |                             |                                                  |                  |                 |                            |                        |                                           |                                                            |                   |          |
|                                                   |     |                             |                                                  |                  |                 |                            |                        |                                           |                                                            |                   |          |
|                                                   |     |                             |                                                  |                  |                 |                            |                        |                                           |                                                            |                   |          |
|                                                   |     |                             |                                                  |                  |                 |                            |                        |                                           |                                                            |                   |          |

Abbildung 3-1-3 Mehrere Kameras auswählen

Schritt 4: Geben Sie den Benutzernamen und das Passwort ein (admin / ms1234 für die Standardeinstellung, ändern Sie Ihr Passwort für die Gerätesicherheit).

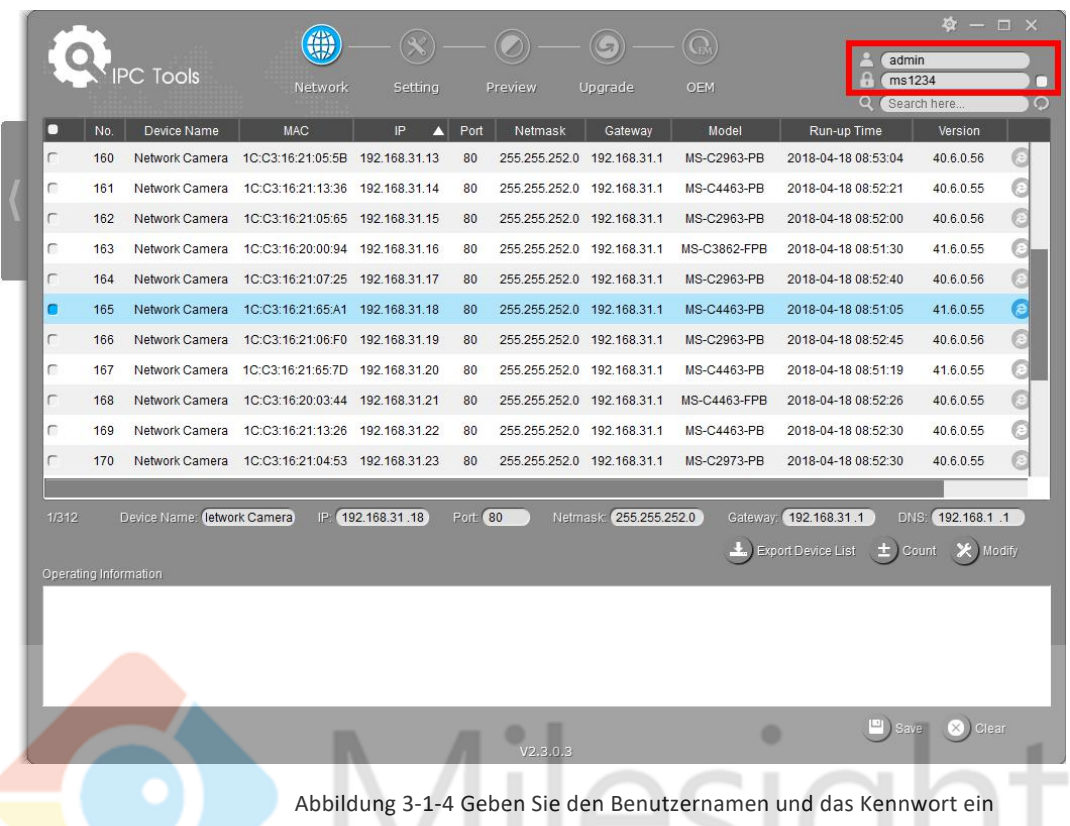

Schritt 5: Ändern Sie die IP-Adresse oder andere Netzwerkwerte und klicken Sie auf die Schaltfläche "Ändern".

|                |                              |                             |                                                |                  |          |                            |                        |               |                                | $\circ$ .              | $ \Box$ $\times$ |
|----------------|------------------------------|-----------------------------|------------------------------------------------|------------------|----------|----------------------------|------------------------|---------------|--------------------------------|------------------------|------------------|
|                |                              | <b>IPC Tools</b>            | Network                                        | Setting          |          | Preview                    | Upgrade                | OEM           | admin<br>ms1234                |                        | n.               |
| п              | No.                          | Device Name                 | <b>MAC</b>                                     | IP<br>n          | Port     | Netmask                    | Gateway                | Model         | Run-up Time                    | Search here<br>Version | $\circ$          |
| Г              | 163                          | Network Camera              | 1C:C3:16:20:00:94 192.168.31.16                |                  | 80       | 255.255.252.0              | 192.168.31.1           | MS-C3862-FPB  | 2018-04-18 08:51:30            | 41.6.0.55              |                  |
| г              | 164                          |                             | Network Camera 1C:C3:16:21:07:25 192.168.31.17 |                  | 80       | 255.255.252.0 192.168.31.1 |                        | MS-C2963-PB   | 2018-04-18 08:52:40            | 40.6.0.56              |                  |
| C              | 165                          | Network Camera              | 1C:C3:16:21:65:A1 192.168.31.18                |                  | 80       | 255.255.252.0              | 192.168.31.1           | MS-C4463-PB   | 2018-04-18 08:51:05            | 41.6.0.55              |                  |
| C              | 166                          |                             | Network Camera 1C:C3:16:21:06:F0 192.168.31.19 |                  | 80       | 255.255.252.0 192.168.31.1 |                        | MS-C2963-PB   | 2018-04-18 08:52:45            | 40.6.0.56              |                  |
| Г              | 167                          |                             | Network Camera 1C:C3:16:21:65:7D 192.168.31.20 |                  | 80       | 255.255.252.0 192.168.31.1 |                        | MS-C4463-PB   | 2018-04-18 08:51:19            | 41.6.0.55              |                  |
| Г              | 168                          | Network Camera              | 1C:C3:16:20:03:44 192.168.31.21                |                  | 80       | 255.255.252.0 192.168.31.1 |                        | MS-C4463-FPB  | 2018-04-18 08:52:26            | 40.6.0.55              |                  |
| $\blacksquare$ | 169                          | Network Camera              | 1C:C3:16:21:13:26 192.168.31.22                |                  | 80       | 255.255.252.0 192.168.31.1 |                        | MS-C4463-PB   | 2018-04-18 08:52:30            | 40.6.0.55              | e                |
| C              | 170                          |                             | Network Camera 1C:C3:16:21:04:53 192.168.31.23 |                  | 80       | 255.255.252.0 192.168.31.1 |                        | MS-C2973-PB   | 2018-04-18 08:52:30            | 40.6.0.55              |                  |
| г              | 171                          |                             | Network Camera 1C:C3:16:21:06:CF 192.168.31.24 |                  | 80       | 255.255.252.0 192.168.31.1 |                        | MS-C2963-PB   | 2018-04-18 08:52:07            | 40.6.0.55              |                  |
| г              | 172                          |                             | Network Camera 1C:C3:16:21:00:54 192.168.31.25 |                  | 80       | 255.255.252.0 192.168.31.1 |                        | MS-C2963-FIPB | 2018-04-18 08:51:50            | 40.6.0.55              |                  |
|                | 173                          | Network Camera              | 1C:C3:16:20:00:13 192.168.31.26                |                  | 80       | 255.255.252.0 192.168.31.1 |                        | MS-C3862-FPB  | 2018-04-18 08:51:28            | 41.6.0.55              |                  |
| г<br>1/312     |                              | Device Name: letwork Camera |                                                | P: 192.168.31.22 | Port(80) |                            | Netmask: 255.255.252.0 | Gateway:      | 192.168.31.1                   | DNS: 192.168.1 .1      |                  |
|                |                              |                             |                                                |                  |          |                            |                        |               | <b>Export Device List</b><br>ш | X Modify<br>Count      |                  |
|                | <b>Operating Information</b> |                             |                                                |                  |          |                            |                        |               |                                |                        |                  |
|                |                              |                             |                                                |                  |          |                            |                        |               |                                |                        |                  |
|                |                              |                             |                                                |                  |          |                            |                        |               |                                |                        |                  |
|                |                              |                             |                                                |                  |          |                            |                        |               |                                |                        |                  |
|                |                              |                             |                                                |                  |          |                            |                        |               |                                |                        |                  |
|                |                              |                             |                                                |                  |          |                            |                        |               |                                | Clear                  |                  |

Abbildung 3-1-5 Ändern

Schritt 6: Ändern Sie die IP-Adresse erfolgreich.

|              |                       |                             | 微                               |                |         |               | <b>ST</b>              |                                                                          | admin                     | $ \Box$ $\times$        |   |
|--------------|-----------------------|-----------------------------|---------------------------------|----------------|---------|---------------|------------------------|--------------------------------------------------------------------------|---------------------------|-------------------------|---|
|              |                       | PC Tools                    | Network                         | Setting        |         | Preview       | Upgrade                | OEM                                                                      | ņ<br>ms1234<br>$\circ$    | Search here.            |   |
| о            | No.                   | Device Name                 | <b>MAC</b>                      | IP             | Port    | Netmask       | Gateway                | Model                                                                    | Run-up Time               | Version                 |   |
| n            | $\overline{1}$        | Network Camera              | 1C:C3:16:21:A5:F3               | 192.168.7.113  | 80      | 255.255.240.0 | 192.168.7.1            | MS-C5362-FIPB                                                            | 2018-05-21 09:55:22       | 41.7.0.65               | e |
| г            | $\overline{2}$        | Network Camera              | 1C:C3:16:21:7F:96               | 192.168.1.176  | 80      | 255.255.255.0 | 192.168.1.1            | MS-C4463-PB                                                              | 2018-05-15 15:11:21       | 41.7.0.63-r12           |   |
| C            | 3                     | Network Camera              | 1C:C3:16:21:A4:67               | 192.168.2.110  | 80      | 255.255.252.0 | 192.168.2.1            | <b>MS-C5362-FPB</b>                                                      | 2018-05-17 10:57:53       | 41.7.0.65-r3            | E |
| г            | $\overline{4}$        | Network Camera              | 1C:C3:16:22:0B:53               | 192.168.2.111  | 80      | 255.255.252.0 | 192.168.2.1            | MS-C8262-FLPB                                                            | 2018-05-17 16:28:23       | 43.7.0.63-LPR           |   |
| г            | 5                     | Network Camera              | 1C:C3:16:20:00:FB               | 192.168.2.112  | 80      | 255.255.240.0 | 192.168.2.1            | MS-C2962-RFIPB                                                           | 2018-05-18 13:44:45       | 41.7.0.63-tta3          |   |
| г            | 6                     | Network Camera              | 1C:C3:16:21:D2:A7 192.168.2.114 |                | 80      | 255.255.240.0 | 192.168.2.1            | <b>MS-C2963-FPB</b>                                                      | 2018-05-21 17:28:37       | 40.7.0.65               |   |
| C            | $\overline{7}$        | Network Camera              | 1C:C3:16:21:C5:84               | 192.168.2.119  | 80      | 255.255.252.0 | 192.168.9.1            | MS-C4461-EB                                                              | 2018-05-18 09:04:50       | 40.7.0.65               |   |
| г            | 8                     | Network Camera              | 1C:C3:16:21:A3:89               | 192.168.2.122  | 80      | 255.255.252.0 | 192.168.8.1            | <b>MS-C4472-FPB</b>                                                      | 2018-05-21 19:57:39       | 40.7.0.65-<br>onviftest |   |
| Г            | 9                     | Network Camera              | 1C:C3:16:22:0A:46               | 192.168.2.129  | 80      | 255.255.240.0 | 192.168.2.1            | <b>NC9674-PB</b>                                                         | 2018-05-09 13:40:32       | 42.7.1.65-a4            |   |
| г            | 10                    | MS-C2962-FPB                | 1C:C3:16:21:BB:C3 192.168.2.136 |                | 80      | 255.255.240.0 | 192.168.2.1            | <b>MS-C2962-FPB</b>                                                      | 2018-05-17 21:11:19       | 40.7.0.63-a5            |   |
| С            | 11                    | Network Camera              | 1C:C3:16:23:09:6D               | 192.168.2.137  | 80      | 255.255.252.0 | 192.168.8.1            | MS-C3751-PB                                                              | 2018-05-21 13:48:33       | 40.7.0.65               |   |
|              |                       |                             |                                 |                |         |               |                        |                                                                          |                           |                         |   |
| 1/312        |                       | Device Name: letwork Camera |                                 | 192.168.7 .113 | Port 80 |               | Netmask: 255.255.240.0 |                                                                          | Gateway: 192.168.7 .1     | <b>DNS 8 8 8 8</b>      |   |
|              |                       |                             |                                 |                |         |               |                        |                                                                          | <b>Export Device List</b> | Count<br>Modify         |   |
| $\mathbf{1}$ | Operating Information | 2018-05-21 20:11:54         |                                 |                |         |               |                        | [1C:C3:16:21:A5:F3] Modify IP:192.168.7.111->192.168.7.113 successfully. |                           |                         |   |
|              |                       |                             |                                 |                |         |               |                        |                                                                          |                           |                         |   |
|              |                       |                             |                                 |                |         |               |                        |                                                                          |                           |                         |   |
|              |                       |                             |                                 |                |         |               |                        |                                                                          |                           |                         |   |
|              |                       |                             |                                 |                |         |               |                        |                                                                          |                           |                         |   |
|              |                       |                             |                                 |                |         |               |                        |                                                                          | $\Box$ Save               | $(x)$ Clear             |   |
|              |                       |                             |                                 |                |         | V2.3.0.3      |                        |                                                                          |                           |                         |   |

Abbildung 3-1-6 IP-Adresse erfolgreich ändern

Schritt 7: Durch einen Doppelklick auf die ausgewählte Kamera oder den Browser der interessierten Kamera können Sie direkt über den Webbrowser auf die Kamera zugreifen. Das Internet Explorer-Fenster wird geöffnet.

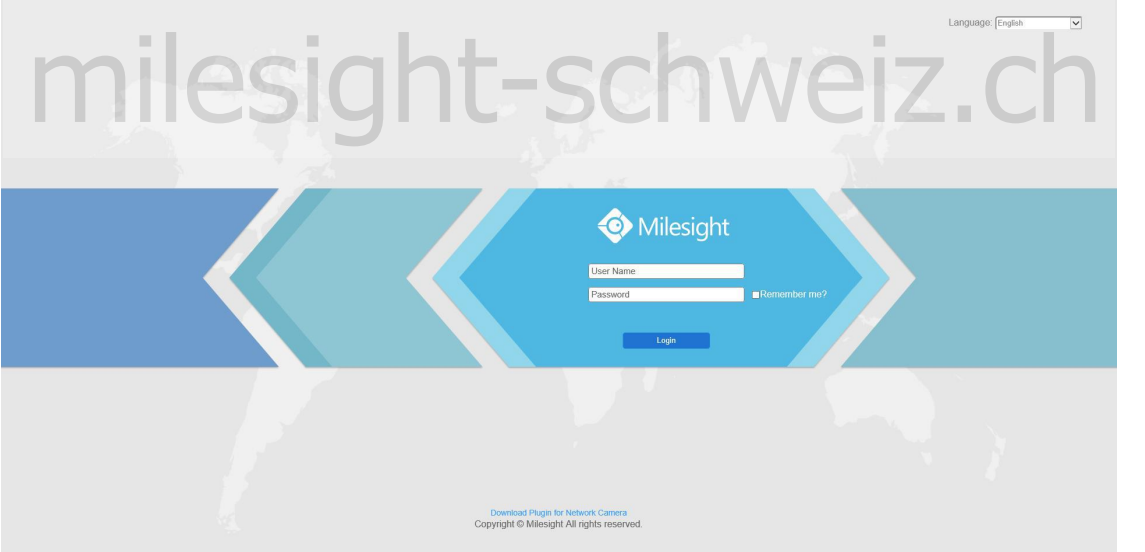

Abbildung 3-1-7 Login-Oberfläche

*Weitere Informationen zu Smart Tools finden Sie im Smart Tools-Benutzerhandbuch.*

### <span id="page-16-0"></span>**3.1.2 Zuweisen einer IP-Adresse über den Browser**

Wenn sich das Netzwerksegment des Computers und das der Kamera unterscheiden, führen Sie die folgenden Schritte aus, um die IP-Adresse zu ändern:

Schritt 1: Ändern Sie die IP-Adresse des Computers in das Segment 192.168.5.0. Hier sind zwei Möglichkeiten:

a.  $\rightarrow$  "Start", "Systemsteuerung", "Netzwerk- und Internetverbindung", "LAN-Verbindung", und doppelklicken Sie darauf. (Siehe Abbildung 3-1-8).

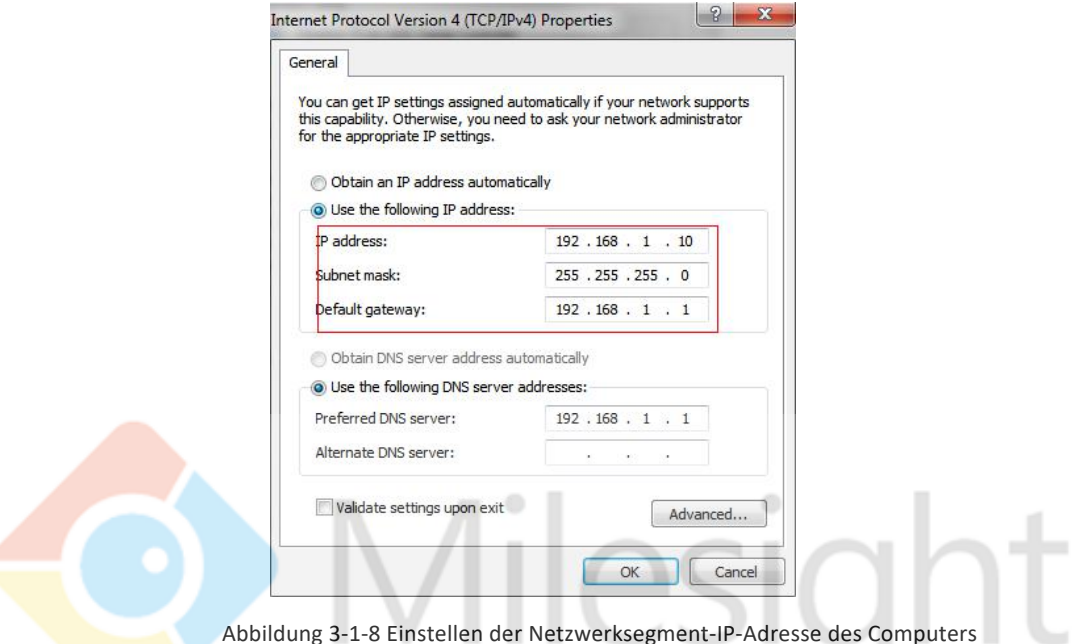

b. Klicken Sie auf "Erweitert" und dann auf "IP-Einstellungen", "IP-Adresse", "Hinzufügen" (siehe Abbildung 3-1-9). Geben Sie im Popup-Fenster eine IP-Adresse ein, die sich im selben Segment mit der Milesight-Netzwerkkamera befindet (z. B. 192.168.5.61, beachten Sie jedoch, dass diese IP-Adresse nicht mit der IP-Adresse des vorhandenen selben Segment mit der Milesight-Netzwerkkamera befindet (z. B. 192.168.5.61,<br>beachten Sie jedoch, dass diese IP-Adresse nicht mit der IP-Adresse des vorhanden Netzwerks kollidiert).

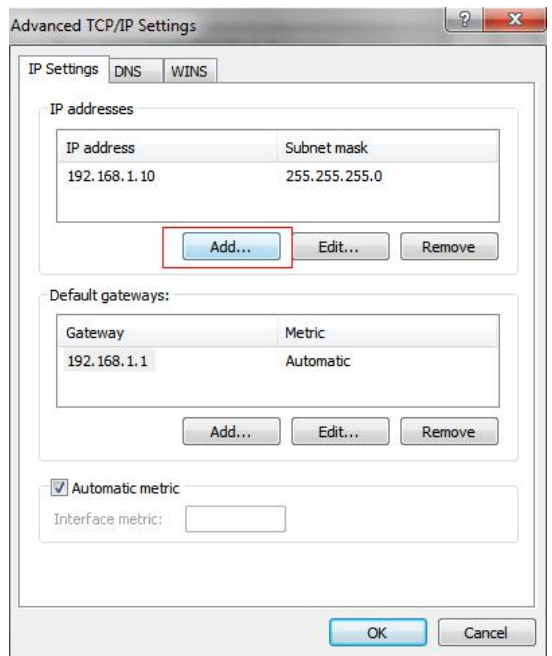

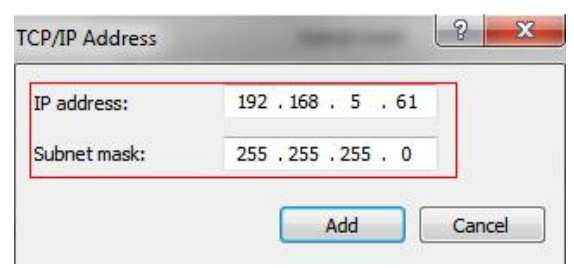

Abbildung 3-1-9 Einstellen der IP-Adresse des Computers

- Schritt 2: Starten Sie den Browser. Geben Sie in die Adressleiste die Standard-IP-Adresse der [Kamera](http://192.168.5.190/) ein: http://192.168.5.190;
- Schritt 3: Geben Sie den Benutzernamen und das Kennwort ein, wenn die LOGIN-Seite angezeigt wird.

Standardbenutzername: admin Standardkennwort: ms1234

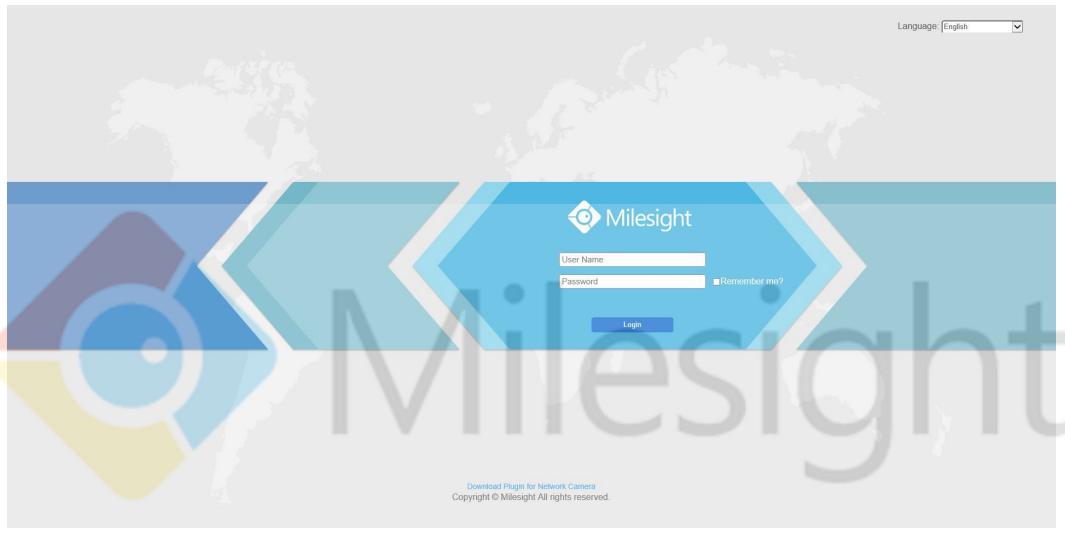

Abbildung 3-1-10 Anmelden

Schritt 4: Wählen Sie nach dem Login "Konfiguration" , "Grundeinstellungen", "Netzwerk", "TCP / IP". Die Seite Netzwerkeinstellungen wird angezeigt (siehe Abbildung unten); Abbildung 3-1-10 Anmelden<br>Mählen Sie nach dem Login "Konfiguration", "Grundeinstellungen", "Netzwerk",

|                                  |                                                                                              |                          |             |      |                                        |       |     |                                                            |                                                                                                    |                                  |        |                                                                             |  | admin <sup>1</sup> Logout |
|----------------------------------|----------------------------------------------------------------------------------------------|--------------------------|-------------|------|----------------------------------------|-------|-----|------------------------------------------------------------|----------------------------------------------------------------------------------------------------|----------------------------------|--------|-----------------------------------------------------------------------------|--|---------------------------|
| Milesight                        |                                                                                              |                          |             |      |                                        |       |     |                                                            |                                                                                                    |                                  |        |                                                                             |  |                           |
| <b>E</b> <sup>c</sup> Live Video | <b>TCP/IP</b>                                                                                | <b>HTTP</b>              | <b>RTSP</b> | UPnP | <b>DDNS</b>                            | Email | FTP | <b>VLAN</b>                                                | PPPoE                                                                                                    | SNMP                             | 802.1x |                                                                             |  |                           |
| Playback                         |                                                                                              |                          |             |      |                                        |       |     |                                                            |                                                                                                    |                                  |        |                                                                             |  |                           |
|                                  |                                                                                              |                          |             |      |                                        |       |     |                                                            |                                                                                                    |                                  |        |                                                                             |  |                           |
|                                  |                                                                                              |                          |             |      |                                        |       |     |                                                            |                                                                                                    |                                  |        |                                                                             |  |                           |
|                                  |                                                                                              |                          |             |      |                                        |       |     |                                                            |                                                                                                    |                                  |        |                                                                             |  |                           |
|                                  |                                                                                              |                          |             |      |                                        |       |     |                                                            |                                                                                                    |                                  |        |                                                                             |  |                           |
|                                  |                                                                                              |                          |             |      |                                        |       |     |                                                            |                                                                                                    |                                  |        |                                                                             |  |                           |
|                                  |                                                                                              |                          |             |      |                                        |       |     |                                                            |                                                                                                    |                                  | ▽      |                                                                             |  |                           |
|                                  |                                                                                              |                          |             |      |                                        |       |     |                                                            |                                                                                                    |                                  |        |                                                                             |  |                           |
|                                  |                                                                                              |                          |             |      |                                        |       |     |                                                            |                                                                                                    |                                  |        |                                                                             |  |                           |
| Advanced Settings                |                                                                                              |                          |             |      |                                        |       |     |                                                            |                                                                                                    |                                  |        |                                                                             |  |                           |
| System<br>Maintenance            |                                                                                              |                          |             |      |                                        |       |     |                                                            | Save                                                                                                    |                                  |        |                                                                             |  |                           |
|                                  | <b>Local Settings</b><br><b>G</b> Basic Settings<br>Video<br>Image<br>Network<br>Date & Time | Milesight Network Camera |             |      | <b>Basic Settings &gt;&gt; Network</b> |       |     | IP Address:<br>IPv6 Mode:<br>IPv6 Address:<br>IPv6 Prefix: | C Use fixed IPv4 address<br>IPv4 Subnet Mask:<br>IPv4 Default Gateway:<br>Preferred DNS Server:<br>IPv6 Default Gateway: | O Get IPv4 address automatically | Manual | 192 168 7 200 Test<br>255. 255. 240. 0<br>192. 168. 7. 1<br>$8 - 8 - 8 - 8$ |  |                           |

bbildung 3-1-11 IP-Adresse der Kamera

- Schritt 5: Ändern Sie die IP-Adresse oder andere Netzwerkwerte. Klicken Sie dann auf die Schaltfläche "Speichern".
- Schritt 6: Die Änderung der Standard-IP-Adresse ist abgeschlossen.

### <span id="page-18-0"></span>**3.2 Zugriff über den Webbrowser**

Die Kamera kann mit den meisten Standard-Betriebssystemen und Browsern verwendet werden. Die empfohlenen Browser sind Internet Explorer, Firefox, Chrome und Safari.

### **Zugriff über IE-Browser**

Bevor Sie den Browser verwenden, um auf Ihre Kamera zuzugreifen, müssen Sie zuerst MsActiveX installieren. Sie können die Schritte wie folgt referenzieren:

Schritt 1: Starten Sie den IE-Browser und geben Sie die IP-Adresse der Kamera ein.

Schritt 2: Geben Sie den Benutzernamen und das Passwort ein und klicken Sie auf "Anmelden".

(Der Standardbenutzername lautet "admin", das Kennwort lautet "ms1234".)

Schritt 3: Wenn Sie sich das Gerät zum ersten Mal anmelden, werden Sie aufgefordert, die Steuerelemente zu installieren. Klicken Sie auf

"Klicken Sie hier, um die Steuerelemente manuell herunterzuladen und zu installieren" wie in Abbildung 3-2-1;

Click here to download and install controls manually

#### **Hinweis**:

#### 1) Lassen Sie die Browser während der Installation der Steuerelemente geschlossen.

Schritt 4: Befolgen Sie die Anweisungen, um die Steuerelemente zu installieren. Wenn sie fertig

sind, wird ein Fenster als angezeigt Abbildung 3-2-2. Klicken Sie auf "Fertig stellen" und aktualisieren Sie den Browser. Anschließend wird das Video angezeigt.

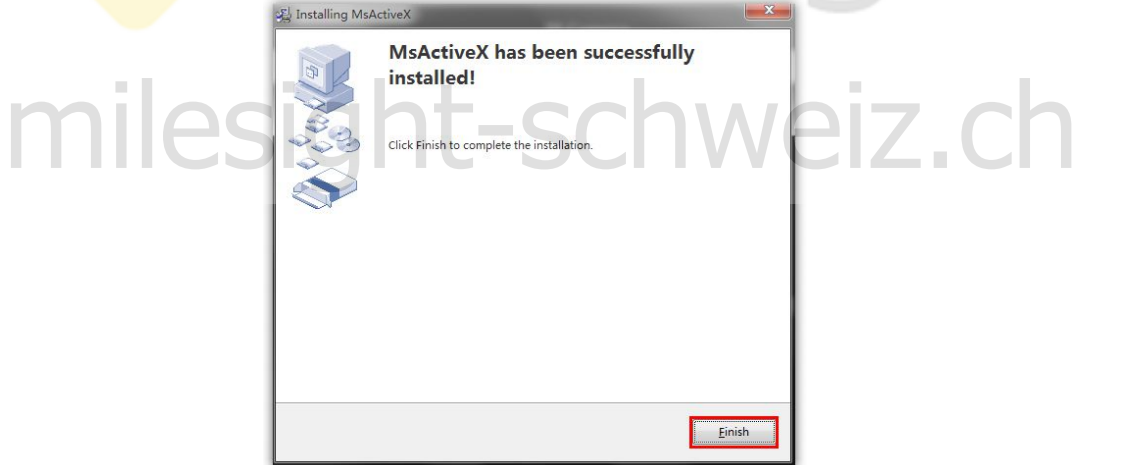

Abbildung 3-2-2 Installation abschließen

Wenn der Browser IE9 oder höher verwendet wird, wird empfohlen, den Web-Link der Milesight-Kamera als vertrauenswürdige Site hinzuzufügen. Siehe die Anweisungen wie folgt::

Schritt 1: Starten Sie den Browser IE9 oder höher und wählen Sie "Extras" $\rightarrow$  "Internetoptionionen";

Abbildung 3-2-1 Herunterladen und Installieren von Steuerelementen

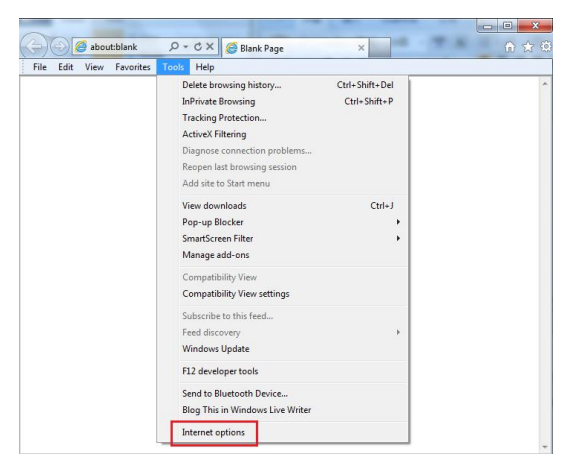

Abbildung 3-2-3 So fügen Sie die Berechtigung hinzu

Schritt 2: Wählen Sie "Sicherheit" bis "Vertrauenswürdig".

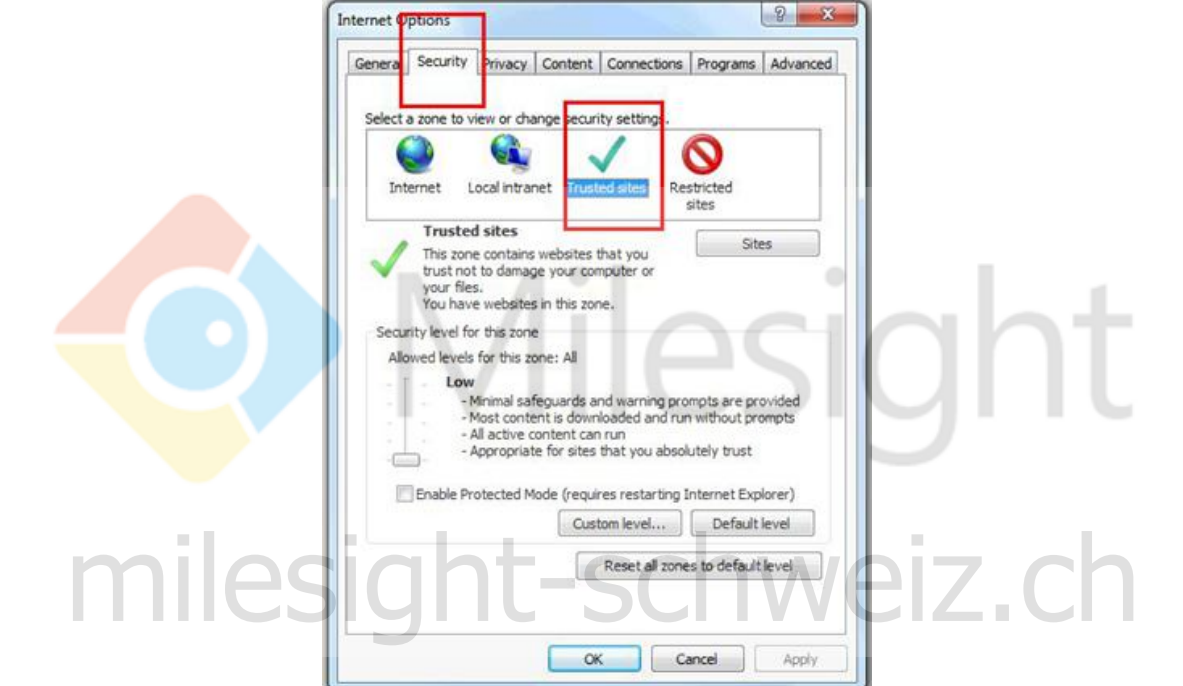

Abbildung 3-2-4 Dem Steuerelement vertrauen

Schritt 3: Geben Sie die IP-Adresse der Kamera in das Feld ein und klicken Sie auf "Hinzufügen".

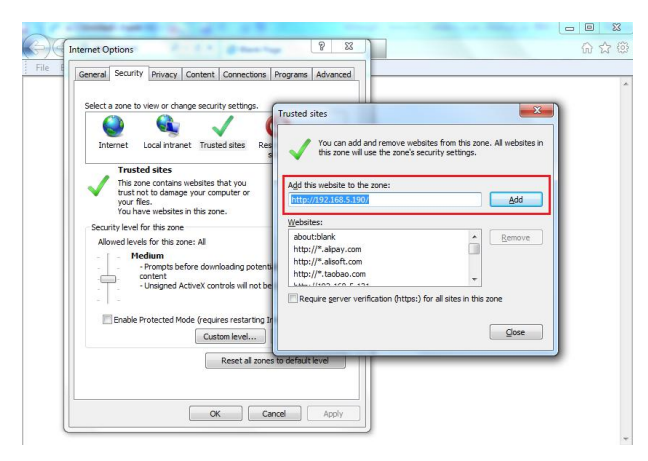

Abbildung 3-2-5 Fügen Sie der Zone die Website hinzu

Schritt 4: Geben Sie die IP-Adresse ein. Nach der erfolgreichen Anmeldung an der Web-GUI der Netzwerkkamera kann der Benutzer das Live-Video wie folgt anzeigen.

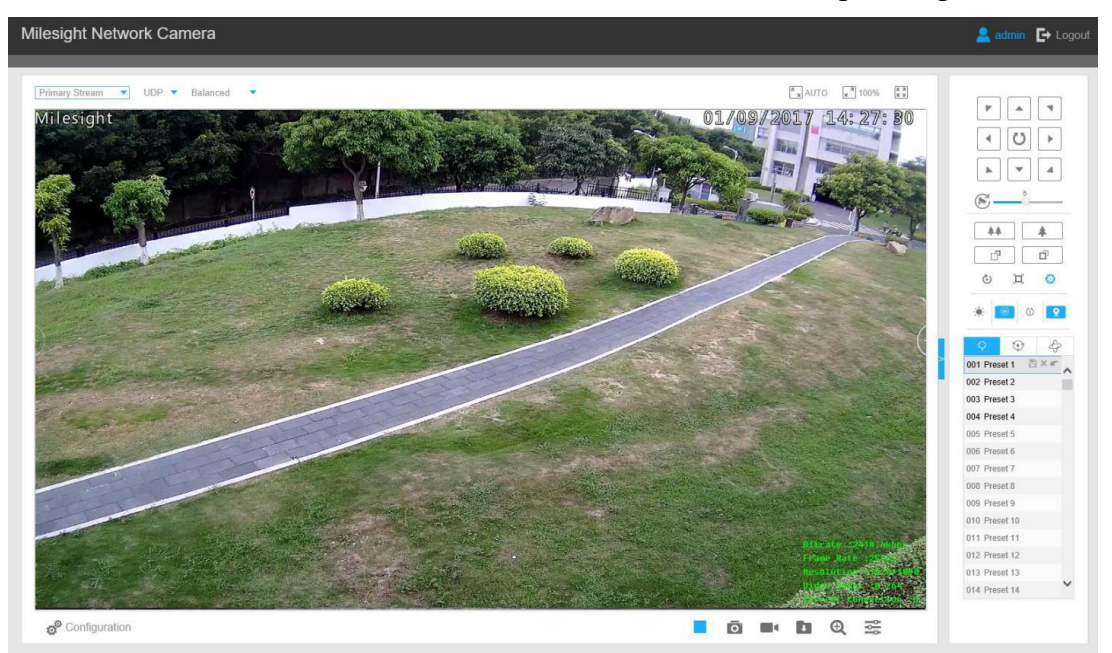

Abbildung 3-2-6 Live View-Oberfläche

### <span id="page-20-0"></span>**3.3 Zugriff über Milesight VMS (Video Management Software)**

Milesight VMS (ONVIF compatible) ist eine praktische und zuverlässige Anwendung, die für die Verwendung mit Netzwerkkameras entwickelt wurde, um Videoüberwachung, Aufnahmeeinstellungen und Ereignisverwaltungsfunktionen bereitzustellen. Die Benutzeroberfläche von Milesight VMS ist sehr einfach zu bedienen, intuitiv und bietet einfachen Zugriff auf die häufigsten Aktivitäten, wie z. B. Live-Video anzeigen, Aufzeichnungen durchsuchen und Videos und Momentaufnahmen exportieren. Es kann über ONVIF in andere Geräte integriert werden. Es ist für die Verwendung mit Windows XP / 7/8 / Vista / Server 2000 / Server 2008 konzipiert. Die Software kann von unserer Website [www.milesight](https://www.milesight-schweiz.ch/)-schweiz.ch heruntergeladen werden ein einach zu beutenen, midliv und bietet einachen zugmi auf die naungsten Aktivitäten.<br>I Live-Video anzeigen, Aufzeichnungen durchsuchen und Videos und Momentaufnahren.<br>In die Kann über ONVIF in andere Geräte integriert w

Bitte installieren Sie Milesight VMS. Starten Sie dann das Programm, um die Kamera der Kanalliste hinzuzufügen. Ausführliche Informationen zur Verwendung der Software finden Sie im Benutzerhandbuch von Milesight VMS.

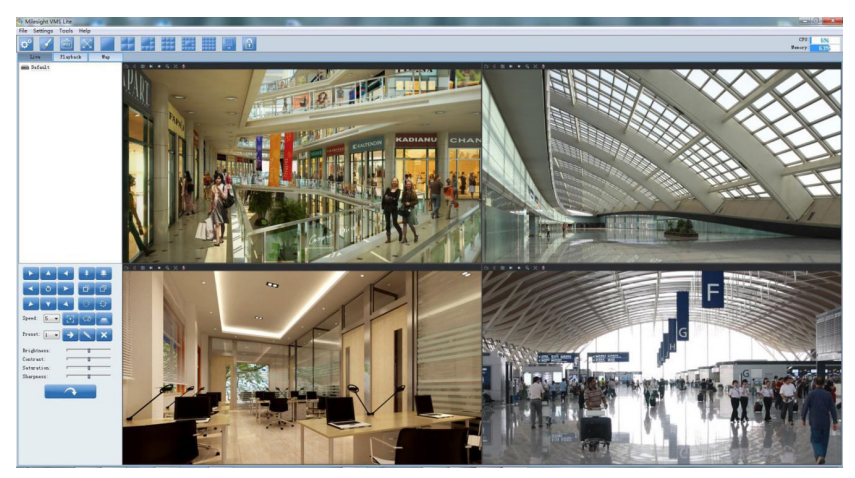

Figure 3-3-1 Milesight VMS Live View

# <span id="page-21-0"></span>**Kapitel IV Systembedienungs-Handbuch**

### <span id="page-21-1"></span>**4.1 Live Video**

Milesight

Nachdem Sie sich erfolgreich an der Web-GUI der Netzwerkkamera angemeldet haben, können Sie Live-Videos wie folgt anzeigen.

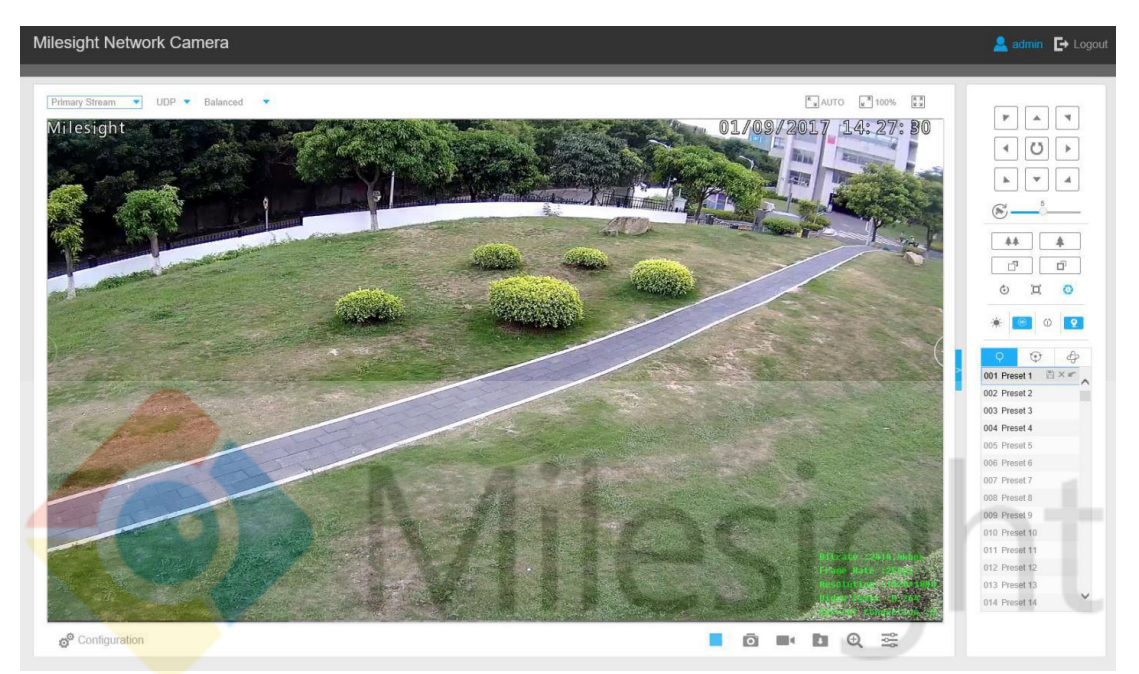

Abbildung 4-1-1 Live View-Oberfläche

<span id="page-21-2"></span>**4.1.1 Vorgänge auf der Live View-Seite** Vorgänge auf der Live View-Seite SCHWEIZ.Ch

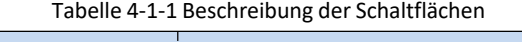

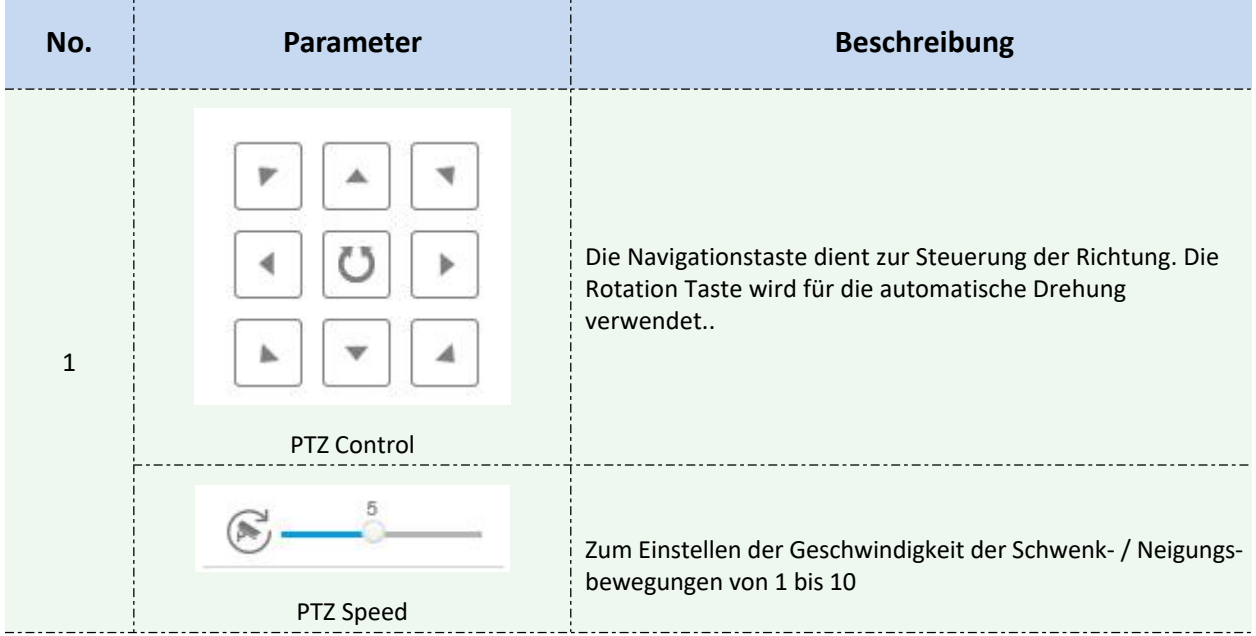

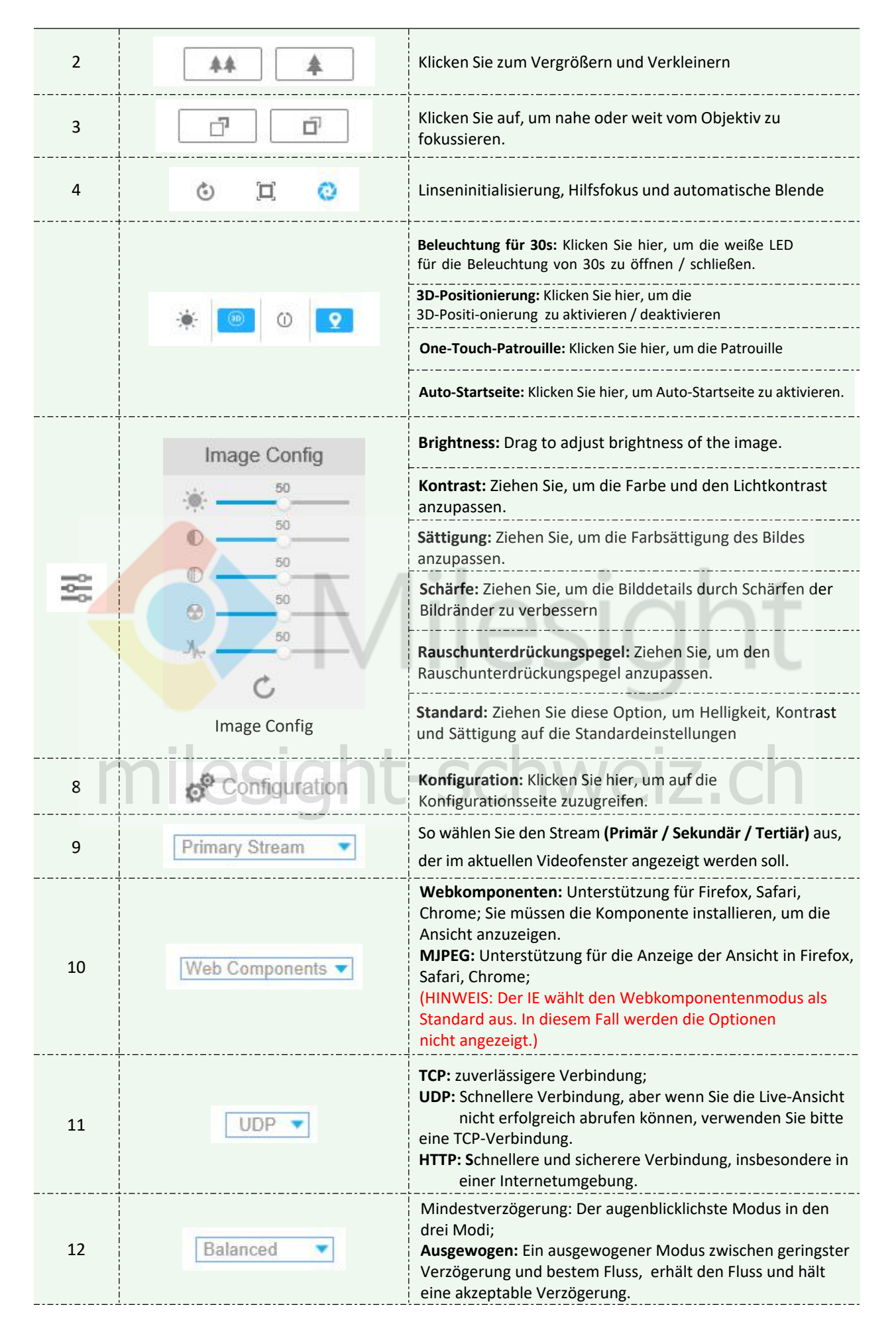

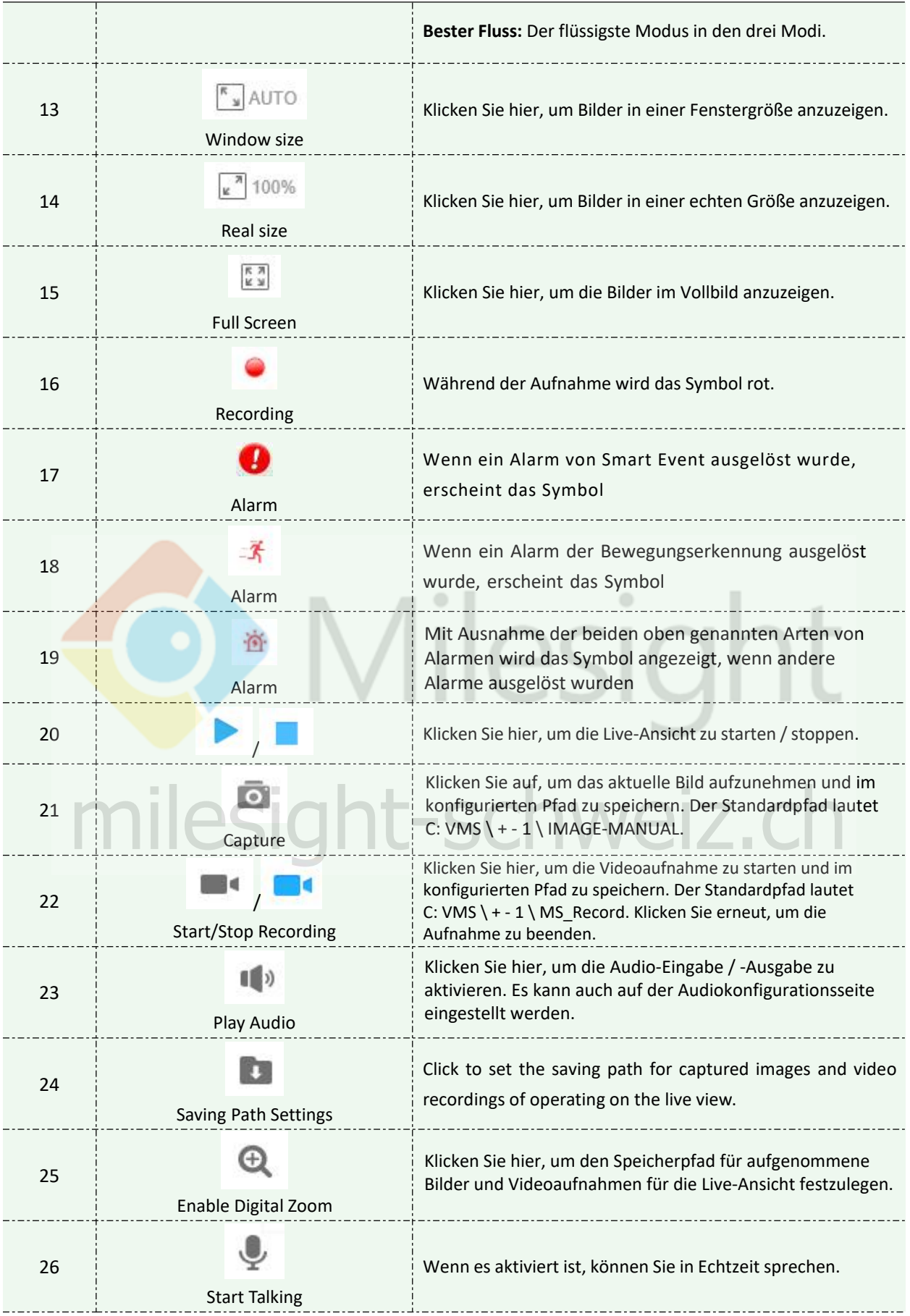

### <span id="page-24-0"></span>**4.1.2 3D Positionierung**

**O** Milesight

Mit der 3D-Positionierung können Sie die PTZ mit der Maus anklicken und ziehen. **Schritte:**

1. Klicken Sie in der Symbolleiste der Live View-Oberfläche auf **Derman**.

2.Bearbeiten Sie die 3D-Positionierungsfunktion

- Wenn Sie mit der linken Maustaste auf eine Position der Live-Ansicht klicken, wird die entsprechende Position in die Mitte der Live-Ansicht verschoben.
- Halten Sie die linke Maustaste gedrückt und ziehen Sie die Maus in der Live-Ansicht nach rechts unten oder rechts oben. Sie sehen ein blaues Rechteck. Die entsprechende Position wird in die Mitte der Live-Ansicht verschoben und vergrößert.
- Halten Sie die linke Maustaste gedrückt und ziehen Sie die Maus in der Live-Ansicht nach links unten oder oben links. Sie sehen ein blaues Rechteck. Die entsprechende Position wird in die Mitte der Live-Ansicht verschoben und verkleinert.
- Je größer das Rechteck ist, desto kleiner wird das Vergrößern / Verkleinern.

### <span id="page-24-1"></span>**4.1.3 Festlegen / Aufrufen eine Voreinstellung / Patrouille / Muster**

Eine Voreinstellung ist eine vordefinierte Bildposition. Sie können in der Voreinstellungsliste auf die Anruftaste klicken, um schnell zur gewünschten Bildposition zu gelangen.

#### **Voreinstellung einstellen:**

Schritt 1: Wählen Sie im PTZ-Bedienfeld eine Voreinstellungsnummer aus der Voreinstellungsliste aus.

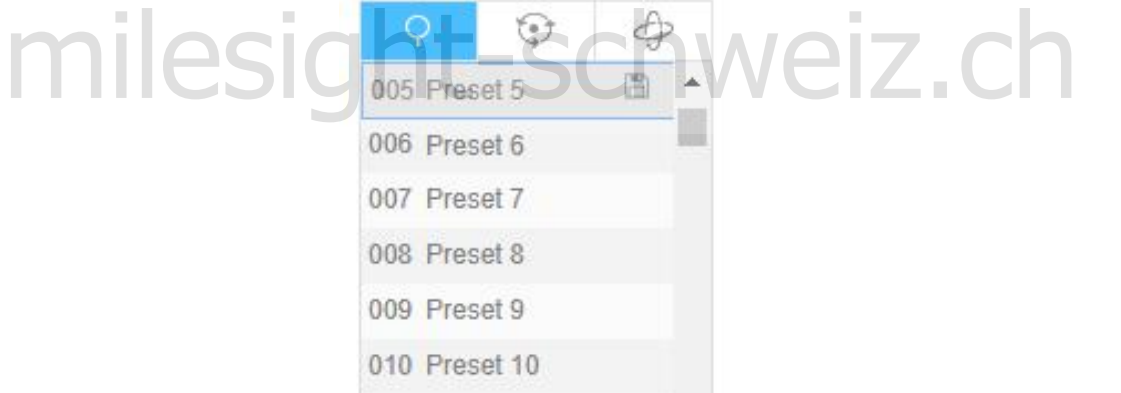

Abbildung 4-1-2 Ein Preset einstellen

Schritt 2: Verwenden Sie die PTZ-Steuertasten, um das Objektiv in die gewünschte Position zu bringen.

Schritt 3: Klicken Sie auf | | | , um die Einstellung der aktuellen Voreinstellung zu speichern.

Schritt 4: Klicken Sie auf  $\vert x \vert$ , um die ausgewählte Voreinstellung zu löschen.

#### **Hinweis:**

Es können bis zu 237 Voreinstellungen konfiguriert werden (18 Voreinstellungen können nicht geändert werden).

#### **Eine Voreinstellung aufrufen:**

Milesight

**Hinweis:**

Wählen Sie eine definierte Voreinstellung aus der Voreinstellungsliste aus und klicken Sie auf  $\blacktriangleright$ .

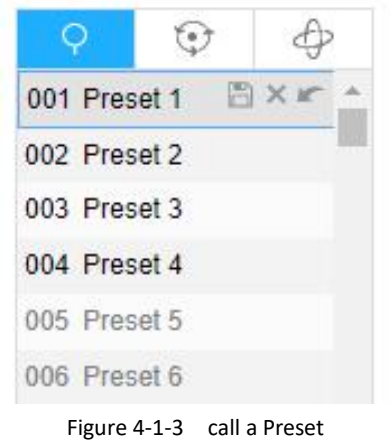

Die folgenden Voreinstellungen sind mit speziellen Befehlen vordefiniert. Sie können sie nur anrufen, aber nicht konfigurieren. Beispielsweise ist Voreinstellung 037 der "Self Check". Wenn Sie die voreingestellte Nummer 037 anrufen, startet die PTZ-Kamera sofort die Selbsttestfunktion.

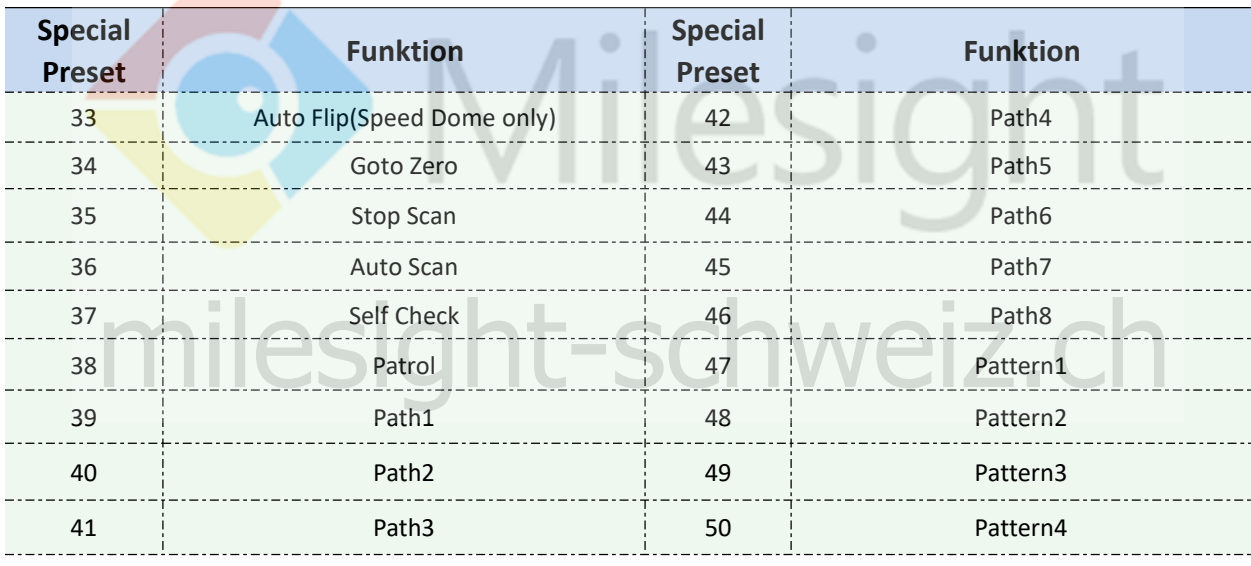

Table 4-1-2 Special Presets

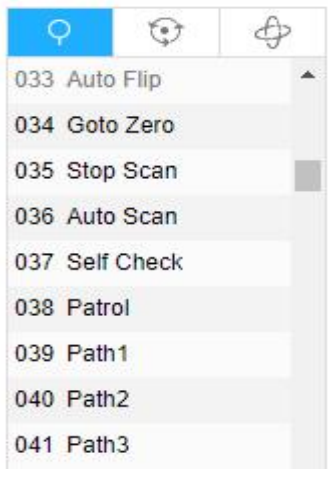

Figure 4-1-4 Special Presets

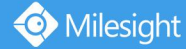

### **Patrouille einstellen / anrufen**

Eine Patrouille ist eine gespeicherte Reihe von voreingestellten Funktionen. Es kann in der Patrol-Einstellungsliste konfiguriert und aufgerufen werden. Sie können bis zu 8 Patrouillen anpassen und mit 48 Voreinstellungen konfigurieren. Bevor Sie die Patrouille konfigurieren, sollten Sie sicherstellen, dass die Voreinstellungen definiert sind, die Sie der Patrouille hinzufügen möchten.

#### **Stellen Sie eine Patrouille ein:**

Schritt 1: Klicken Sie in der PTZ-Systemsteuerung auf der Benutzeroberfläche auf für die Patrouilleneinstellungen.

Schritt 2: Wählen Sie eine Patrouillennummer aus. Das Einstellungssymbol wird angezeigt. Klicken Sie darauf,

Schritt 3: Klicken Sie auf  $\pm$ , um dieser Patrouille Voreinstellungen hinzuzufügen (siehe Abbildung 4-1-5).

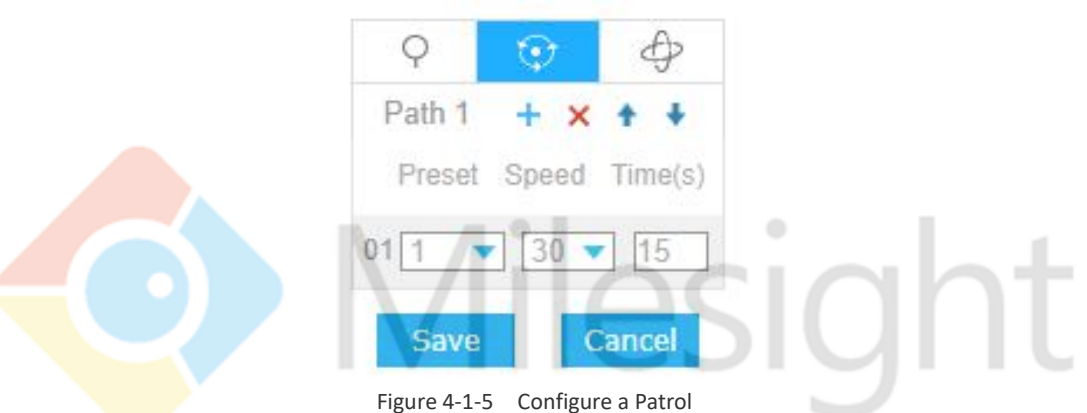

Schritt 4: Konfigurieren Sie die voreingestellte Nummer, die Patrouillengeschwindigkeit und die Patrouillenzeit. milesight-cchwoiz

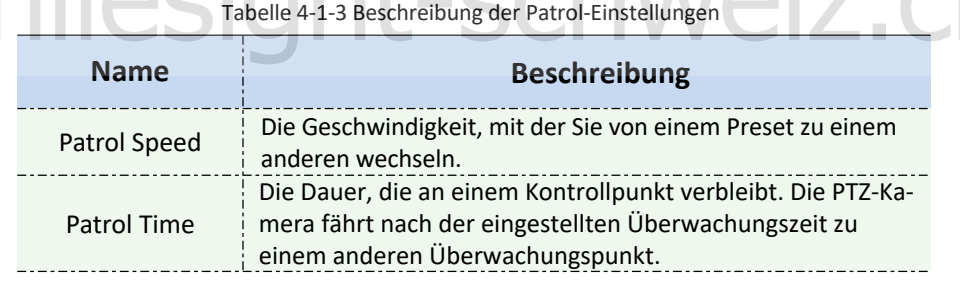

Schritt 5: Klicken Sie auf save , um die Patrouilleneinstellungen zu speichern.

#### **Hinweis:**

A. Patrol Speed funktioniert nur im Patrol-Modus.

B. Die Patrouillenzeit sollte für Mini (PoE) PTZ Bullet 15 - 120 Sekunden und für Speed Dome 0 - 120 Sekunden betragen.

#### **Eine Patrouille aufrufen:**

Wählen Sie im PTZ-Kontrollfeld eine definierte Patrouille aus der Patrouillenliste aus, und klicken Sie auf  $\blacktriangleright$ , um die Patrouille aufzurufen, wie in Abbildung 4-1-6 dargestellt.

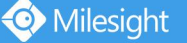

Milesight Technology Co., Ltd.

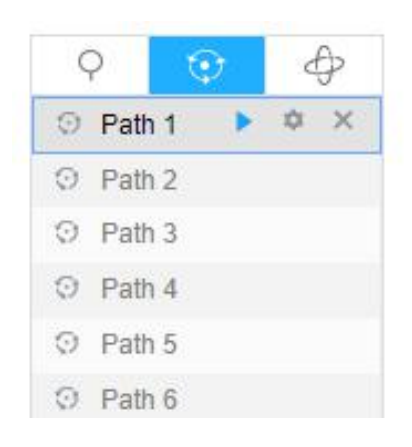

#### Abbildung 4-1-6 Patrol aufrufen

#### **Note:**

Die drei Schaltflächen hinter der Patrol-Liste bedeuten: Abspielen, Einstellen und Löschen.

#### **Muster einstellen / aufrufen**

Ein Muster ist eine gespeicherte Reihe von Schwenk-, Neigungs-, Zoom- und Voreinstellungsfunktionen. Sie kann auf der Mustereinstellungsoberfläche aufgerufen werden. Es können bis zu 4 Muster eingestellt werden.

 $\circ$ 

#### **Ein Muster festlegen:**

Schritt 1: Klicken Sie im PTZ-Bedienfeld auf  $\oplus$ , um die Mustereinstellungen aufzurufen.

Schritt 2: Wählen Sie eine Musternummer aus der Musterliste aus (siehe Abbildung 4-1-7).

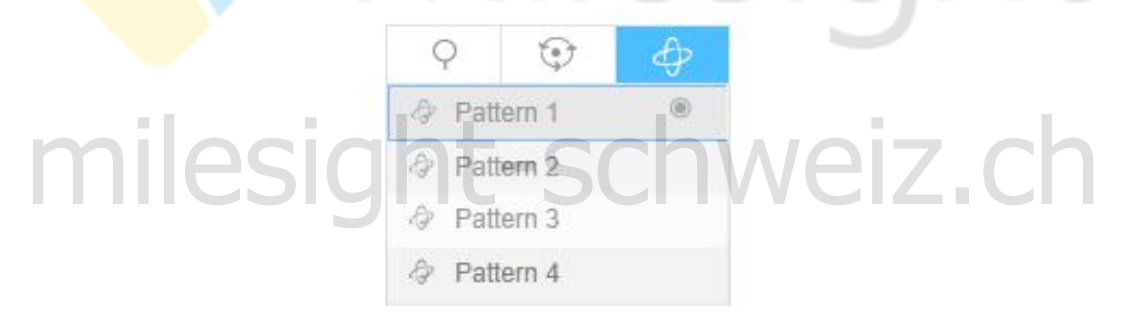

Abbildung 4-1-7 Ein Muster festlegen

Schritt 3: Klicken Sie auf  $\bullet$ , um die Aktion zum Verschieben, Neigen und Zoomen zu aktivieren.

Schritt 4: Verwenden Sie die PTZ-Controller-Tasten, um das Objektiv in die gewünschte Position zu bringen.

Schritt 5: Klicken Sie <sup>1</sup>, um alle Mustereinstellungen zu speichern.

#### **Hinweis:**

Der Prozentsatz der Zahl auf dem OSD ist der verbleibende Bereich des Musters. Beginnen Sie mit 100% und gehen Sie bis 0%.

#### **Ein Muster aufrufen:**

Wählen Sie im PTZ-Bedienfeld ein definiertes Muster aus der Musterliste aus, und klicken Sie auf **b**, um das Muster aufzurufen, wie in Abbildung 4-1-8 gezeigt.

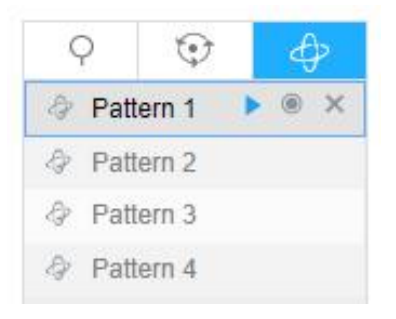

Figure 4-1-8 Call a Pattern

#### **Hinweis:**

Die drei Tasten hinter der Pattern-Liste bedeuten: Abspielen, Aufnahme und Löschen. Beim Konfigurieren des Musters sind Schwenken und Neigen gültig, aber das Limit stoppt und das automatische Umdrehen ist ungültig. Der 3D-Positioniervorgang wird nicht unterstützt.

### <span id="page-28-0"></span>**4.2 Wiedergabe**

In diesem Abschnitt wird erläutert, wie die auf SD-Karten gespeicherten Videodateien angezeigt werden.

Schritt 1: Klicken Sie auf & Configuration und dann auf **in Playback** in der Menüleiste, um die Wiedergabeschnittstelle aufzurufen.

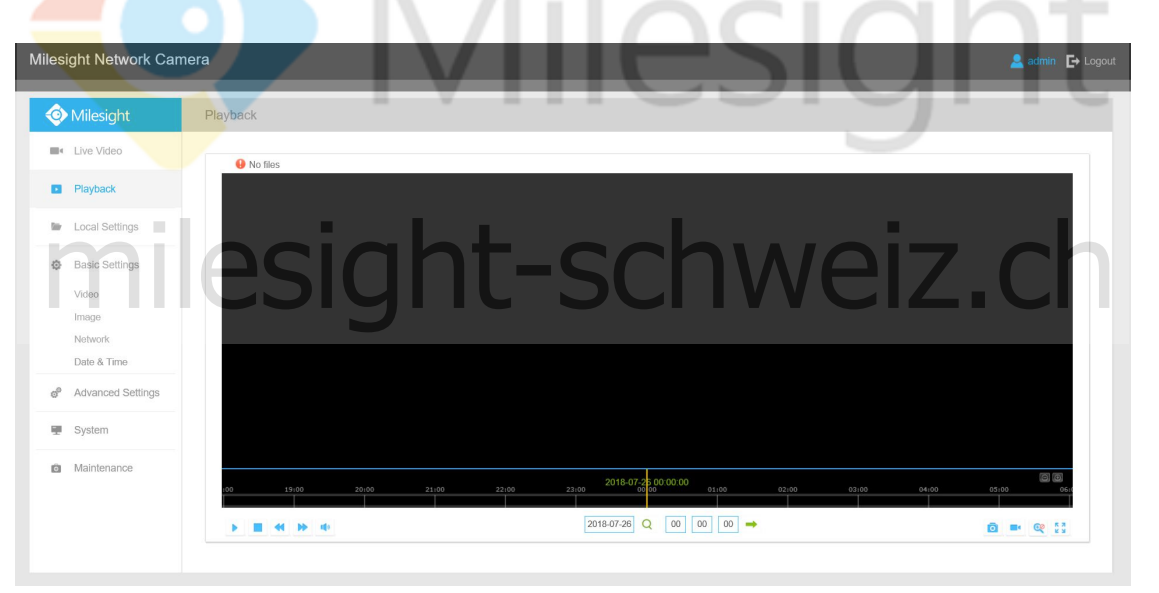

Abbildung 4-2-1 Wiedergabeschnittstelle

Schritt 2: Klicken Sie auf die Datumsschaltfläche und wählen Sie das Datum aus, an dem das Datumsfenster angezeigt wird.

| 44 4           |     | Aug           |     | 2015            |     | <b>M</b><br>٠           |                   |
|----------------|-----|---------------|-----|-----------------|-----|-------------------------|-------------------|
| Sun            | Mon | Tue           | Wed | Thu             | Fri | Sat                     |                   |
| 26             | 27  | 28            | 29  | 30 <sub>1</sub> | 31  | 1                       |                   |
| $\overline{2}$ | 3   | 4             | 5   | 6               | 7   | $\overline{\mathbf{8}}$ |                   |
| 9              | 10  | $\mathbf{11}$ | 12  | 13              | 14  | 15                      |                   |
| 16             | 17  | 18            | 19  | 20              | 21  | 22                      |                   |
| 23             | 24  | 25            | 26  | 27              | 28  | 29                      |                   |
| 30             | 31  | 1             | 2   | 3               | 4   | 5                       | $2015 -$<br>20:00 |

Figure 4-2-2 Search Video

#### **Hinweis:**

Das Datum mit hellem Rot bedeutet das aktuelle Datum; eine mit einer dunkelroten Zahl und einem weißen Hintergrund steht für den Wochenendtag; Eine mit einer dunkelroten Zahl und einem blauen Hintergrund bedeutet, dass das Datum jetzt ausgewählt ist.

Schritt 3: Klicken Sie auf  $\blacktriangleright$ , um die an diesem Datum gefundenen Videodateien abzuspielen.

Die Symbolleiste auf der Schaltfläche der Wiedergabeschnittstelle kann verwendet werden, um den Fortschritt der Wiedergabe zu steuern.

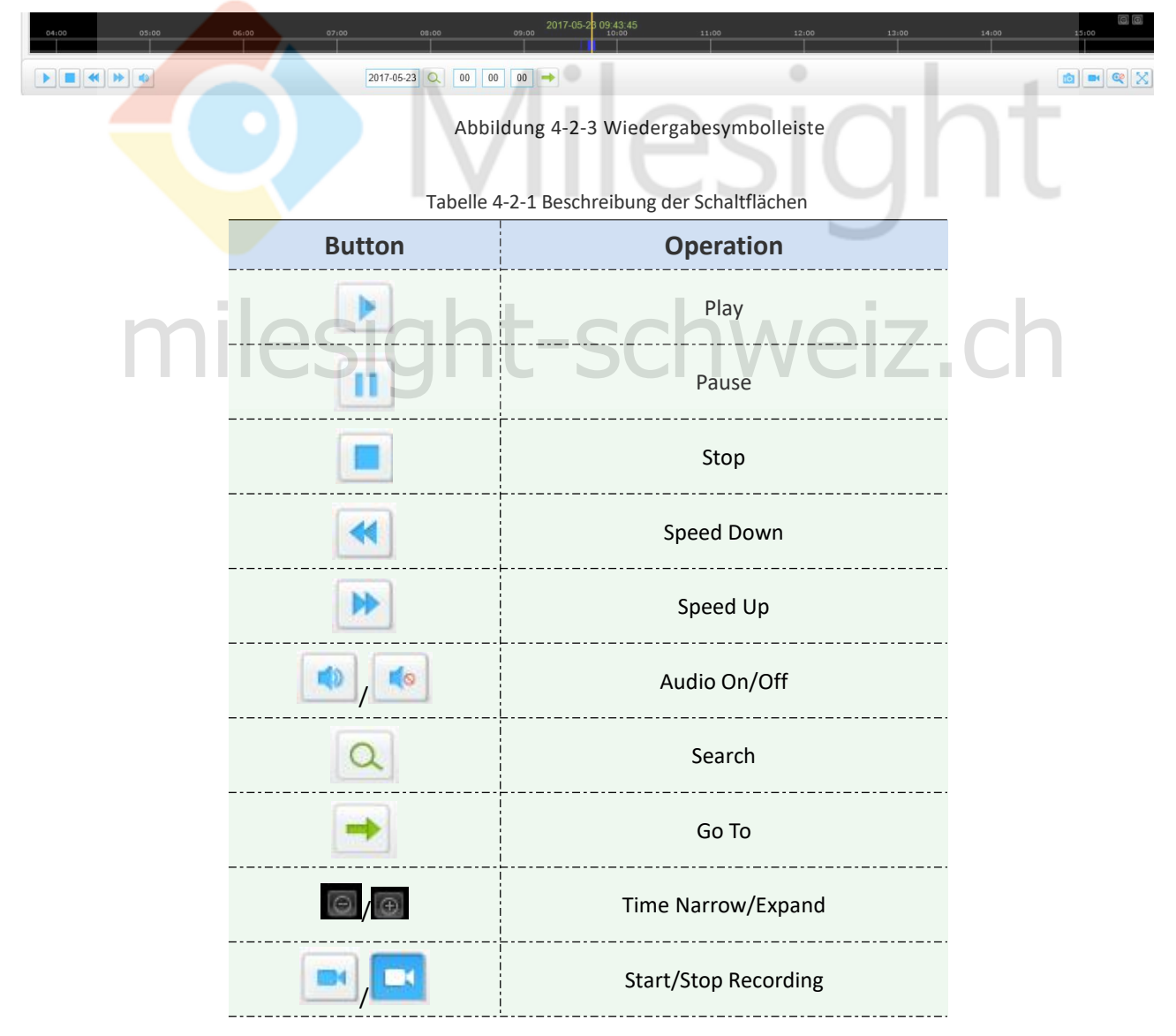

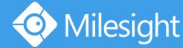

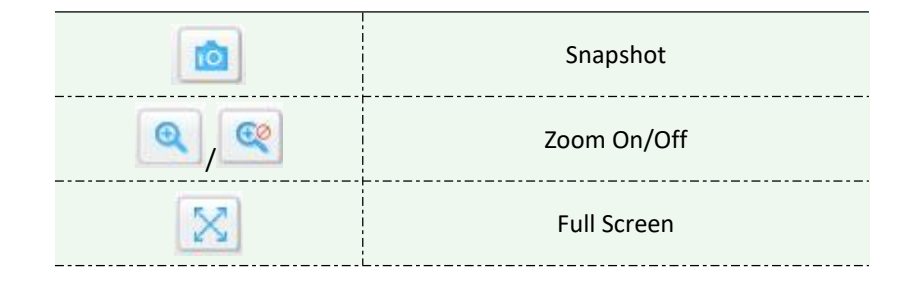

#### **Hinweis**

Ziehen Sie den Fortschrittsbalken mit der Maus, um den genauen Wiedergabepunkt zu ermitteln. Sie können auch die Zeit eingeben und auf **klicken**, um den Wiedergabepunkt im Feld "Abspielzeit festlegen" zu finden. Sie können auch auf  $\Box$  /  $\Box$  klicken, um die Fortschrittsleiste zu vergrößern / verkleinern.

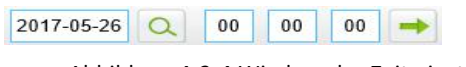

Abbildung 4-2-4 Wiedergabe-Zeit einstellen

### <span id="page-30-0"></span>**4.3 Lokale Einstellungen**

Die Länge und Speicherpfad der Aufnahmedatei können auf dieser Einstellungsseite angepasst werden.

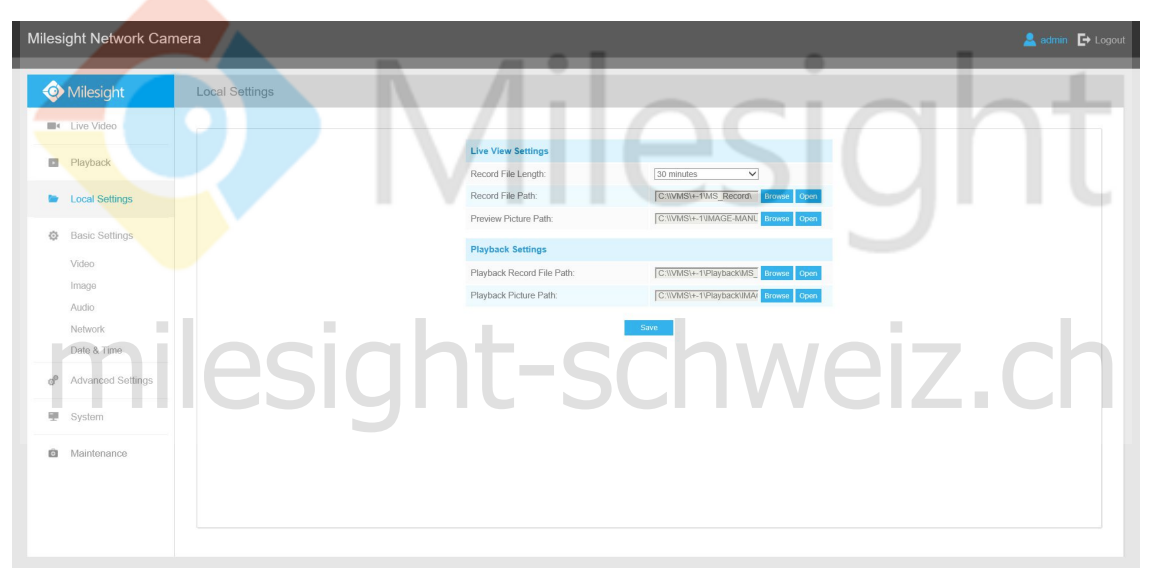

Abbildung 4-3-1 Lokale Einstellungen

### <span id="page-30-1"></span>**4.4 Grundeinstellungen**

### <span id="page-30-2"></span>**4.4.1 Video**

In diesem Modul können Stream-Parameter eingestellt werden, die sich an unterschiedliche Netzwerkumgebungen und Anforderungen anpassen.

#### **Primary Stream-Einstellungen**

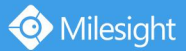

**College** 

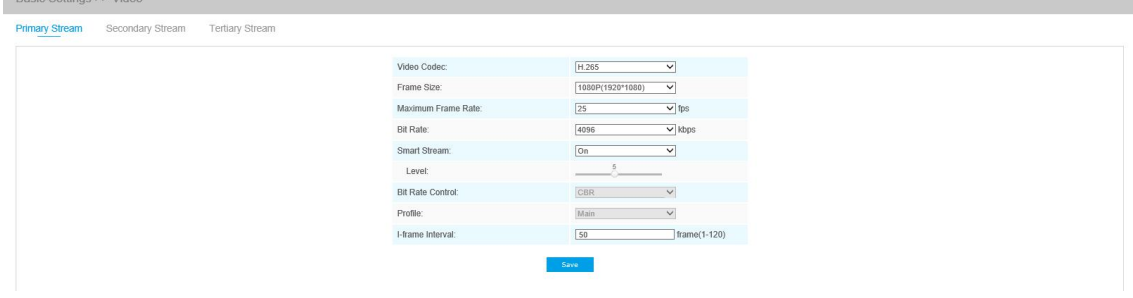

Abbildung 4-4-1 Primary Stream-Einstellungen

### **Secondary Stream-Einstellungen**

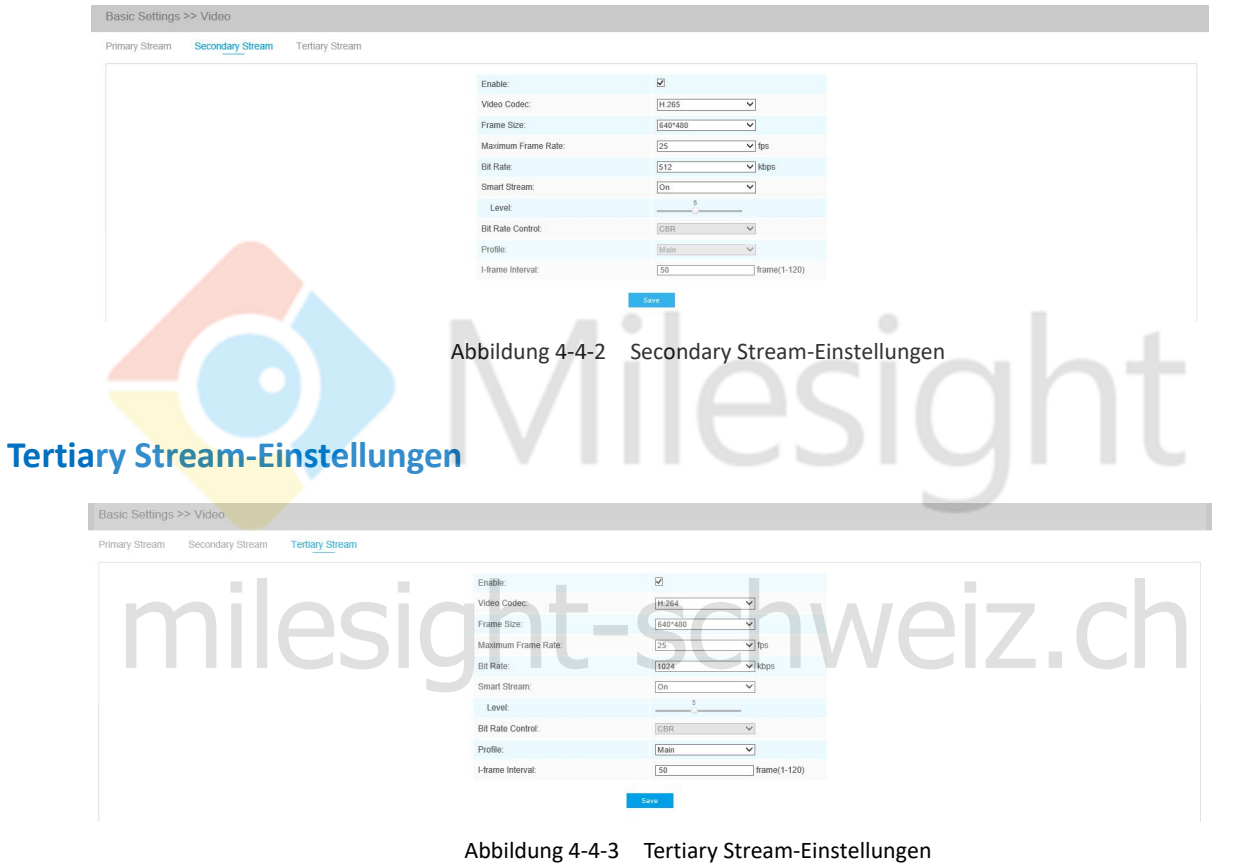

Tabelle 4-4-1 Beschreibung der Schaltflächen

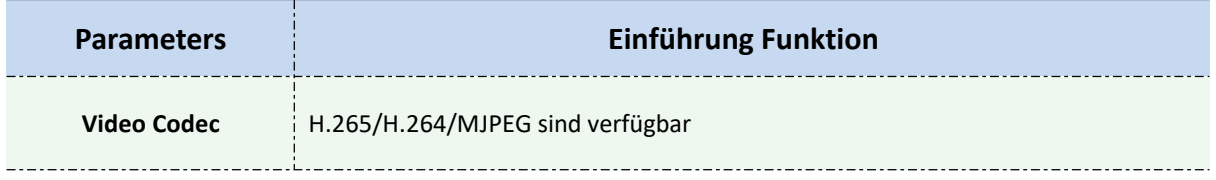

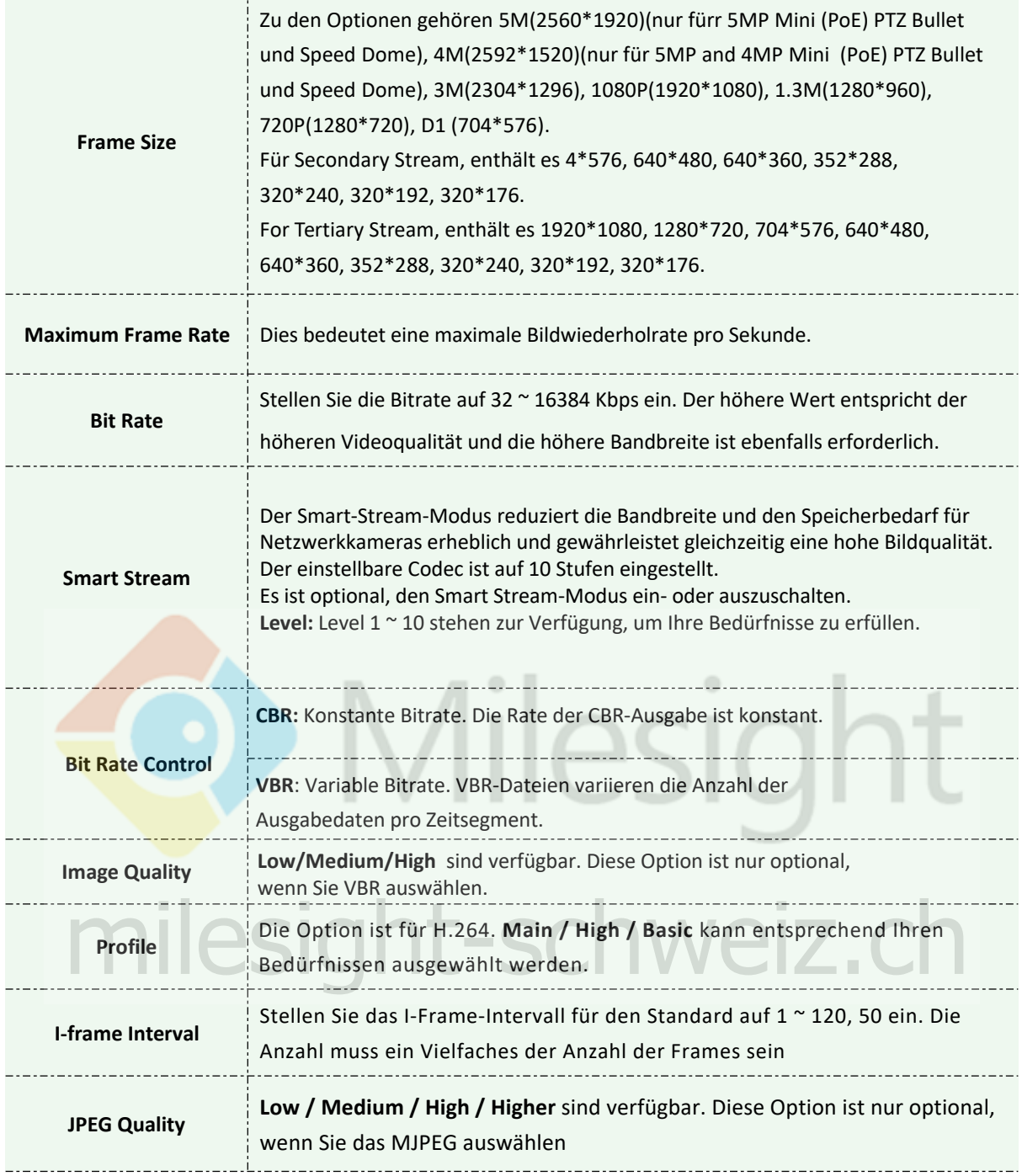

#### **Hinweis:**

Die Optionen von [Bildgröße] sind je nach ausgewähltem Modell variabel.

### <span id="page-32-0"></span>**4.4.2 Bild**

In diesem Modul können Anzeigeinformationen, Bildverbesserungen und Tag / Nacht-Einstellungen eingestellt werden. OSD (On Screen Display) -Inhalt und Videozeit können angezeigt werden, um die Bildinformationen zu ergänzen.

### **Anzeige**

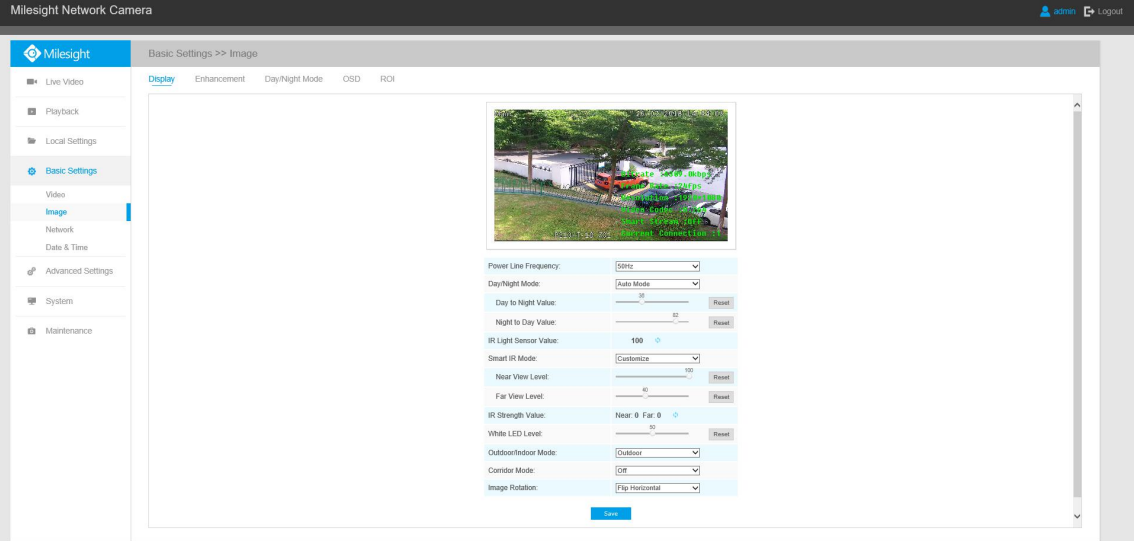

Abbildung 4-4-4 Anzeigeeinstellungen

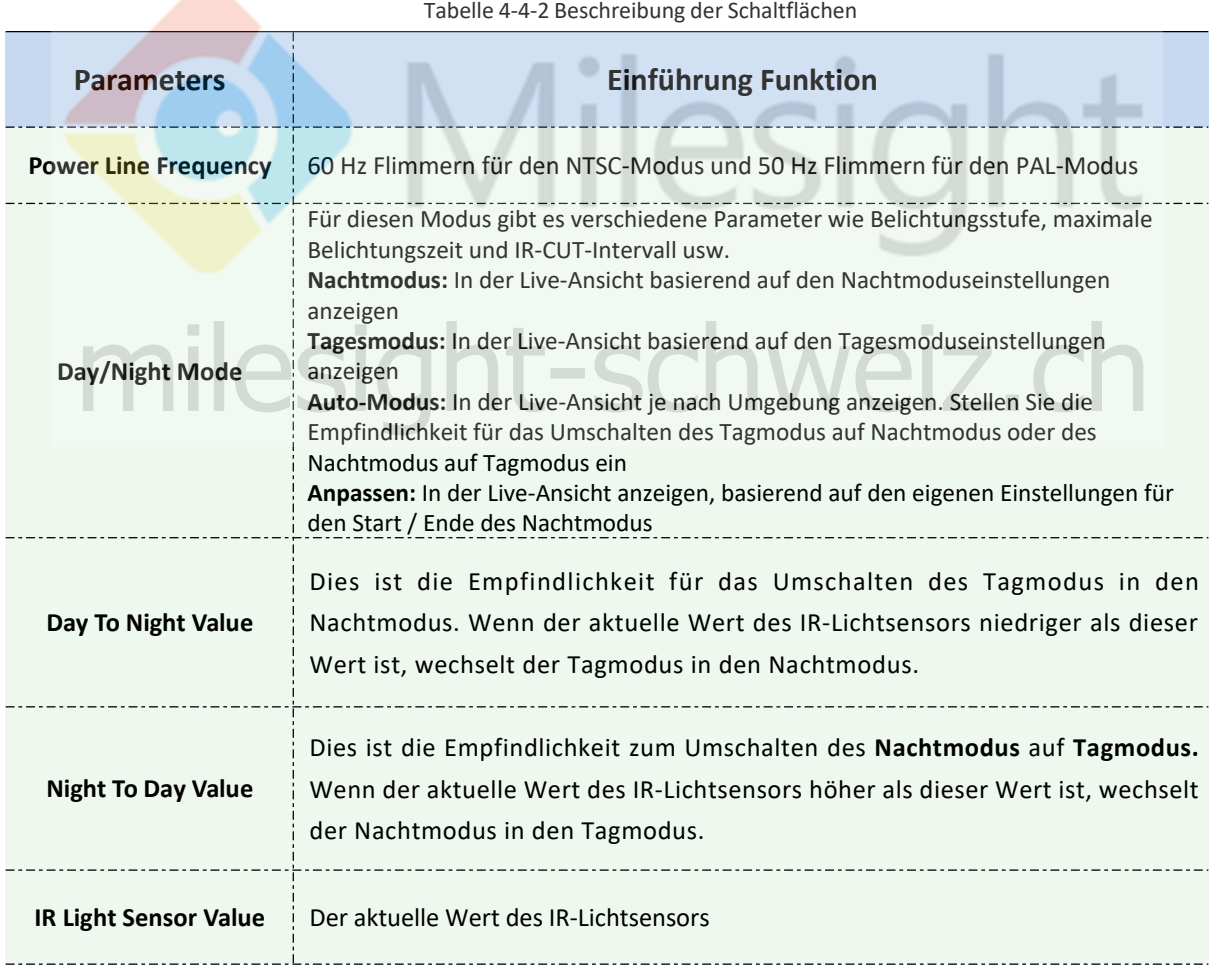

Ţ

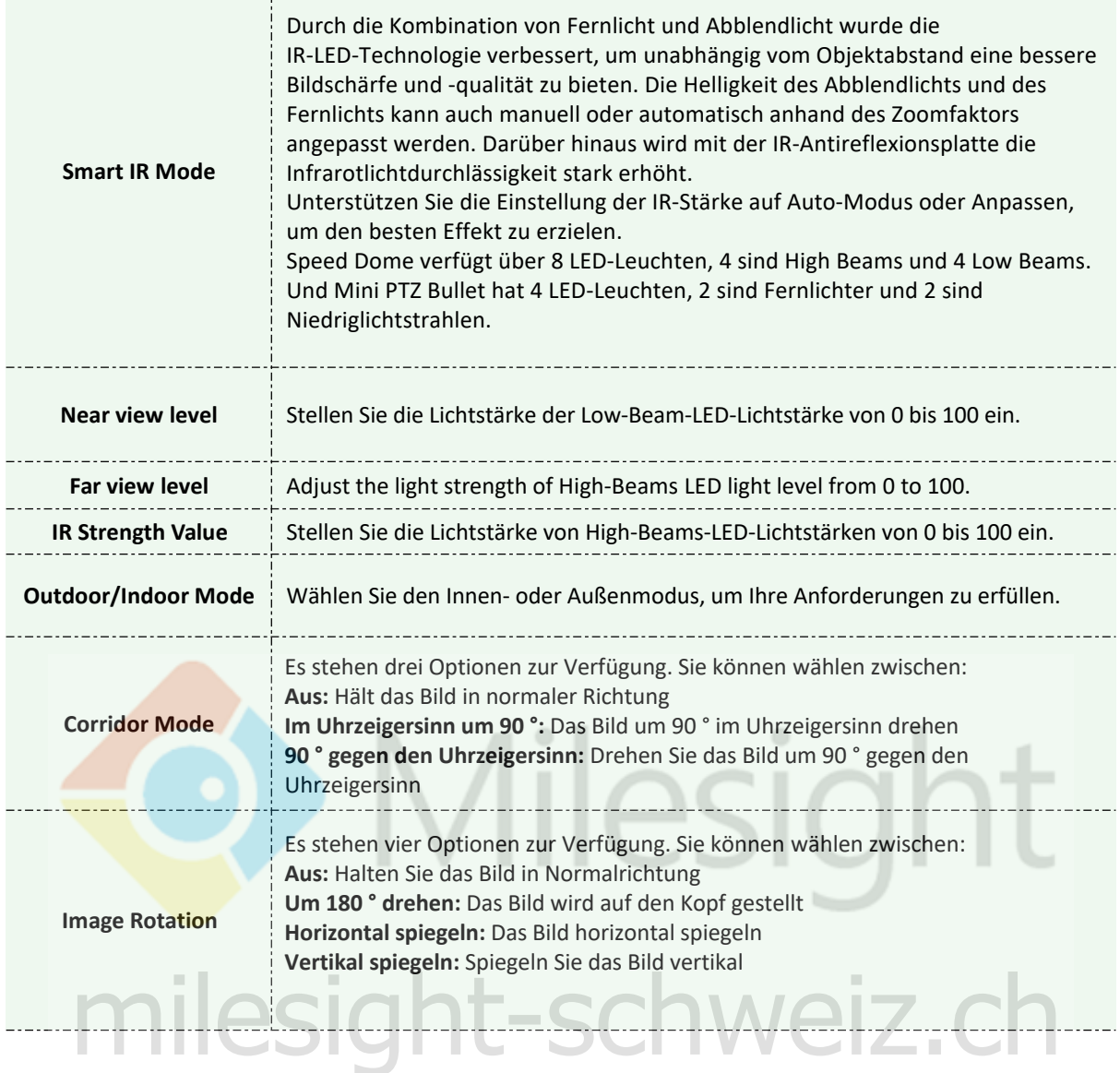

### **Verbesserung**

| Milesight Network Camera         |                                                               |                              |                                                | $\triangle$ admin $\Box$ Logout |
|----------------------------------|---------------------------------------------------------------|------------------------------|------------------------------------------------|---------------------------------|
| Milesight                        | Basic Settings >> Image                                       |                              |                                                |                                 |
| <b>ER</b> Live Video             | Day/Night Mode<br><b>OSD</b><br>ROI<br>Enhancement<br>Display |                              |                                                |                                 |
| <b>El</b> Playback               |                                                               |                              | <b>September</b>                               | $\hat{\phantom{a}}$             |
| <b>Mr</b> Local Settings         |                                                               |                              |                                                |                                 |
| <b>G</b> Basic Settings          |                                                               |                              |                                                |                                 |
| Video                            |                                                               |                              |                                                |                                 |
| Image                            |                                                               |                              |                                                |                                 |
| Network                          |                                                               | 1.10 N.H. 34                 |                                                |                                 |
| Date & Time                      |                                                               |                              |                                                |                                 |
| o <sup>p</sup> Advanced Settings |                                                               | IR Balance Mode:             | $\boxed{0}$<br>$\overline{\phantom{0}}$        |                                 |
|                                  |                                                               | White Balance:               | Auto White Balance<br>▽                        |                                 |
| <b>要</b> System                  |                                                               | Digital Anti-fog Mode:       | Off<br>⊻                                       |                                 |
| @ Maintenance                    |                                                               | Digital Image Stabilisation: | Off<br>▽                                       |                                 |
|                                  |                                                               | Exposure Mode:               | Schedule Mode<br>▿                             |                                 |
|                                  |                                                               | Schedule Setting:            | <b>Bdit</b>                                    |                                 |
|                                  |                                                               |                              | O Single Mode @ Day/Night Mode O Schedule Mode |                                 |
|                                  |                                                               | BLC Region:                  | off<br>$\overline{\mathsf{v}}$                 |                                 |
|                                  |                                                               | Wide Dynamic Level:          | Auto<br>▽                                      |                                 |
|                                  |                                                               | Anti-ficker Level:           | $\alpha$                                       |                                 |
|                                  |                                                               | High Light Compensation:     | General Mode<br>$\overline{\phantom{0}}$       |                                 |
|                                  |                                                               | HLC Level:                   | $50 -$                                         |                                 |
|                                  |                                                               | Day Enhancement Mode:        | BLC<br>▽                                       |                                 |
|                                  |                                                               | Night Enhancement Mode:      | BLC<br>⊻                                       | $\checkmark$                    |
|                                  |                                                               |                              |                                                |                                 |

Abbildung 4-4-5 Verbesserungseinstellungen

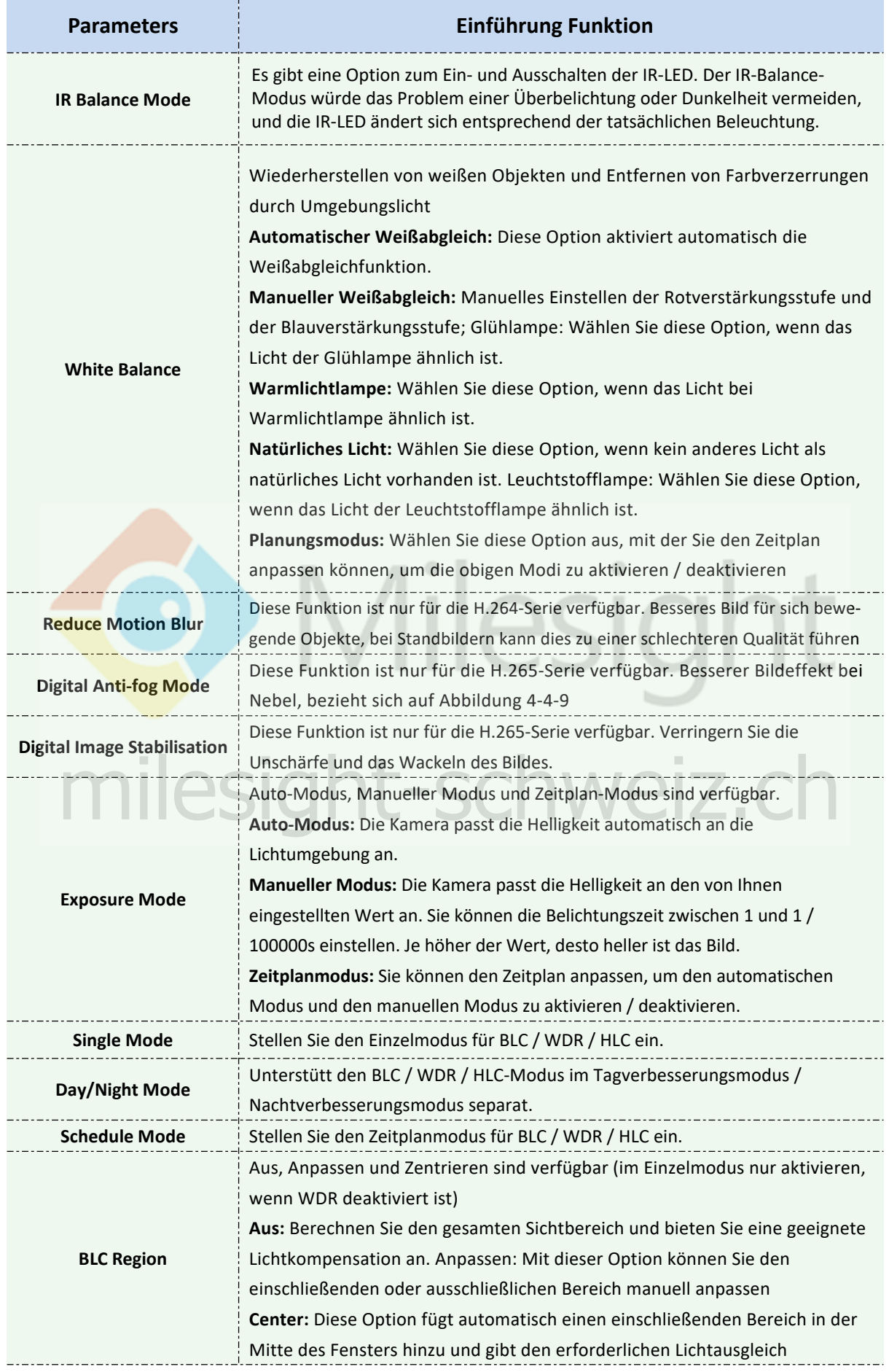

#### Tabelle 4-4-3 Beschreibung der Schaltflächen
Milesight

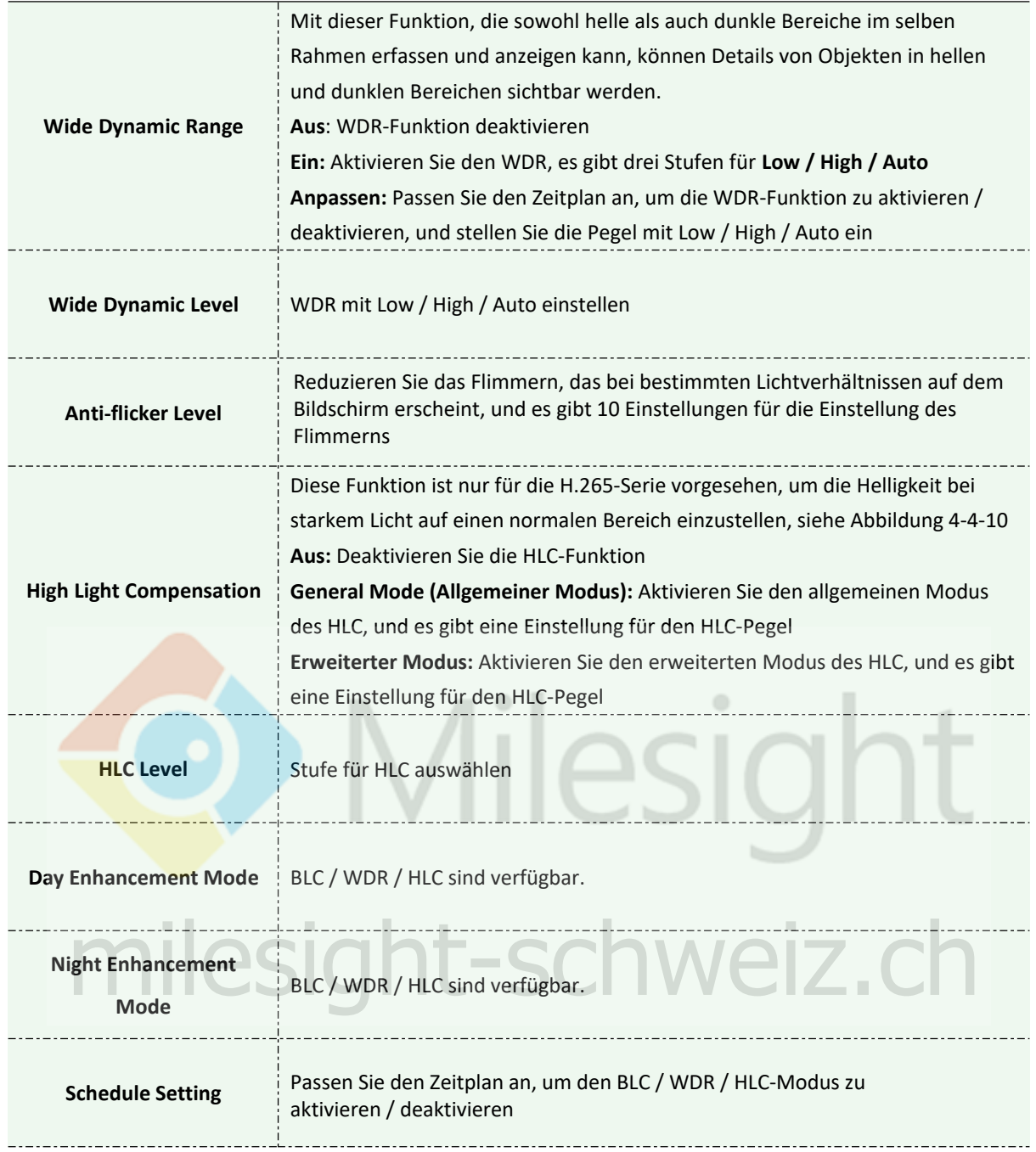

#### **Hinweis:**

1) Sie können den Zeitplan anpassen, um die Weißabgleich-Modi zu aktivieren / deaktivieren.

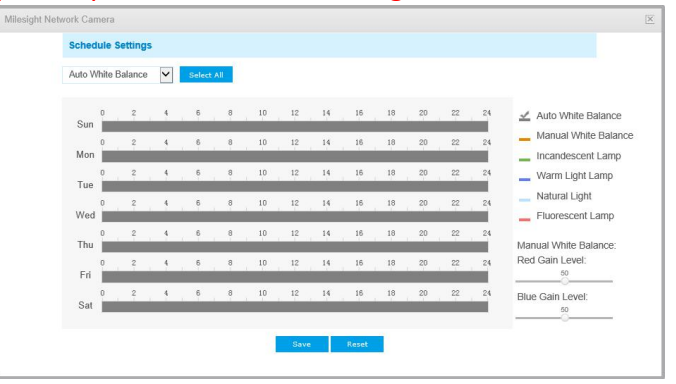

Abbildung 4-4-6 Zeitplaneinstellungen für den Weißabgleich

2) Sie können den Zeitplan anpassen, um die unterschiedlichen Belichtungsmodi zu aktivieren / deaktivieren.

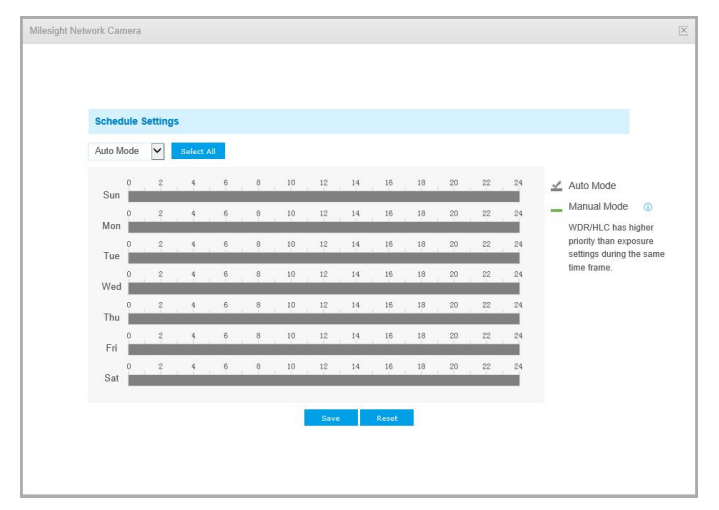

Abbildung 4-4-7 Zeitplaneinstellungen für den Belichtungsmodus

3) Sie können den Zeitplan anpassen, um den BLC / WDR / HLC-Modus zu aktivieren / deaktivieren.

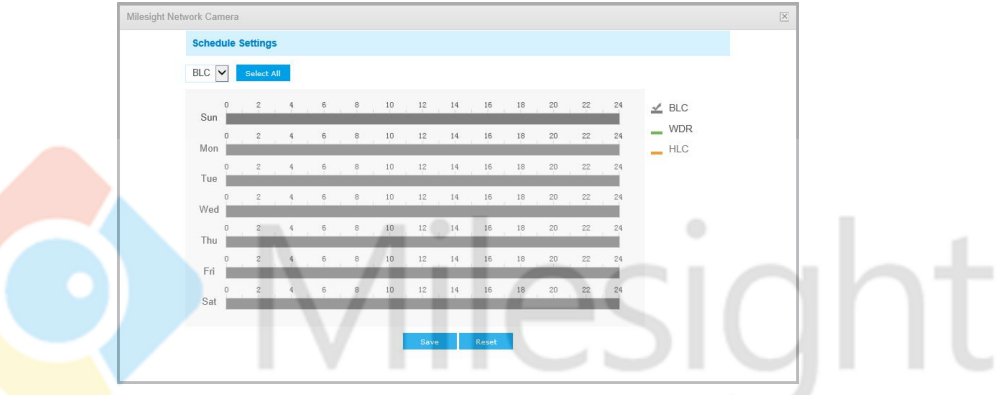

Abbildung 4-4-8 Zeitplaneinstellungen für den BLC / WDR / HLC-Modus

- 4) WDR / HLC hat im selben Zeitraum eine höhere Priorität als die Belichtungseinstellungen.
- 5) Anti-Beschlag-Bild.

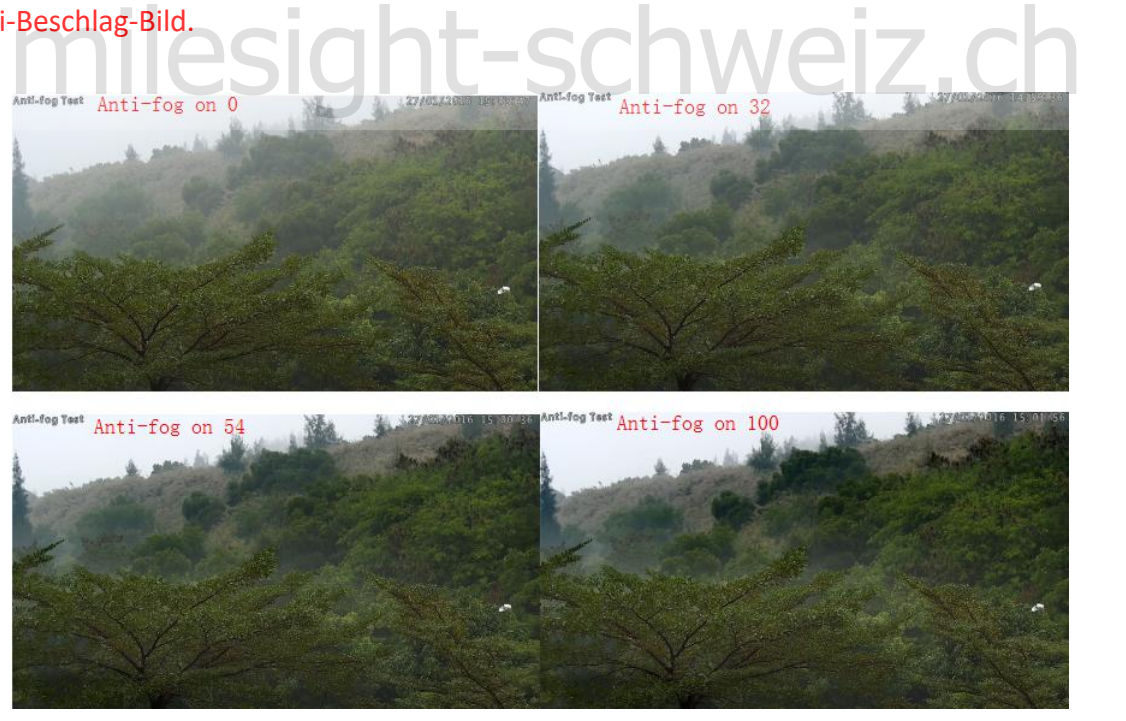

#### Abbildung 4-4-9 Antibeschlagbild

# 6) HLC-Bild

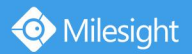

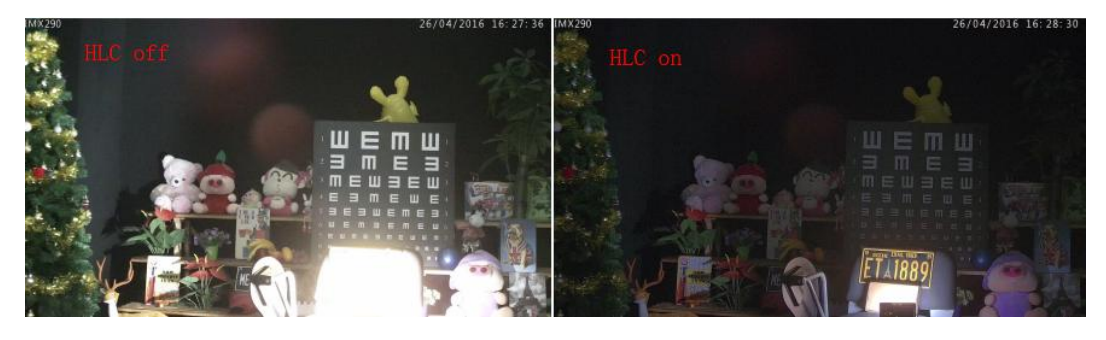

Abbildung 4-4-10 HLC-Bild

# **Tag/Nacht-Modus**

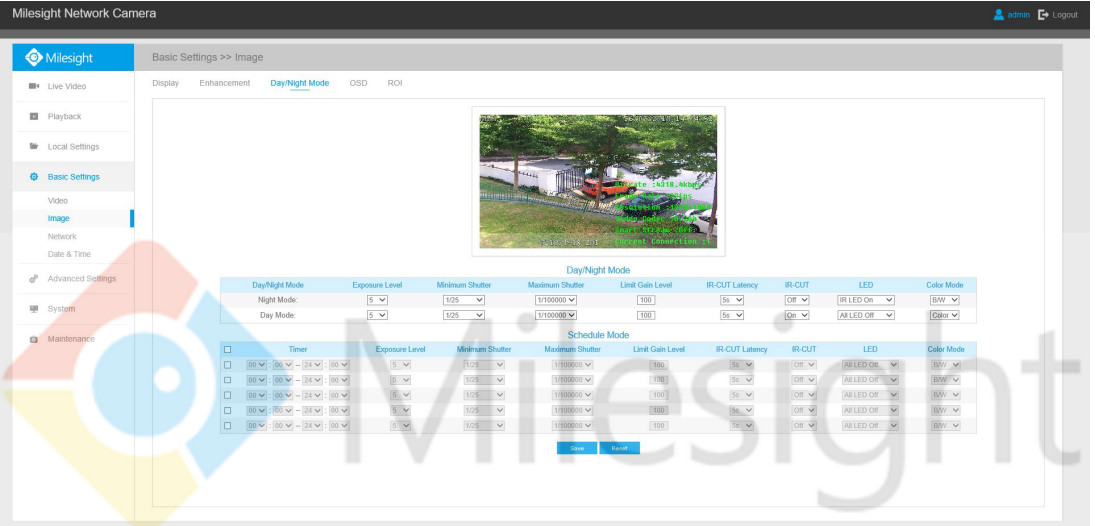

Abbildung 4-4-11 Einstellungen für den Tag / Nacht-Modus

| Tabelle 4-4-4 Beschreibung der Schaltflächen |                                                                                                    |  |  |
|----------------------------------------------|----------------------------------------------------------------------------------------------------|--|--|
| <b>Parameters</b>                            | Einführung Funktion                                                                                                    |  |  |
| <b>Exposure Level</b>                        | Level 0 ~ 10 stehen zur Verfügung,                                                                                                    |  |  |
| <b>Minimum Shutter</b>                       | Der minimale Verschluss entspricht der maximalen Belichtungszeit. Stellen Sie<br>den minimalen Verschluss auf 1~1/100000s ein                                                                                                |  |  |
| <b>Maximum Shutter</b>                       | Die maximale Verschlusszeit entspricht der minimalen Belichtungszeit. Stellen<br>Sie den maximalen Verschluss auf 1~1/100000s ein                                                                                            |  |  |
| <b>IR-CUT Latency</b>                        | Die Intervallzeit für das Umschalten eines Modus in einen anderen.                                                                                                    |  |  |
| <b>IR-CUT</b>                                | Schalten Sie IR-CUT ein oder aus.                                                                                                    |  |  |
| <b>LED</b>                                   | Aktivieren oder deaktivieren Sie diesen Modus.<br><b>LED aus:</b> Alle LEDs am Gerät ausschalten;<br><b>IR-LED ein:</b> Schalten Sie die IR-LED ein.<br>Weiße LED an: Weiße LED einschalten (Nur für Mini (PoE) PTZ Bullet). |  |  |

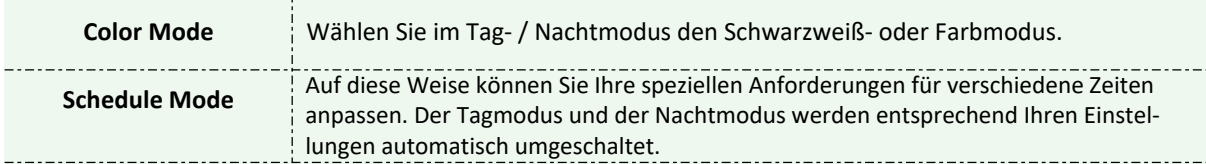

# **OSD(On Screen Display)**

Milesight

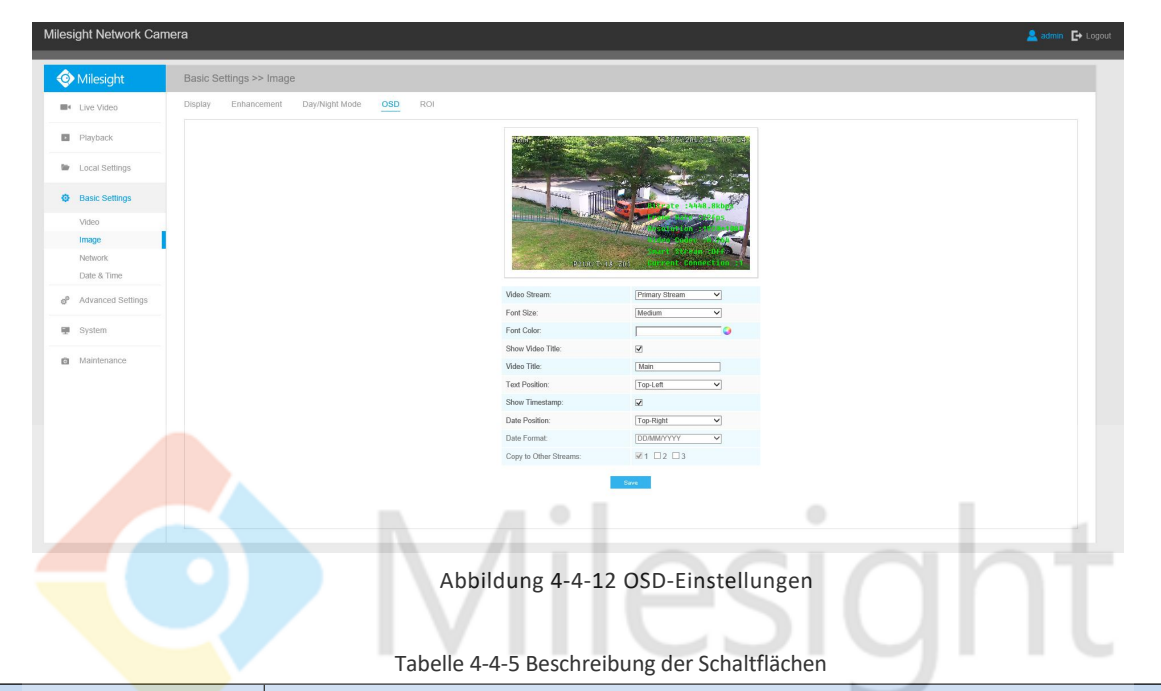

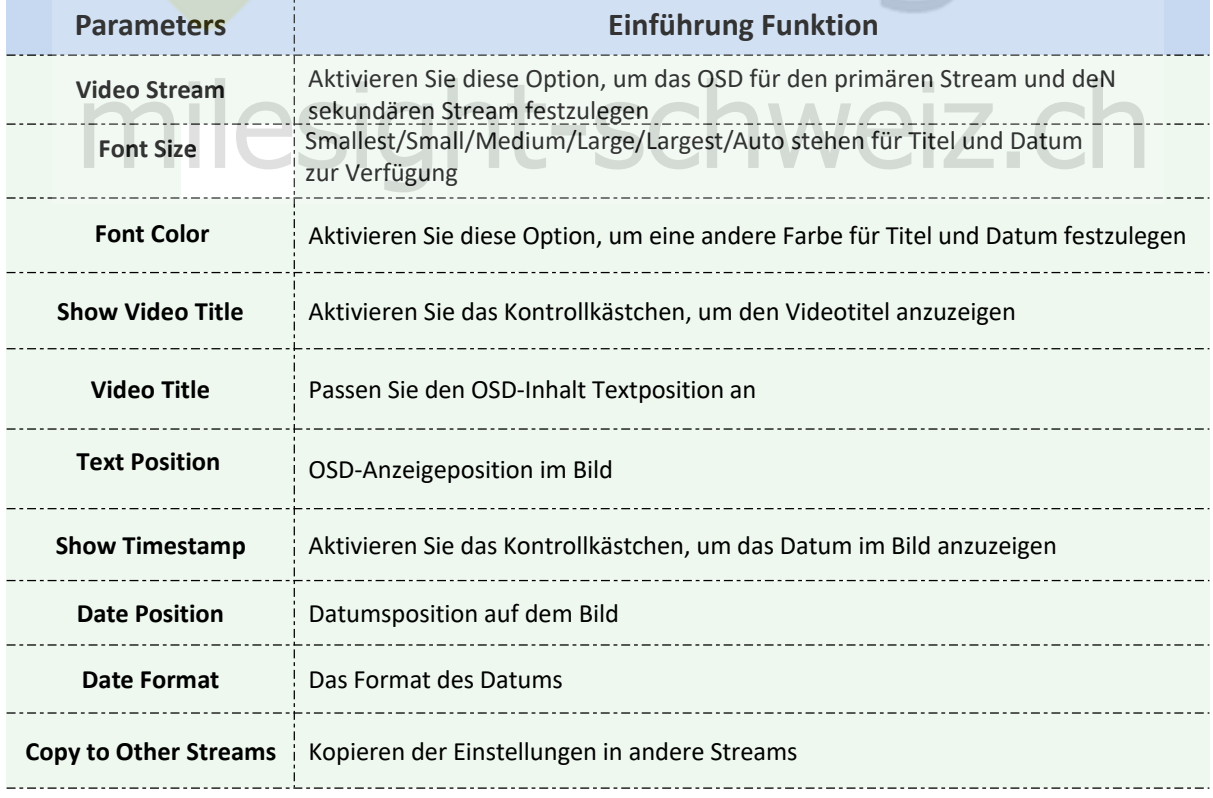

# **ROI**

Der interessierende Bereich (oft als ROI abgekürzt) ist eine ausgewählte Teilmenge von Stichproben innerhalb eines für einen bestimmten Zweck identifizierten Datensatzes. Benutzer können bis zu 3 Schlüsselbereiche einer Szene auswählen, die durch separate Streams für eine gezielte Vorschau und Aufnahme übertragen werden.

Durch die Verwendung der Milesight ROI-Technologie können mehr als 50% der Bitrate eingespart werden, wodurch weniger Bandbreite erforderlich ist und der Speicherbedarf reduziert wird. Dementsprechend können Sie eine kleine Bitrate für hohe Auflösung einstellen.

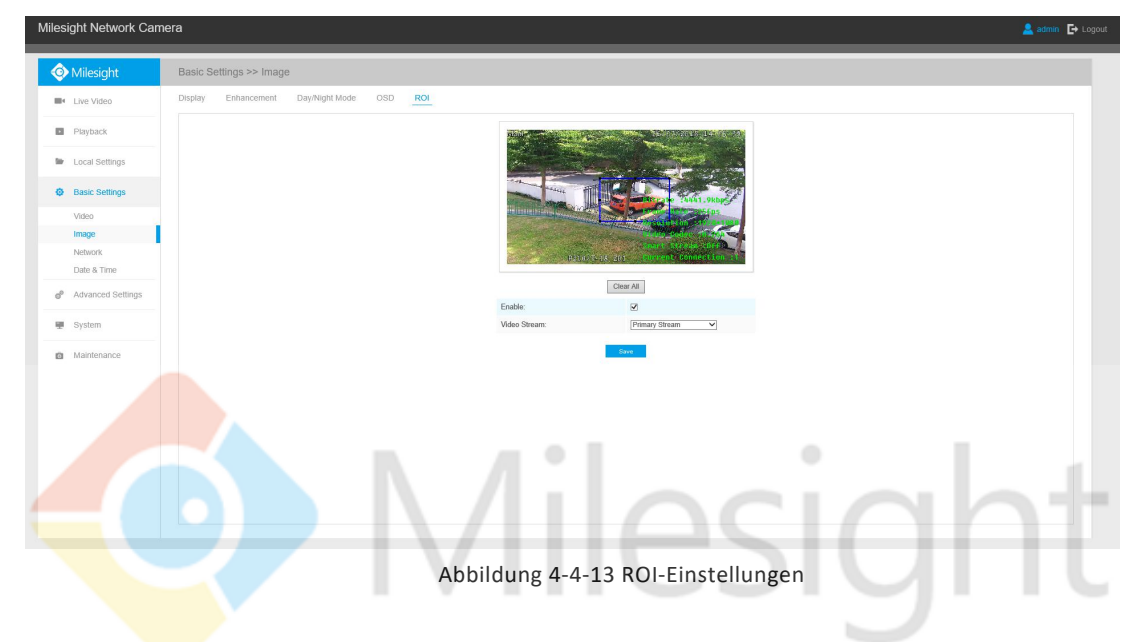

Tabelle 4-4-6 Beschreibung der Schaltflächen

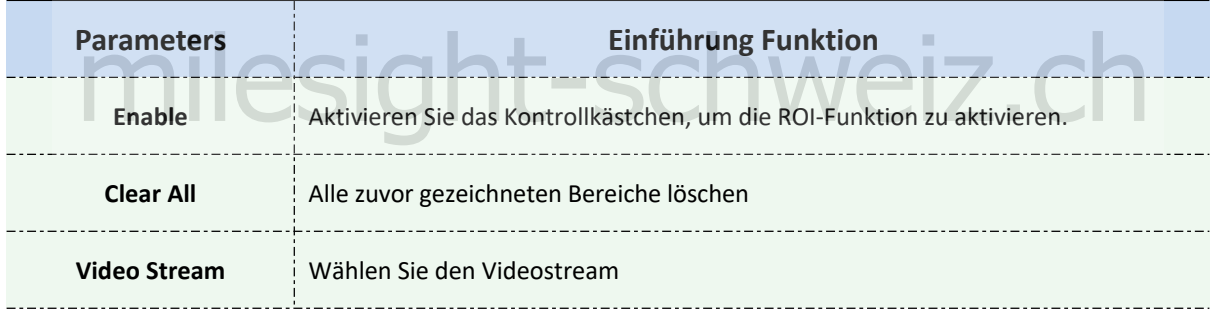

### **Hinweis :**

Sie können eine niedrige Bitrate einstellen. Sie können beispielsweise eine Bitrate von 512 Kbit/s und eine Auflösung von 1080P einstellen. Dann wird die Bildqualität des ROI klarer und fließender als in der anderen Region.

# **4.4.3 Audio**

Mit dieser Audiofunktion können Sie den Ton von der Kamera hören oder den Ton auf die Kameraseite übertragen. Mit dieser Funktion ist auch eine bidirektionale Kommunikation möglich. Der Alarm kann ausgelöst werden, wenn der Audioeingang über einer bestimmten von Ihnen festgelegten Alarmstufe liegt, und das konfigurierte Audio kann abgespielt werden, wenn ein Alarm auftritt.

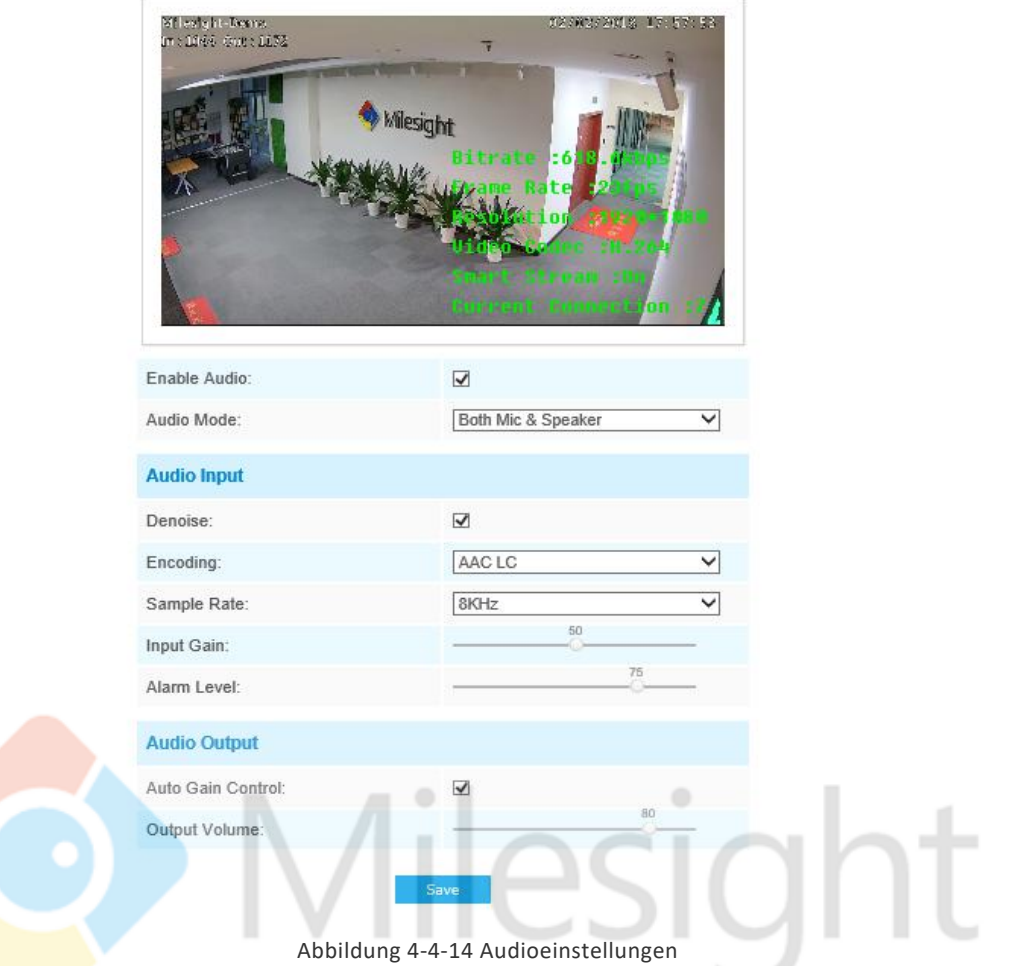

Tabelle 4-4-7 Beschreibung der Schaltflächen

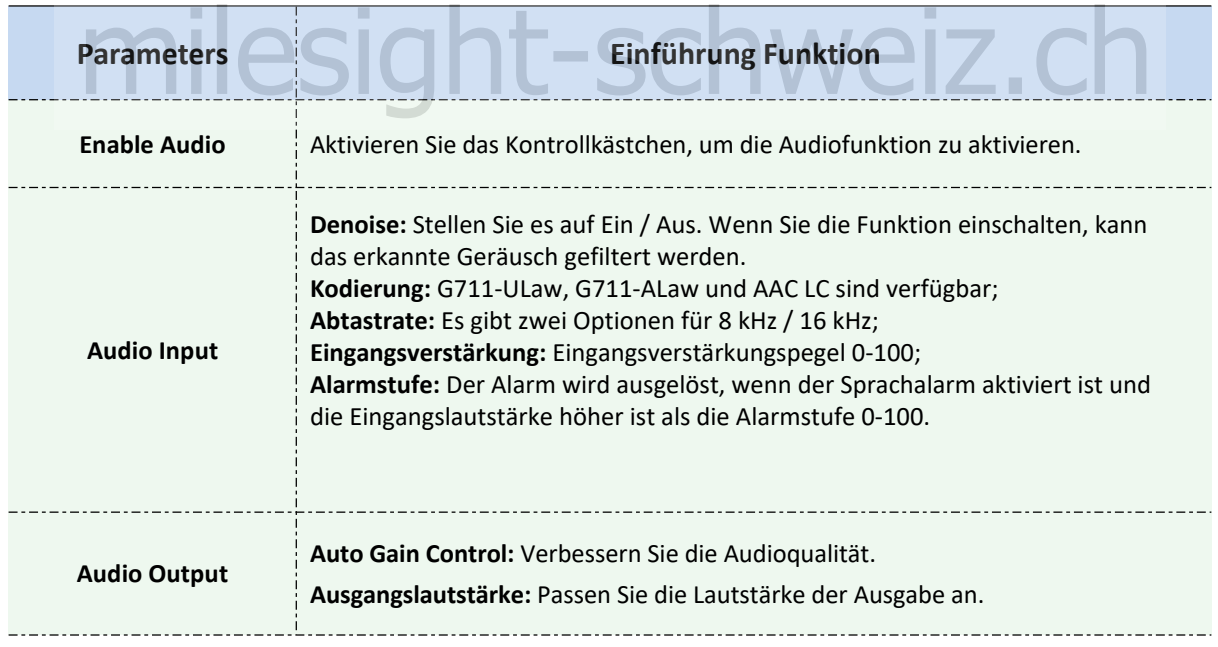

Sie können auf der Audio-Webseite bis zu drei Audiodateien manuell in die Flash- oder SD-Karte hochladen. Außerdem können Sie beim Hochladen den Namen der Audiodatei bearbeiten.

Milesight

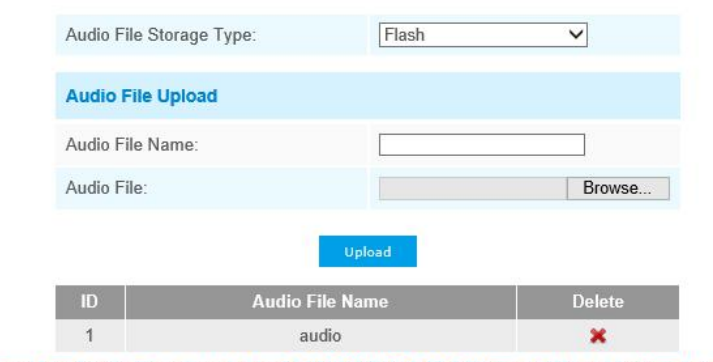

Note:Only support '.wav' audio files with codec type PCM/PCMU/PCMA, 64kbps or 128kbps bitrate and no more than 500k!

Abbildung 4-4-15 Audiodatei

#### Hinweis:

Unterstützt nur ".wav" -Audiodateien mit dem Codec-Typ PCM / PCMU / PCMA, 64 kbps oder 128 kbps und nicht mehr als 500 k

# **4.4. 4 Netzwerk**

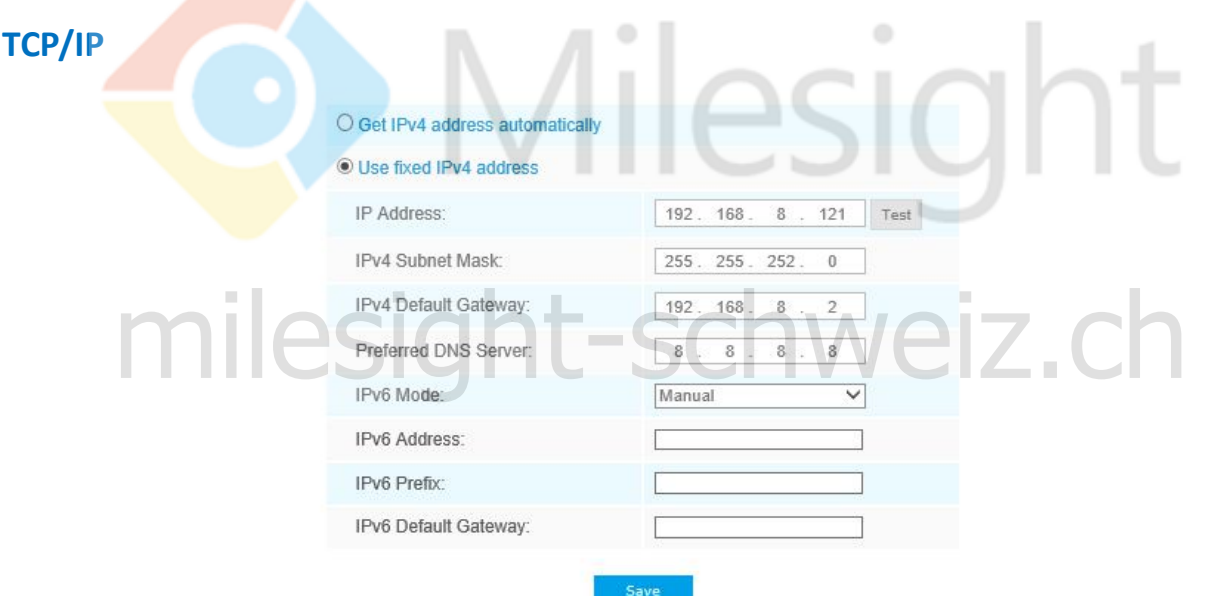

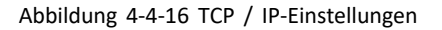

Tabelle 4-4-8 Beschreibung der Schaltflächen

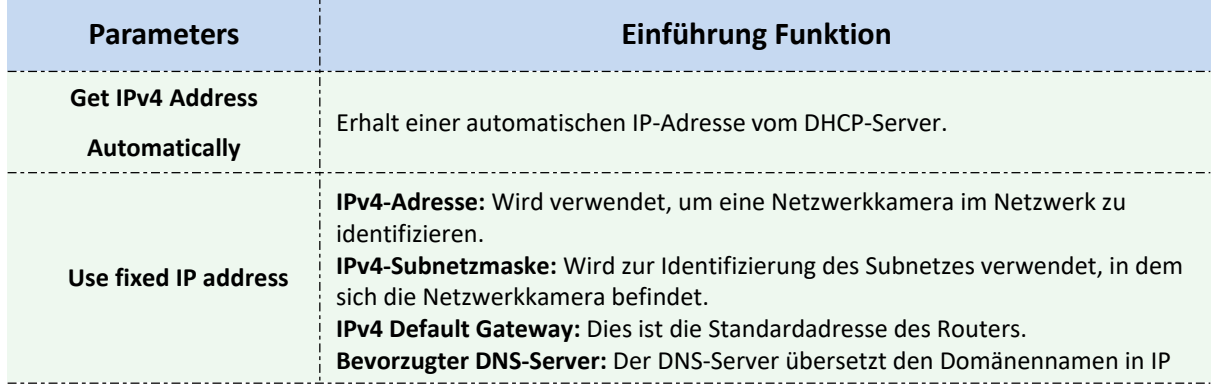

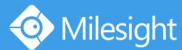

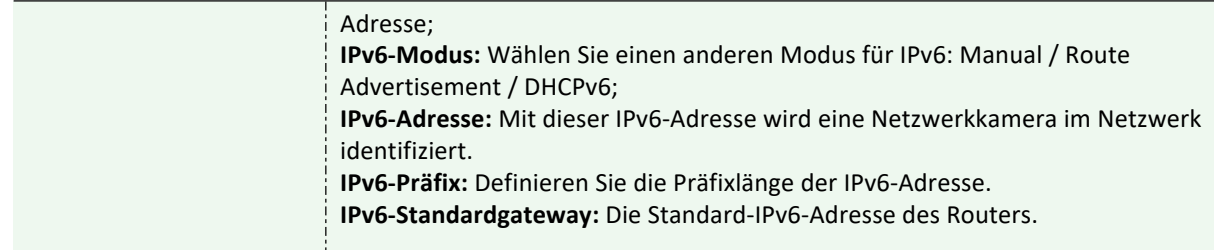

### **Hinweis :**

Mit der Schaltfläche Test wird getestet, ob die IP in Konflikt steht.

## **HTTP**

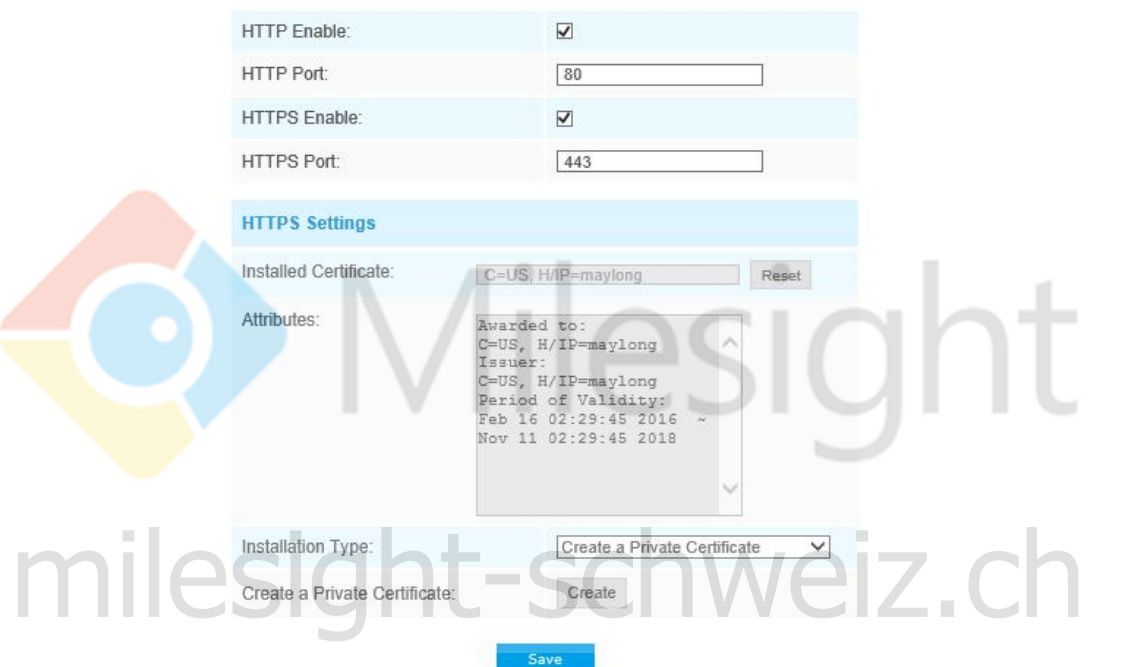

Abbildung 4-4-17 HTTP-Einstellungen

Tabelle 4-4-9 Beschreibung der Schaltflächen

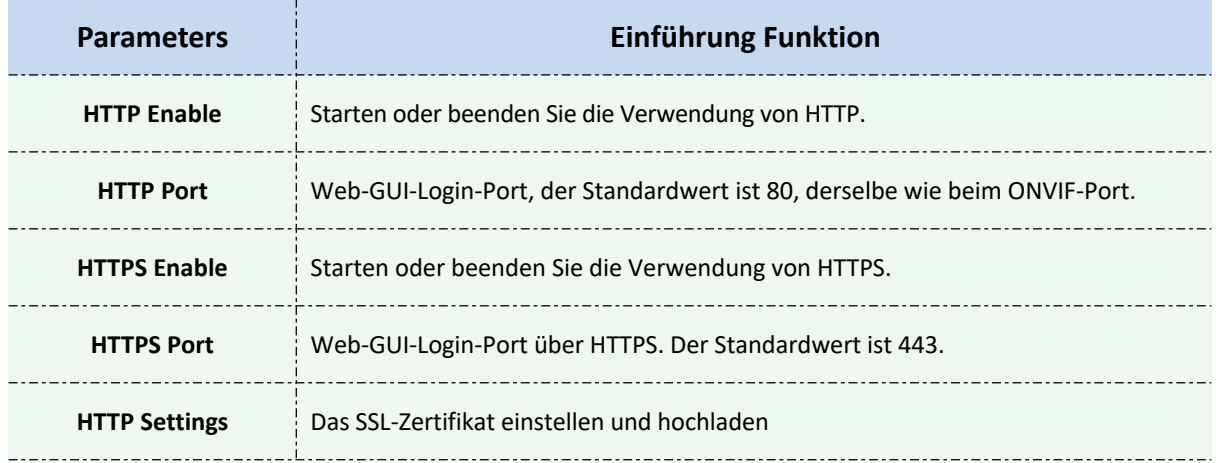

# **HTTP-URL sind wie folgt:**

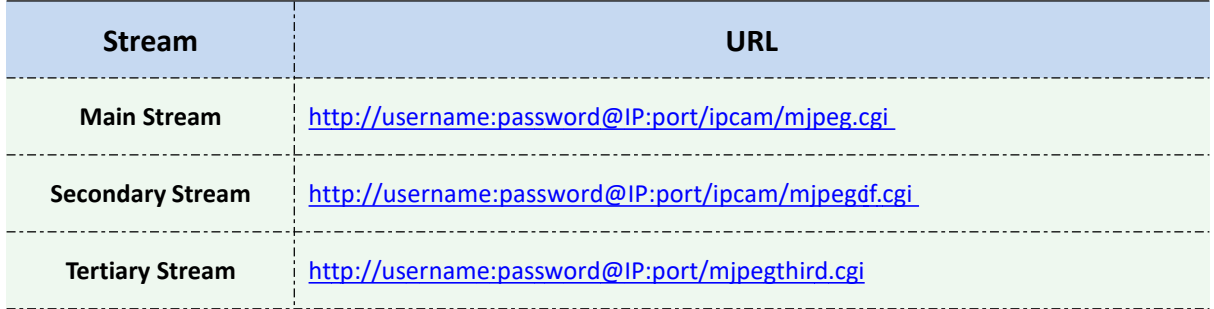

### **RTSP**

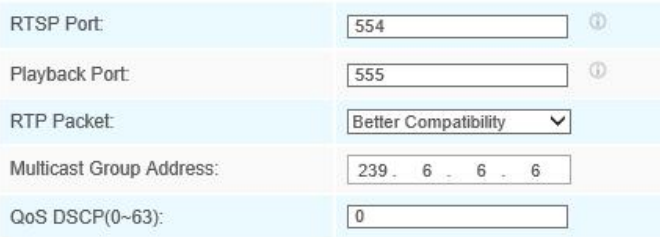

Abbildung 4-4-18 RTSP-Einstellungen

 $\color{red} 0$ 

Tabelle 4-4-10 Beschreibung der Schaltflächen

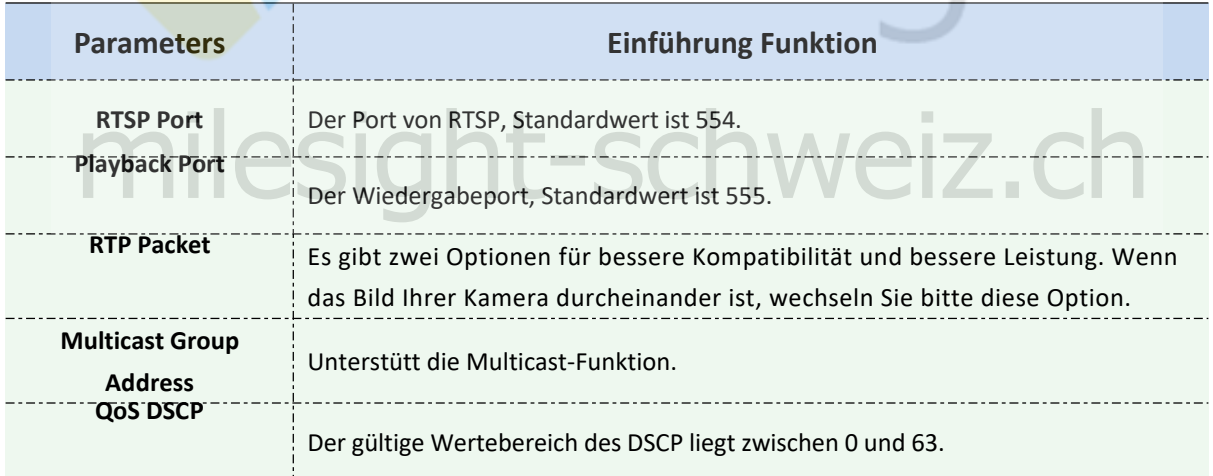

# **RTSP-URL sind wie folgt:**

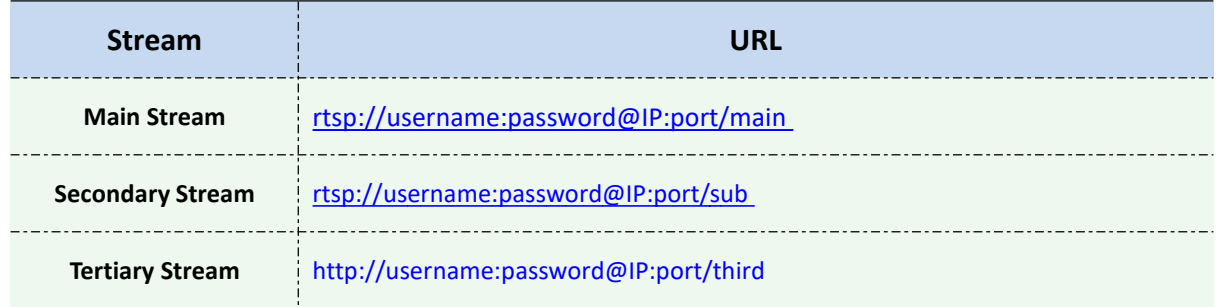

Ļ.

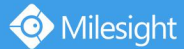

Milesight Technology Co., Ltd.

### **Hinweis:**

- 1) Rufen Sie das Format der RTSP-URL ab, indem Sie auf der rechten Seite des RTSP-Ports auf  $n \bigcap_{n=1}^{\infty} n$  "klicken. " klicken.
- 2) Erhalten Sie den Wiedergabe-Tipp, indem Sie auf der rechten Seite des Wiedergabeports auf " (i) " klicken.
- 3) DSCP bezieht sich auf den Differentiated Service Code Point; und der DSCP-Wert wird im IP-Header verwendet, um die Priorität der Daten anzuzeigen.
- 4) Damit die Einstellungen wirksam werden, ist ein Neustart erforderlich.
- 5) Der Tertiäry Stream ist nur auf einer Kamera, deren Modell mit "-A" oder "-B" ausgestattet ist, ausgestattet.

### **UP nP**

Universal Plug and Play (UPnP) ist eine Netzwerkarchitektur, die Kompatibilität zwischen Netz werkgeräten, Software und anderen Hardwaregeräten bietet. Das UPnP-Protokoll ermöglicht den nahtlosen Anschluss von Geräten und vereinfacht die Implementierung von Netzwerken in priva ten und geschäftlichen Umgebungen. Wenn die Funktion aktiviert ist, müssen Sie die Portzuord nung für jeden Port nicht konfigurieren, und die Kamera ist über den Router mit dem Wide Area Network verbunden.

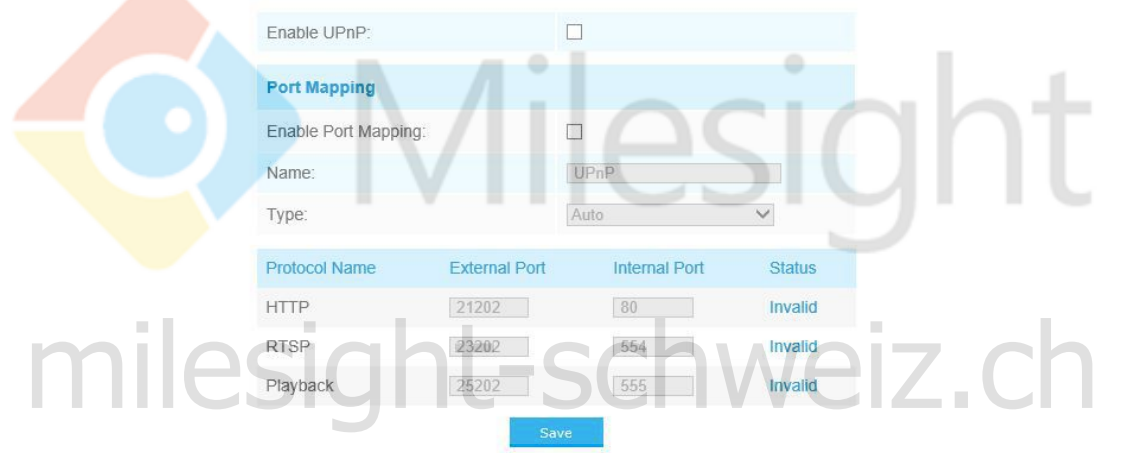

#### Abbildung 4-4-19 UPnP-Einstellungen

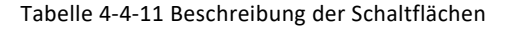

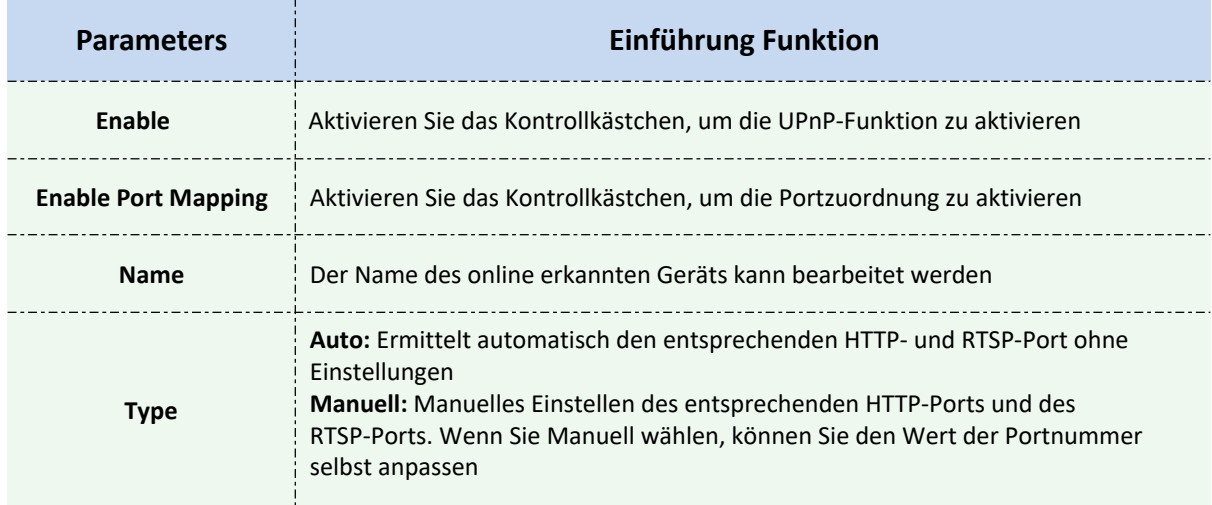

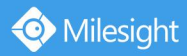

# **DDNS**

DDNS ermöglicht den Zugriff auf die Kamera über Domänennamen statt über die IP-Adresse. Es kann die IP-Adresse geändert und die Domäneninformationen dynamisch aktualisiert werden. Sie müssen ein Konto eines Providers registrieren.

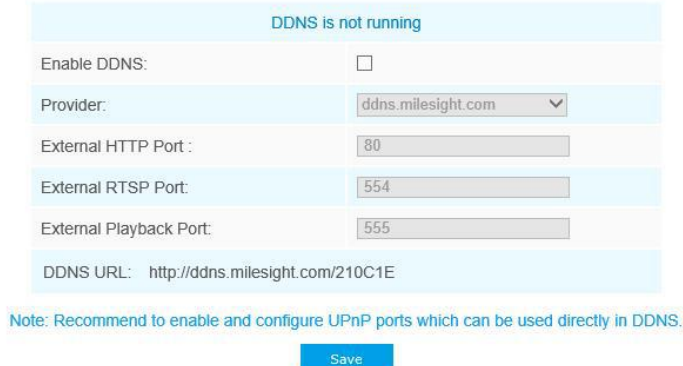

Abbildung 4-4-20 DDNS-Einstellungen

Sie können "ddns.milesight.com" als Anbieter für DDNS auswählen. Nach der Aktivierung können Sie über die URL "http://ddns.milesight.com/MAC-Adresse" auf das Gerät zugreifen.

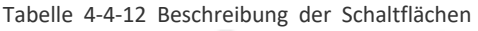

 $\sim$ 

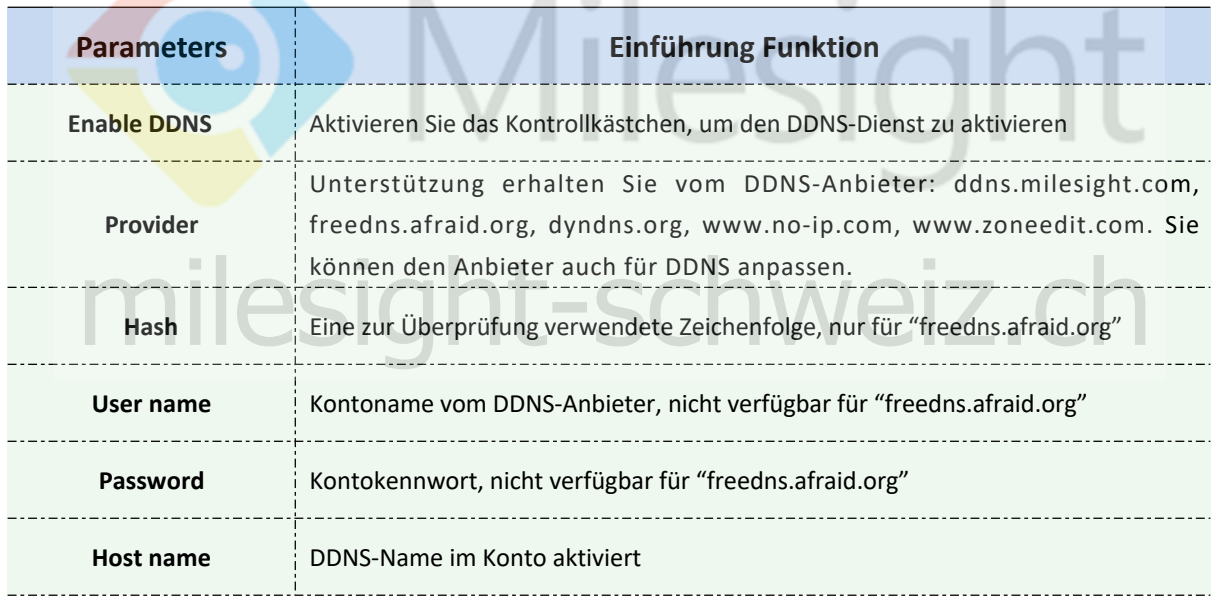

### **Hinweis :**

- 1) Bitte erstellen Sie die Port-Weiterleitung von HTTP-Port und RTSP-Port, bevor Sie Milesight DDNS verwenden.
- 2) Stellen Sie sicher, dass die interne und externe Portnummer von RTSP identisch sind.

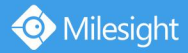

# **Email**

Alarmvideodateien können über den SMTP-Server an ein bestimmtes E-Mail-Konto gesendet werden. Sie müssen die E-Mail-Einstellungen korrekt konfigurieren, bevor Sie sie verwenden können.

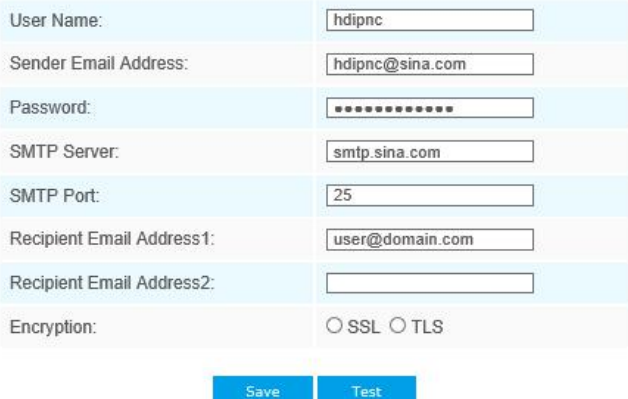

Abbildung 4-4-21 SMTP-Einstellungen

#### Tabelle 4-4-13 Beschreibung der Schaltflächen

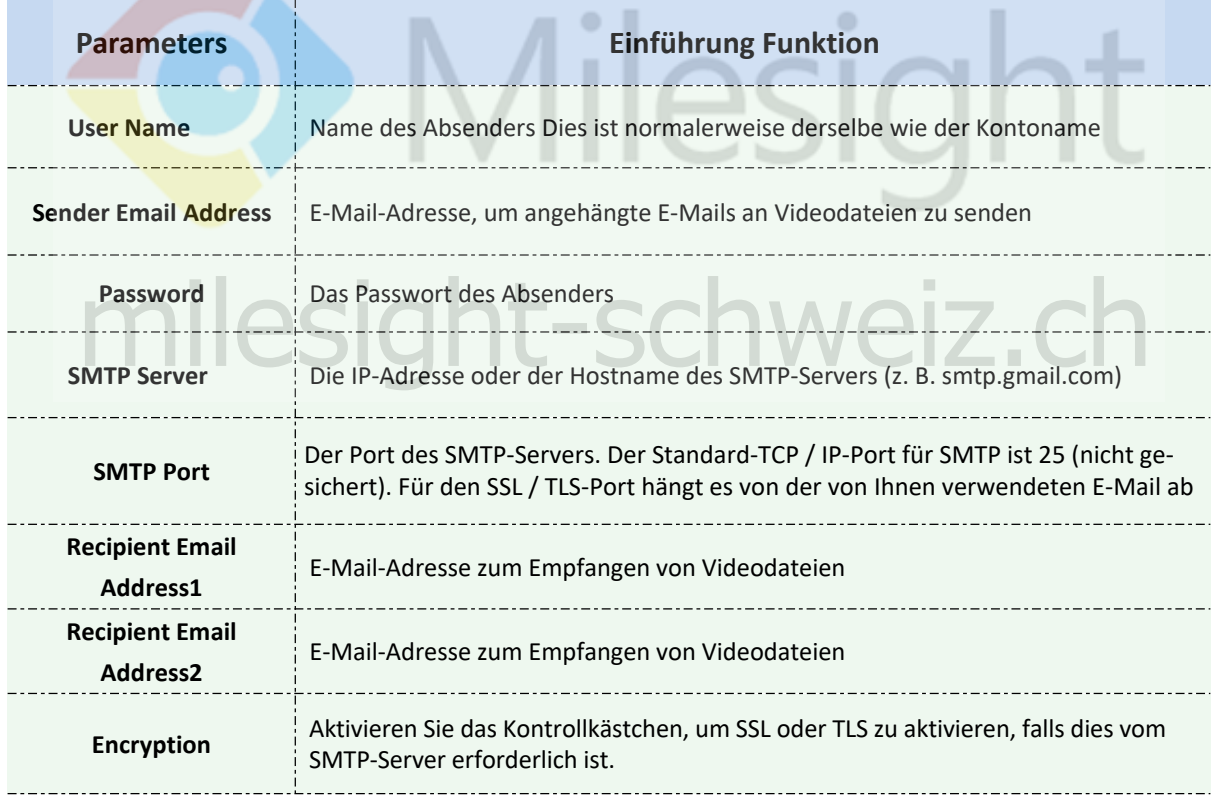

# **FTP**

Alarmvideodateien können an bestimmte FTP-Server gesendet werden. Sie müssen die FTP-Einstellungen korrekt konfigurieren, bevor Sie sie verwenden können.

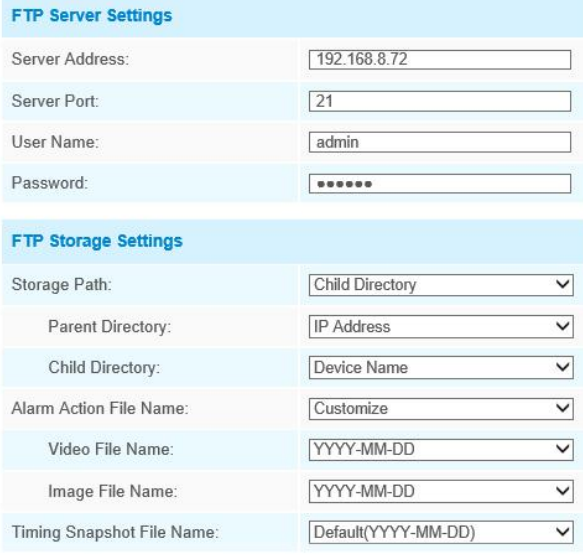

Abbildung 4-4-22 FTP-Einstellungen

Tabelle 4-4-14 Beschreibung der Schaltflächen

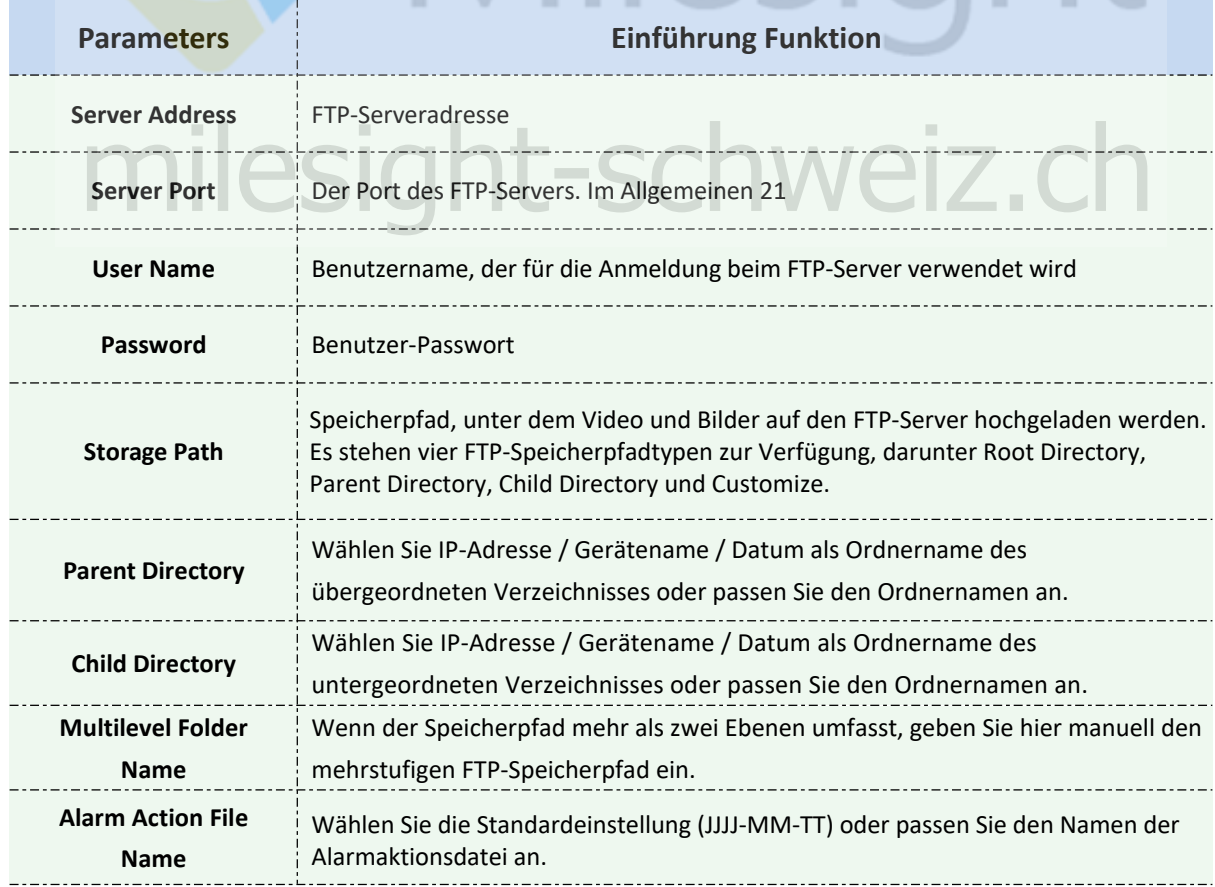

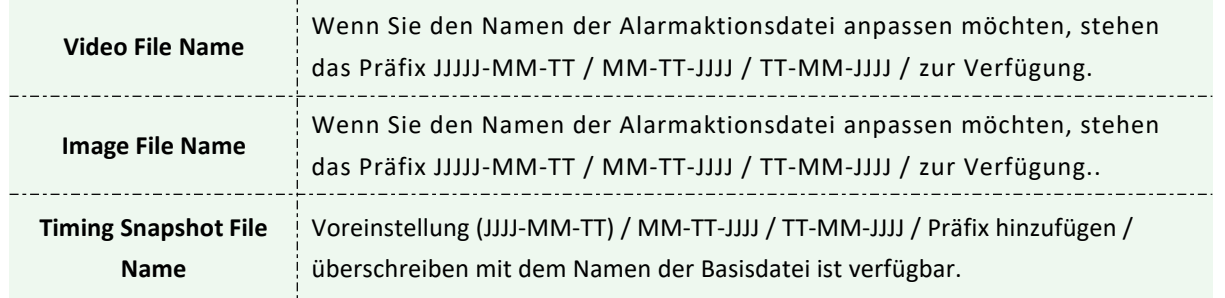

#### **Hinweis:**

Das übergeordnete Verzeichnis befindet sich im Stammverzeichnis, das untergeordnete Verzeichnis im übergeordneten Verzeichnis.

# **VLAN**

Ein virtuelles LAN (VLAN) ist jede [Broadcast-Do](https://en.wikipedia.org/wiki/Broadcast_domain)mäne, [die in einem](https://en.wikipedia.org/wiki/Network_segmentation) Computernetzwe[rk auf der](https://en.wikipedia.org/wiki/Computer_network)  Datenverbindu[ngsschicht \(OS](https://en.wikipedia.org/wiki/Data_link_layer)I[-Schicht 2\)](https://en.wikipedia.org/wiki/OSI_model) partitioniert und isoliert is[t. LAN ist eine Abk](https://en.wikipedia.org/wiki/Local_area_network)ürzung für lo[kales Netzwerk. VLANs e](https://en.wikipedia.org/wiki/Network_administrator)rmöglichen Netzwerkadministratoren das Gruppieren von Hosts, selbst wenn sich die Hosts nicht auf demselben Netzwerk-Switch befinden. Dies kann die Netzwerkplanung und -bereitstellung erheblich vereinfachen, da die VLAN-Mitgliedschaft über Software konfiguriert werden kann. Ohne VLANs erford[ert das](https://en.wikipedia.org/wiki/Node_(networking)) Gruppiere[n von Hos](https://en.wikipedia.org/wiki/Data_link)ts nach ihren Ressourcenbedürfnissen die Notwendigkeit, Knoten zu verschieben oder Datenverbindungen neu zu verbinden.

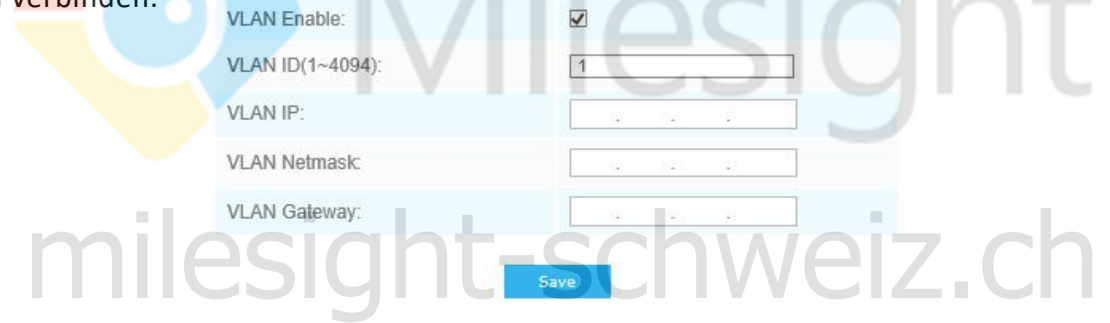

Abbildung 4-4-23 VLAN-Einstellungen

#### **Hinweis:**

Wie Sie ein VLAN in Switches einrichten, ersehen Sie aus der Bedienungsanleitung Ihres Switches.

### **PPPoE**

Diese Kamera unterstützt die automatische Einwahlfunktion von PPPoE. Die Kamera erhält eine öffentliche IP-Adresse per ADSL-Einwahl, nachdem die Kamera an ein Modem angeschlossen wurde. Sie müssen die PPPoE-Parameter der Netzwerkkamera konfigurieren.

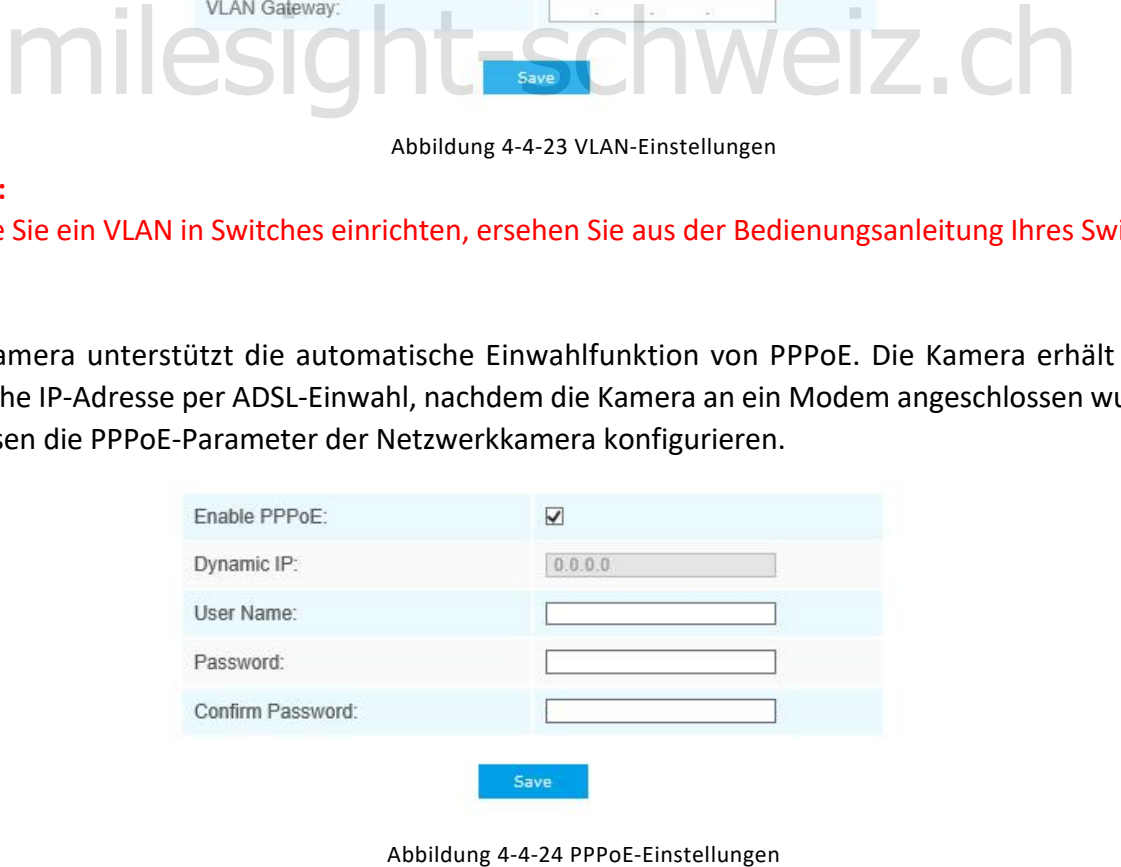

### **Hinweis :**

- 1) Die erhaltene IP-Adresse wird dynamisch über PPPoE zugewiesen, sodass sich die IP-Adresse nach dem Neustart der Kamera immer ändert. Um die Unannehmlichkeiten der dynamischen IP zu beheben, müssen Sie vom DDNS-Provider (z. B. DynDns.com) einen Domänennamen abrufen.
- 2) Der Benutzername und das Kennwort sollten von Ihrem ISP vergeben werden.

### **SNMP**

Sie können die SNMP-Funktion so einstellen, dass Kamerastatus, Parameter und Alarminformationen abgerufen werden und die Kamera ferngesteuert wird, wenn sie mit dem Netzwerk verbunden ist. Laden Sie vor der Einstellung des SNMP die SNMP-Software herunter, und empfangen Sie die Kamerainformationen über den SNMP-Port. Durch Einstellen der Trap-Adresse kann die Kamera das Alarmereignis und die Ausnahmemeldungen an das Überwachungszentrum senden.

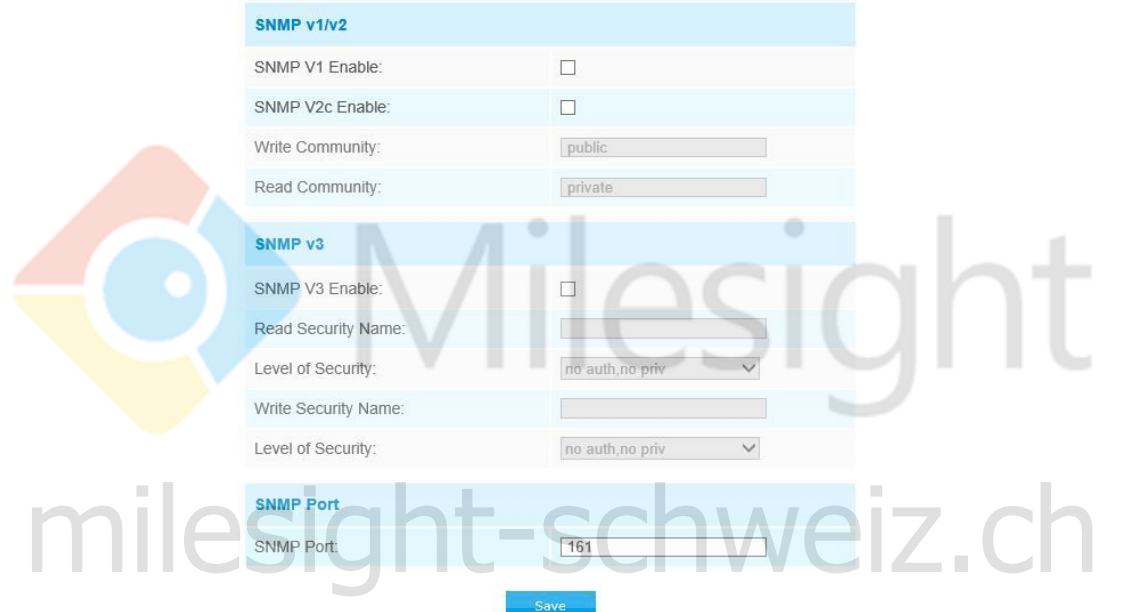

Abbildung 4-4-5 SNMP-Einstellungen

Tabelle 4-4-15 Beschreibung der Schaltflächen

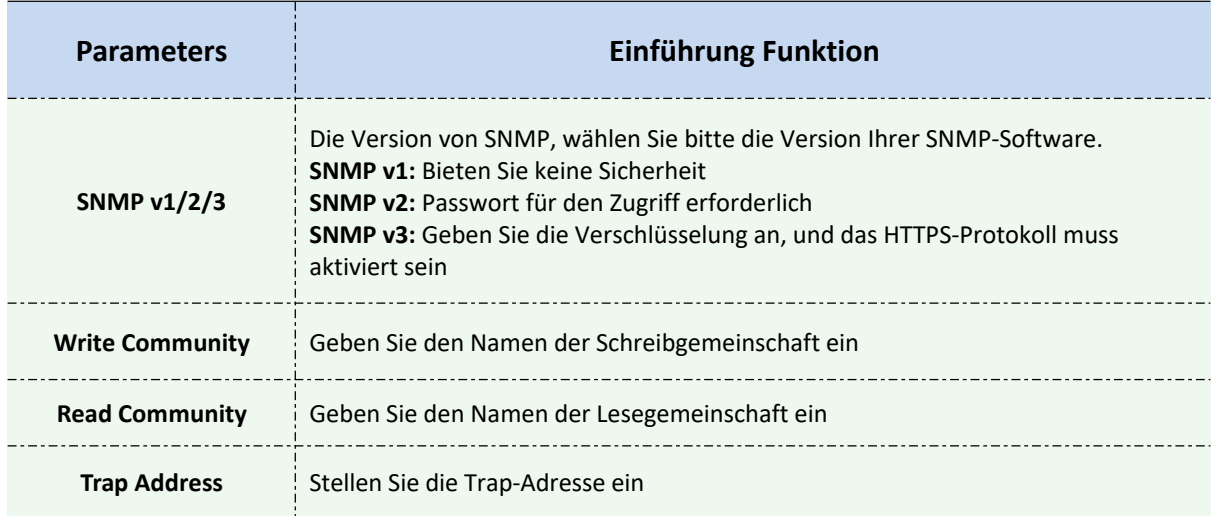

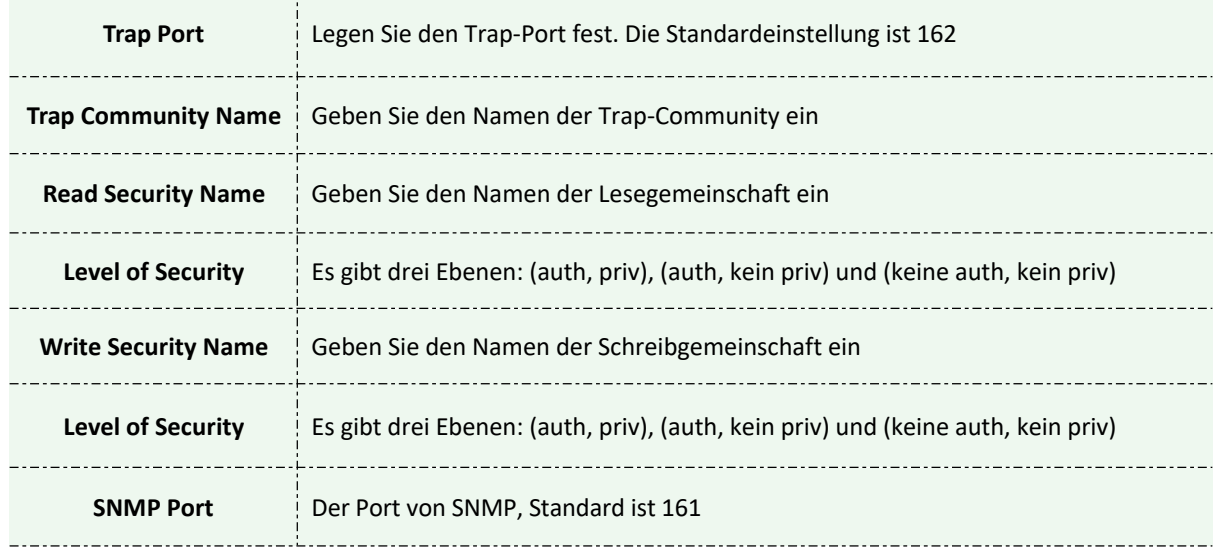

# **Hinweis:**

Milesight

1) Die Einstellungen der SNMP-Software sollten mit den Einstellungen übereinstimmen, die Sie hier konfigurieren.

 $\qquad \qquad \circ$ 

2) Ein Neustart ist erforderlich, damit die Einstellungen wirksam werden.

### **802.1x**

The IEEE 802.1X standard is supported by the network cameras, and when the feature is enabled, the camera data is secured and user authentication is needed when connecting the camera to the network protected by the IEEE 802.1X.

 $\circ$ 

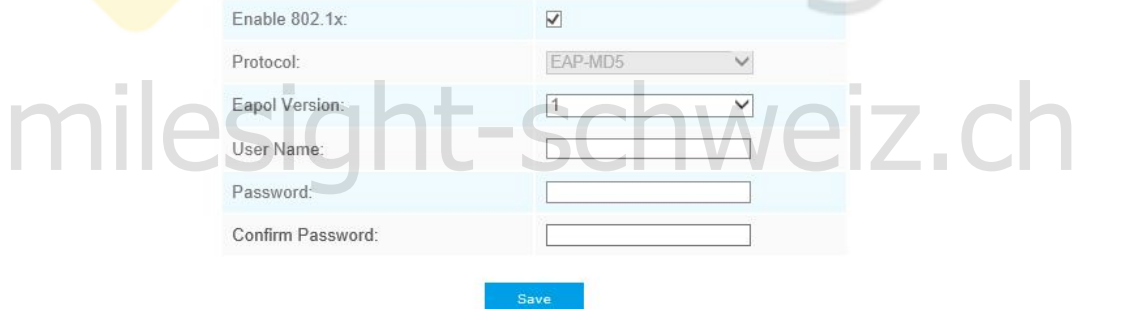

Abbildung 4-4-26 802.1x-Einstellungen

# **4.4.5 Datum&Uhrzeit**

Milesight

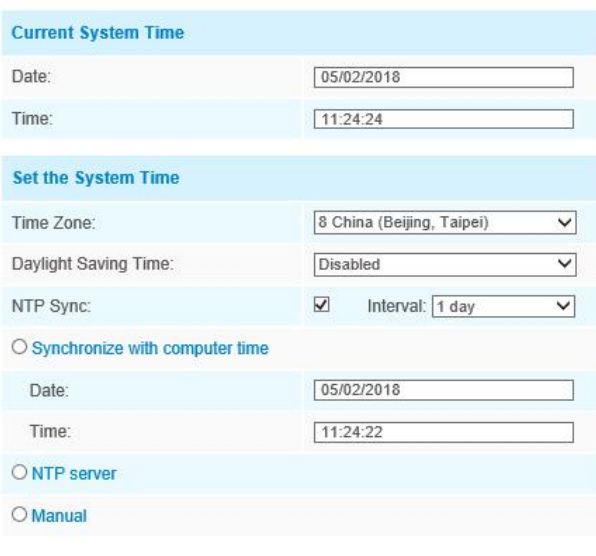

Save

Abbildung 4-4-27 Datums- und Uhrzeiteinstellungen

ö

# **Aktuelle Systemzeit**

Aktuelles Datum & Uhrzeit des Systems

# **Systemzeit einstellen**

Tabelle 4-4-16 Beschreibung der Schaltflächen

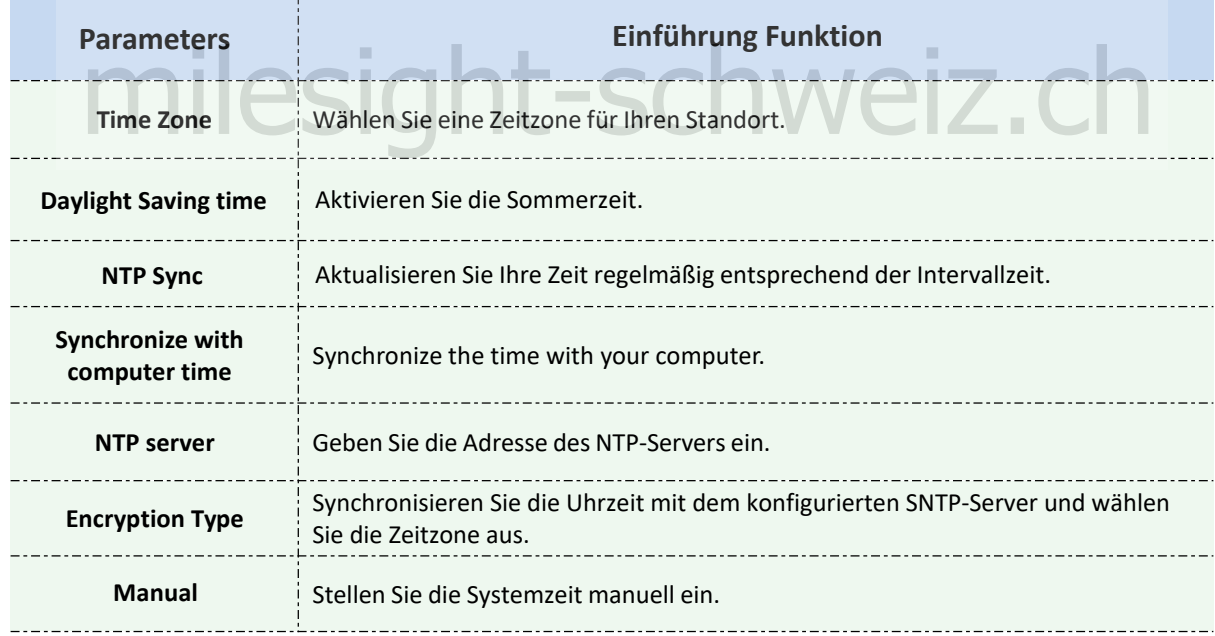

# **4.5 Erweiterte Einstellungen**

# **4.5.1 Alarm**

Milesight

# **Bewegungserkennung**

Schritt 1: Aktivieren Sie das Kontrollkästchen, um die Bewegungserkennung zu aktivieren. Schritt 2: Bewegungsbereich einstellen;

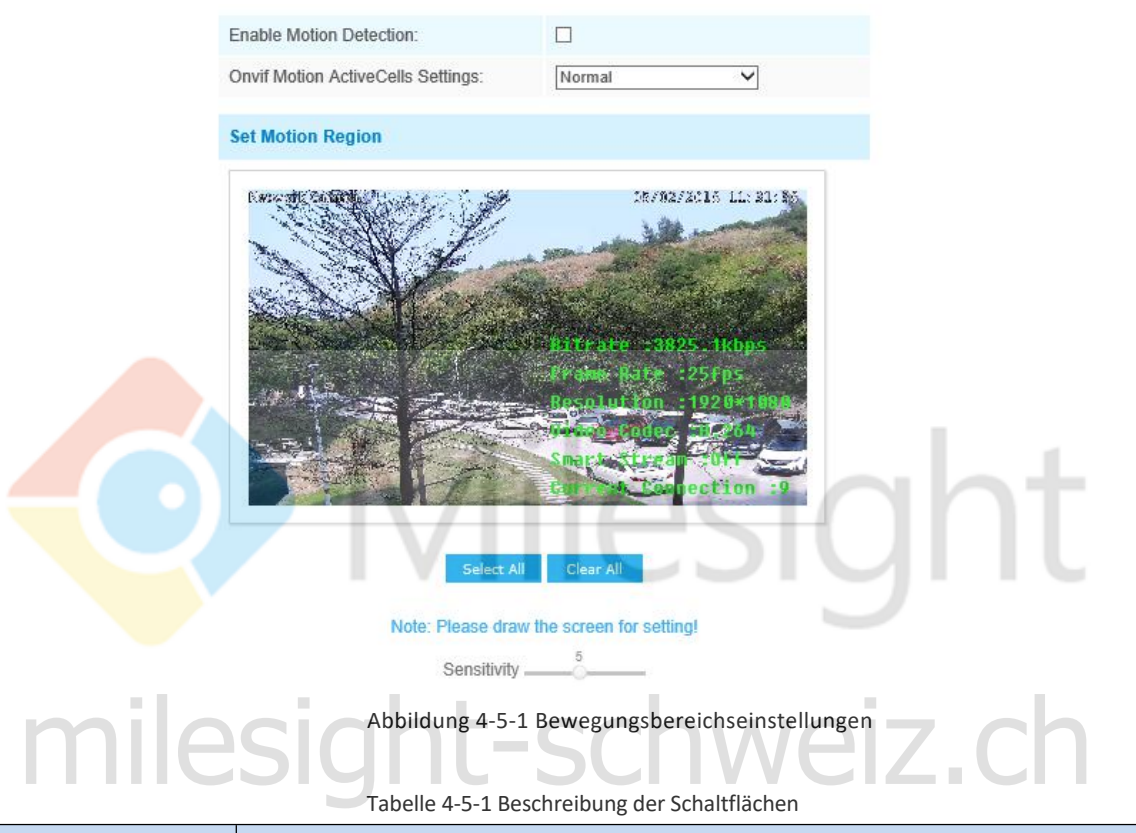

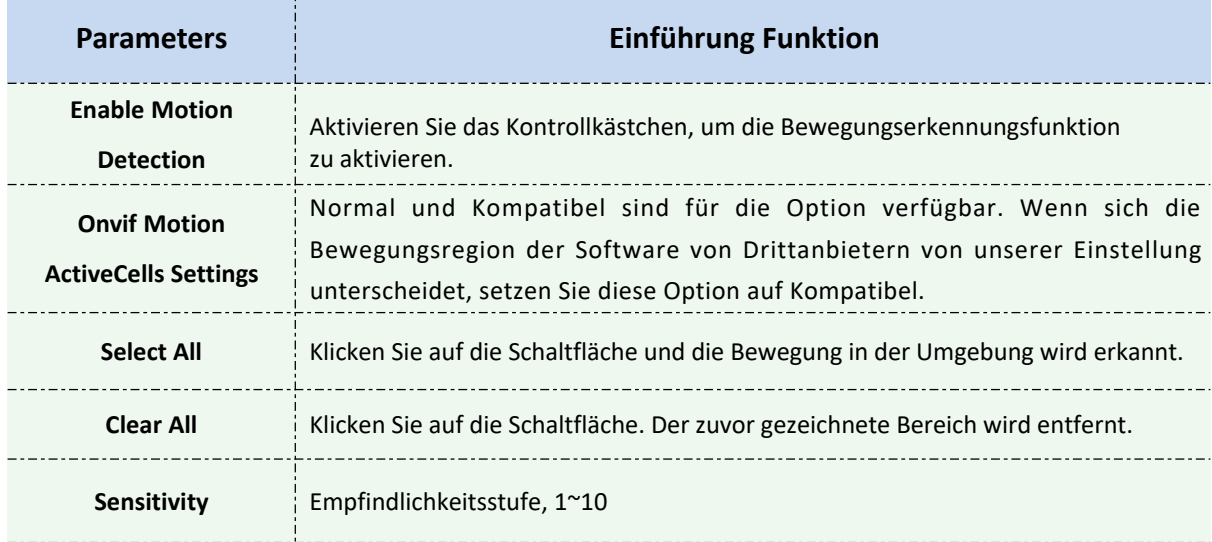

# Schritt 3: Bewegungserkennungszeitplan einstellen;

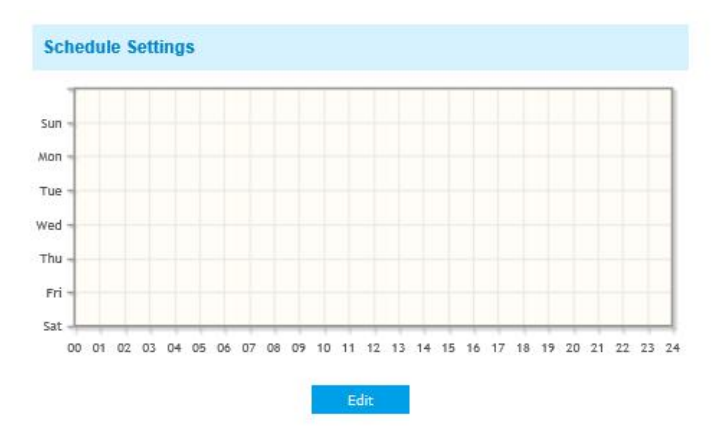

Abbildung 4-5-2 Zeitplaneinstellungen

# Schritt 4: Alarmaktion einstellen;

Milesight

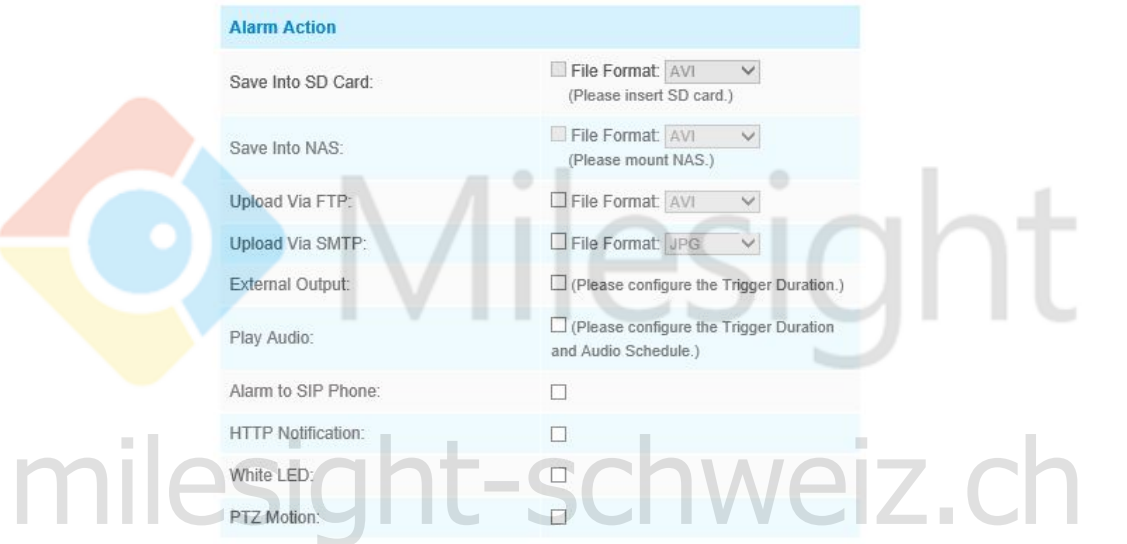

#### Abbildung 4-5-3 Alarmaktion

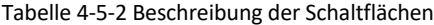

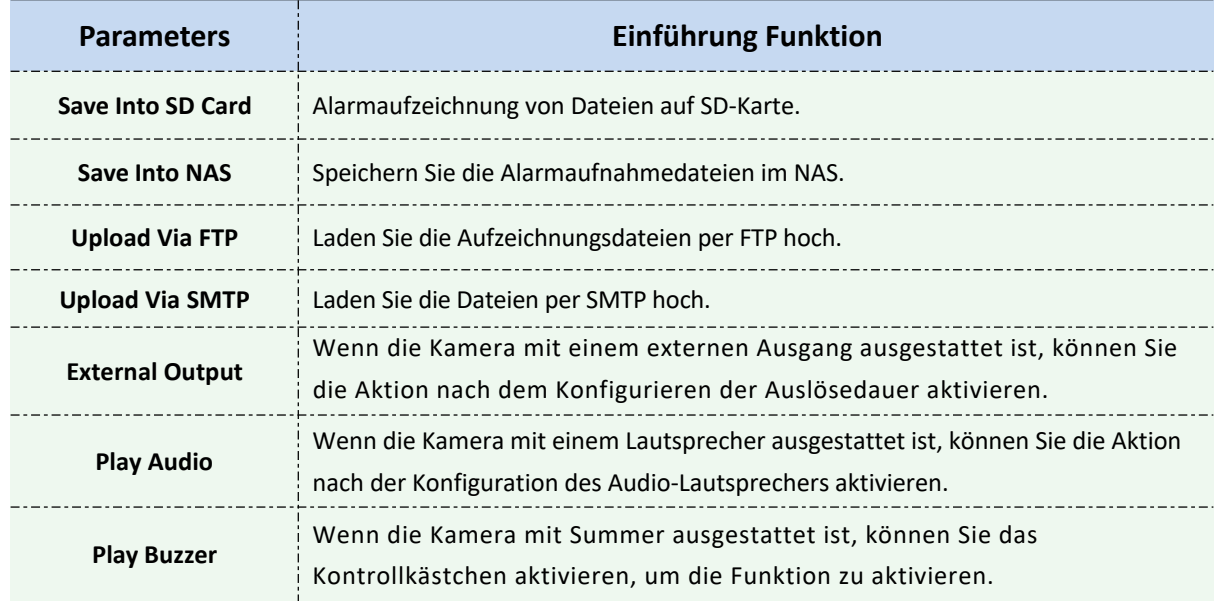

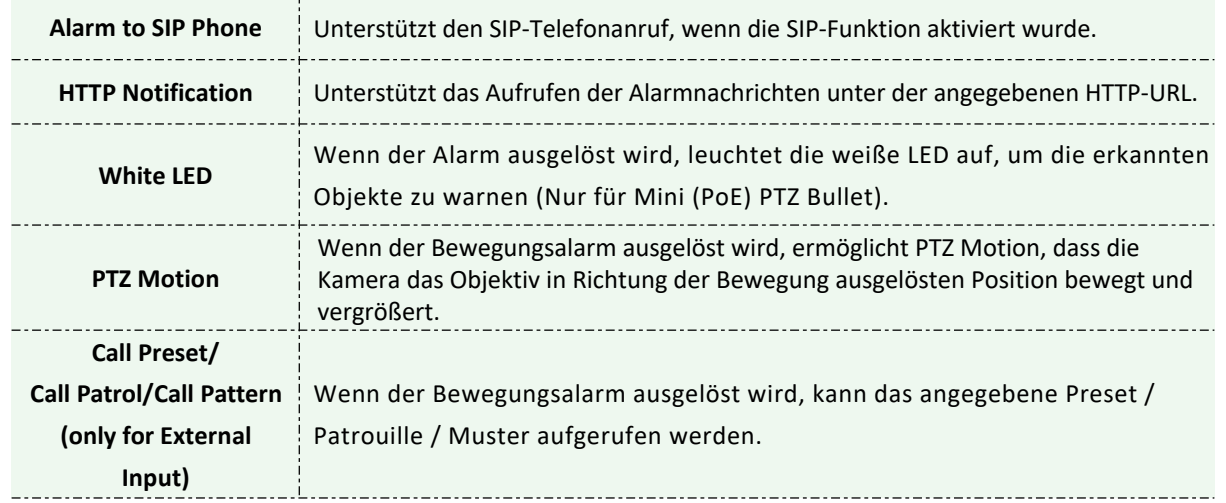

#### **Hinweis:**

1) Mit der **HTTP-Benachrichtigungsfunktion** kann die Kamera Nachrichten an die VMS-Software senden. Und es ist das VMS, das definiert, was die Nachrichten bedeuten, und entscheidet, was zu tun ist, nachdem diese Art von Nachrichten empfangen wurde. Daher können wir die **HTTP-Benachrichtigungsfunktion** unserer Kameras nur verwenden, wenn das VMS dieses Nachrichtenformat unterstützt. Hier wird der Digifort als Beispiel für die Einführung der **HTTP-Benachrichtigungsfunktion** genommen.

Im Folgenden werden die einzelnen Schritte zum Einstellen der HTTP-Benachrichtigung in Digifort VMS und unseren Kameras beschrieben

Schritt 1: Alarm aktivieren; Bewegungsbereich und Erkennungszeitplan festlegen; Schritt 2: Bestätigen Sie die HTTP-Benachrichtigung als Alarmaktion und füllen Sie die Felder aus. Speichern Sie dann die Alarmeinstellung.

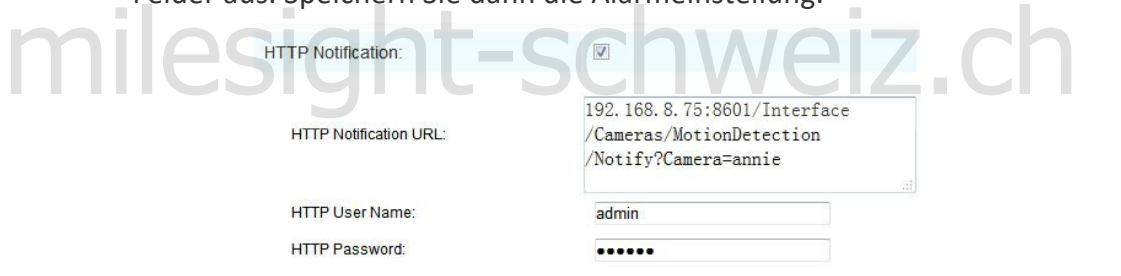

HTTP-Benutzername: admin (der Benutzername Ihrer Kamera) HTTP-Passwort: ms1234 (das Passwort Ihrer Kamera)

HTTP-Benachrichtigungs-URL:

[http://IP:8601/Interface/Cameras/MotionDetection/Notify?Camera=CameraName](http://ip:8601/Interface/Cameras/MotionDetection/Notify?Camera=CameraName)

**IP** bezieht sich auf die IP-Adresse des PCs, auf der Digifort installiert ist.

**8601**ist der Port für das Bewegungssignal in Digifort

**CameraName** ist der Name der Kamera, die Sie in Digifort VMS eingestellt haben, wie in der Abbildung unten dargestellt.

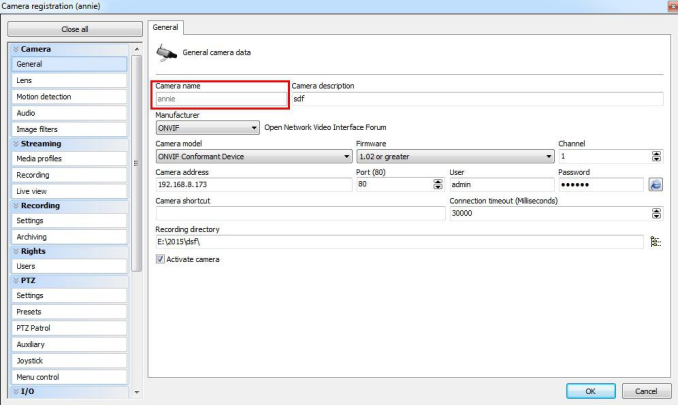

### Beispiel:

miles

[http://192.168.8.75:8601/Interface/Cameras/MotionDetection/Notify?Camera=annie,](http://192.168.8.75:8601/Interface/Cameras/MotionDetection/Notify?Camera=annie) **Dieses URL-Format wird von Digifort VMS genau unterstützt, so dass wir unsere Kameras wie oben beschrieben einstellen können, damit sie gut funktioniert.** Schritt 3: Wählen Sie die Bewegungserkennung durch externe Benachrichtigung.

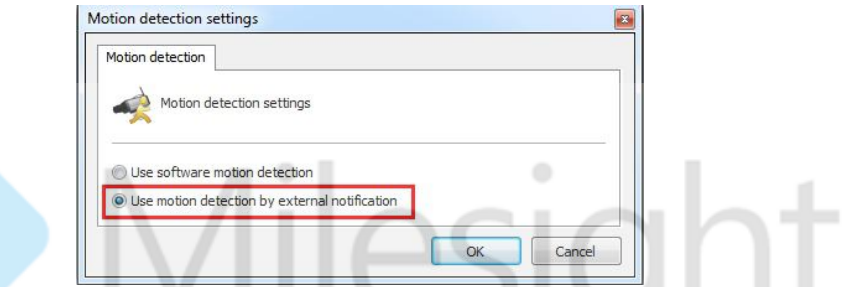

Schritt 4: Bei Erfolg kann das Gerätesymbol in der Überwachung gelb angezeigt werden, wenn sich die Kamera unter Bewegungserkennungsalarm befindet.

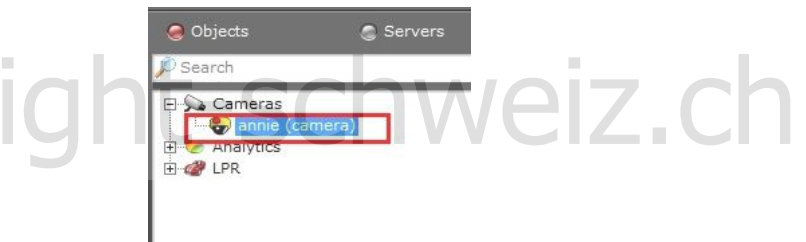

Es ist also die VMS-Software, die entscheidet, ob wir diese Funktion erfolgreich nutzen können.

Schritt 5: Stellen Sie die Alarmeinstellungen ein.

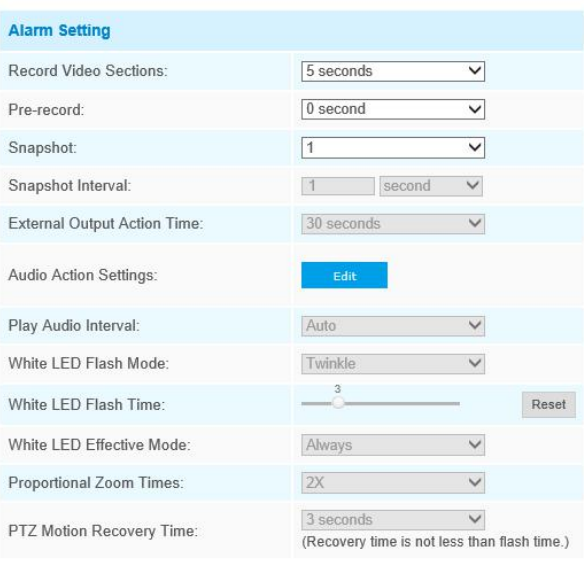

Abbildung 4-5-4 Alarmeinstellungen

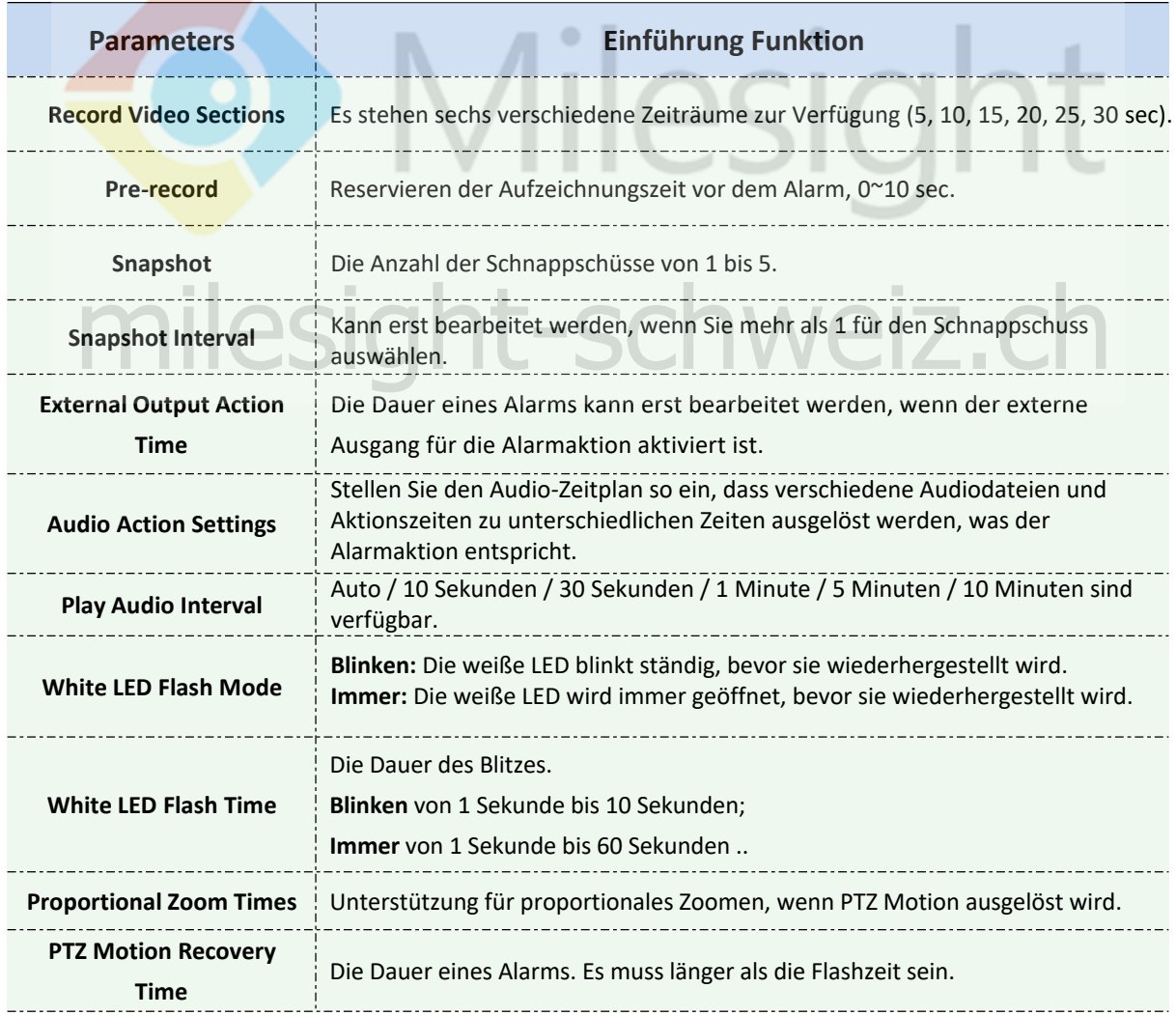

Tabelle 4-5-3 Beschreibung der Schaltflächen

### **Hinweis:**

- 1) Die Wiederherstellungszeit sollte nicht unter der Flashzeit liegen.
- 2) Sie können den Zeitplan der Audioaktion anpassen.

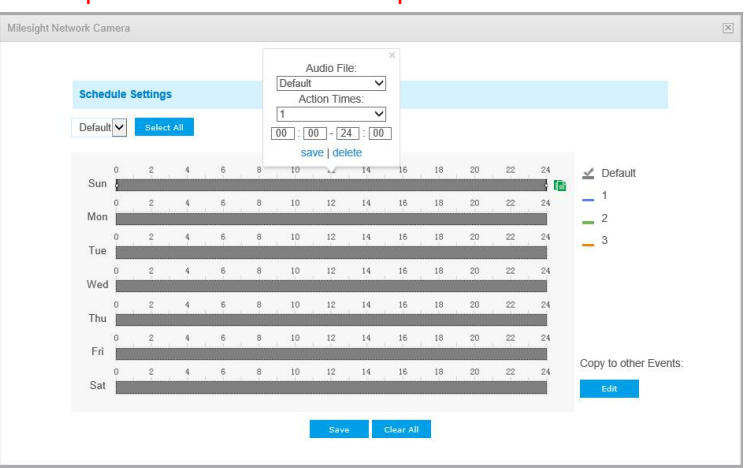

Abbildung 4-5-5 Zeitplaneinstellungen für Audio-Aktionen

# **Audio Alarm**

Aktivieren Sie das Audio, bevor Sie die Audio-Alarmfunktion verwenden.

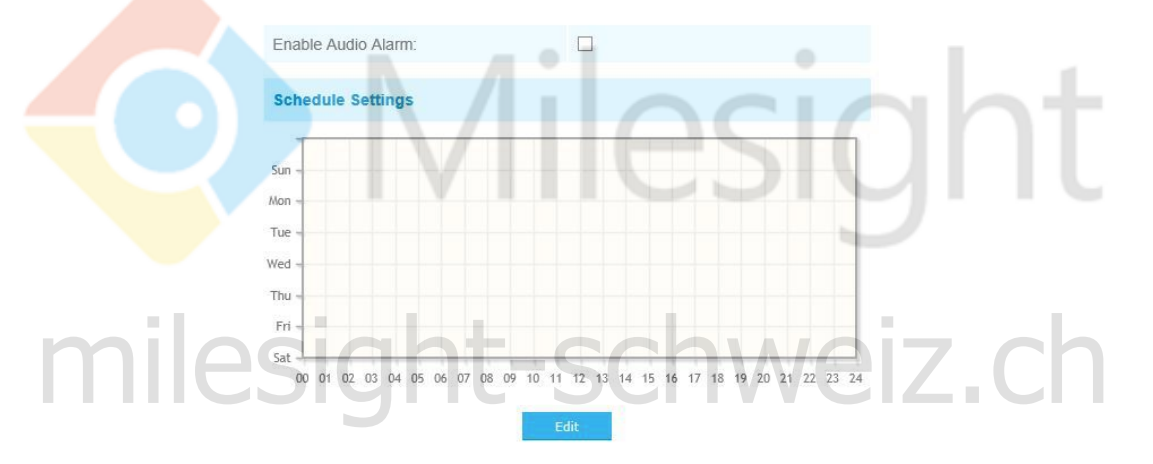

#### Abbildung 4-5-6 Zeitplaneinstellungen

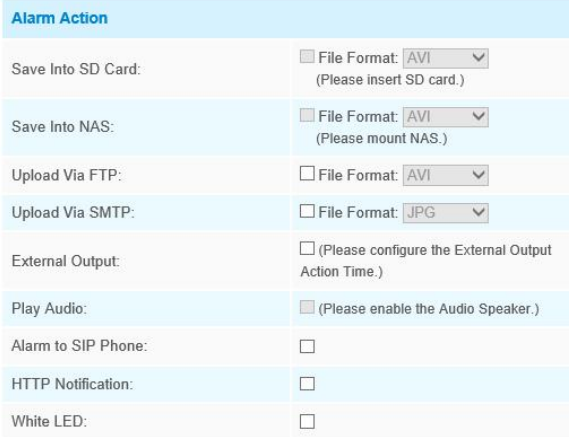

| <b>Alarm Setting</b>                |                         |              |       |
|-------------------------------------|-------------------------|--------------|-------|
| Record Video Sections:              | 5 seconds               | ◡            |       |
| Pre-record:                         | $0$ second              | $\checkmark$ |       |
| Snapshot:                           | 1                       | $\check{ }$  |       |
| Snapshot Interval:                  | second<br>$\mathcal{A}$ | $\checkmark$ |       |
| <b>External Output Action Time:</b> | 30 seconds              | $\checkmark$ |       |
| Audio Action Settings:              | Edit                    |              |       |
| Play Audio Interval:                | Auto                    | $\checkmark$ |       |
| White LED Flash Mode:               | Twinkle                 | ∨            |       |
| White LED Flash Time:               | 3                       |              | Reset |
| White LED Effective Mode:           | Always                  | $\checkmark$ |       |

Abbildung 4-5-7 Alarmeinstellungen

In der Tabelle 4-5-2 und 4-5-3 finden Sie die Bedeutung der Elemente.

# **Externe Eingabe**

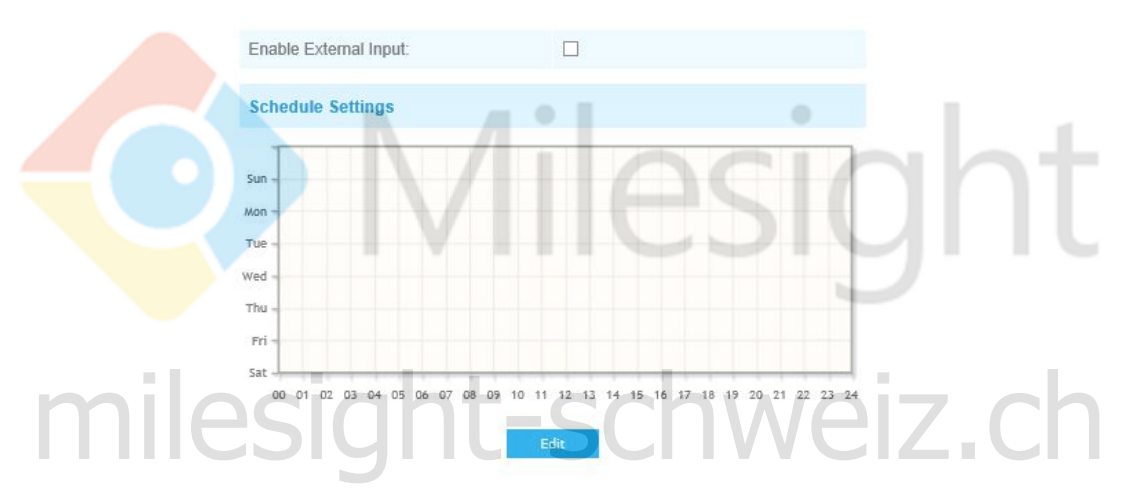

#### Abbildung 4-5-8 Zeitplaneinstellungen

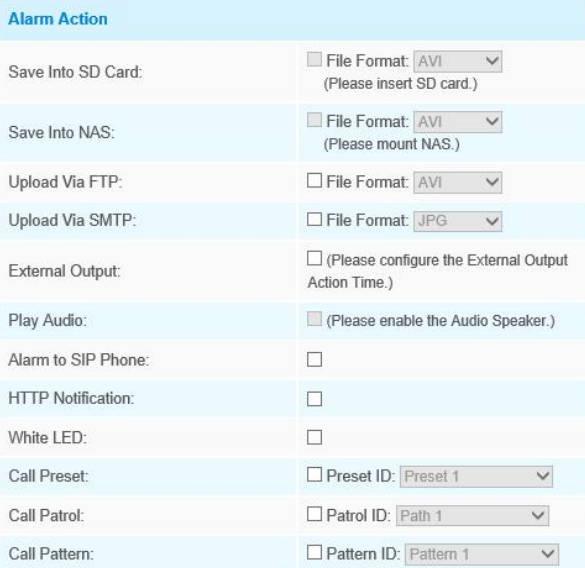

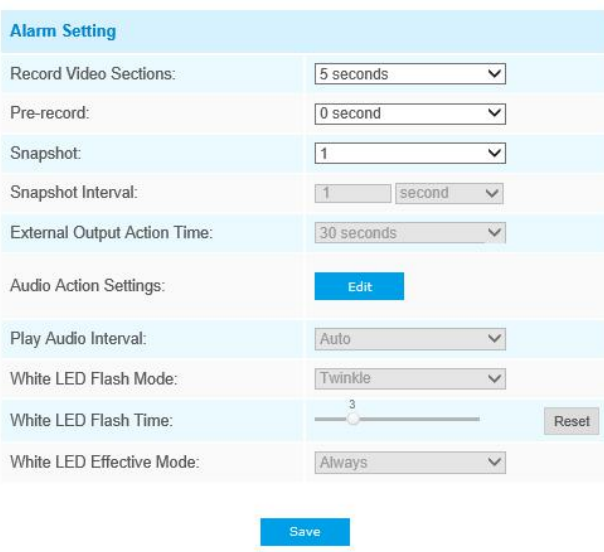

Abbildung 4-5-9 Alarmeinstellungen

Die Bedeutung der Elemente finden Sie in Tabelle 4-5-2 und 4-5-3. Hier werden sie nicht noch einmal wiederholt.

#### **Anderer Alarm** Network Lost  $\overline{\phantom{a}}$ Alarm Type Enable Network Lost Alarm **Alarm Action** File Format: AV Save Into SD Card: (Please insert SD card.)  $\Box$  (Please configure the External Output External Output: Action Time.) Play Audio:<br>White LED:<br>Alarm Setting Record Video Sections: 5 seconds  $\overline{\mathbf{v}}$ Pre-record:  $\boxed{0}$  second  $\overline{\mathbf{v}}$ Snapshot:  $\sqrt{1}$  $\overline{\mathsf{v}}$ Snapshot Interval:  $\checkmark$ 1 second External Output Action Time: 30 seconds  $\checkmark$ Audio Action Settings: Edit Auto Play Audio Interval:  $\checkmark$ White LED Flash Mode: Twinkle  $\checkmark$  $\overline{\phantom{a}}^3$ White LED Flash Time: Reset White LED Effective Mode: Always  $\checkmark$ Save

Abbildung 4-5-10 Anderer Alarm

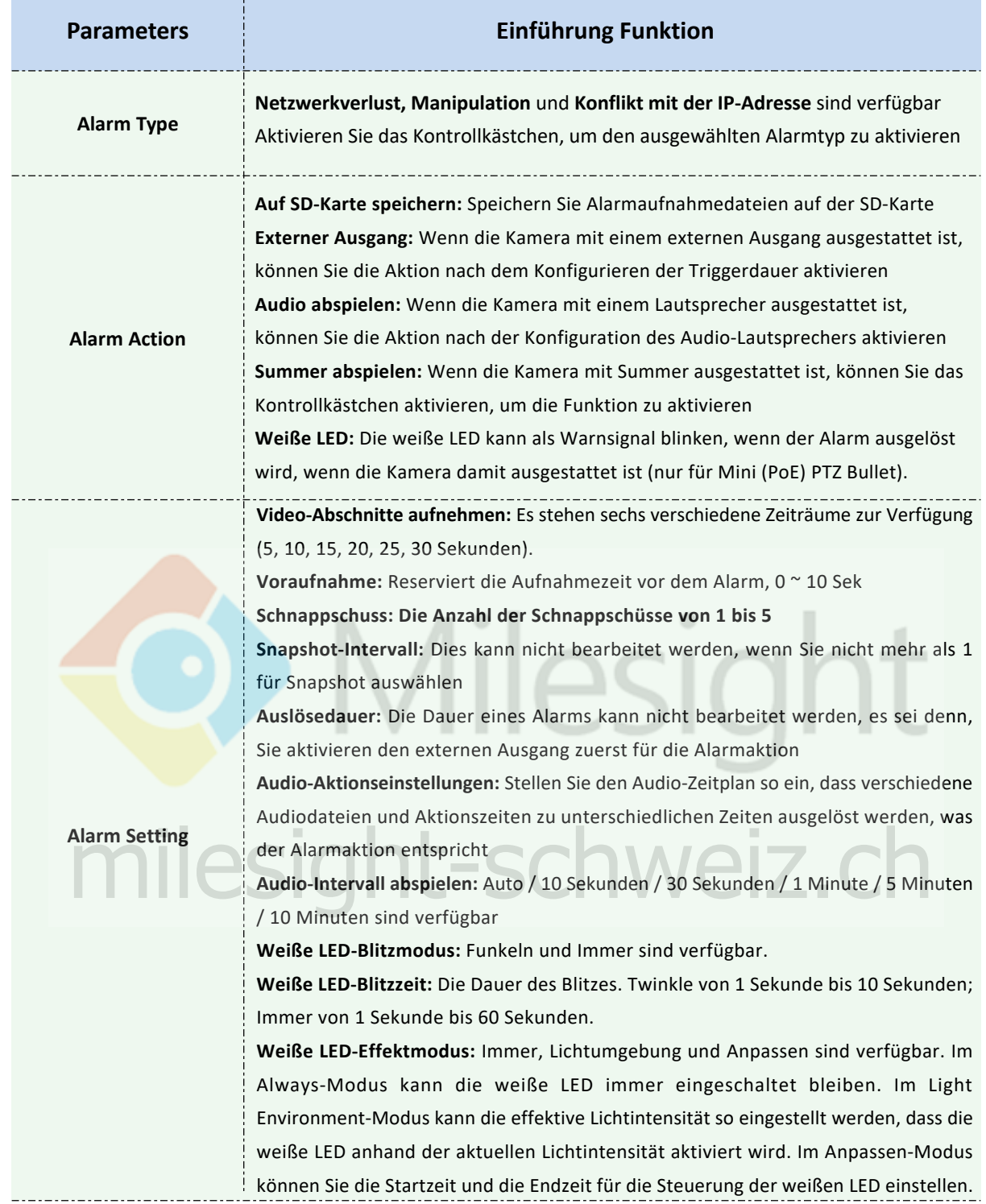

#### Tabelle 4-5-4 Beschreibung der Schaltflächen

# **Externe Ausgabe**

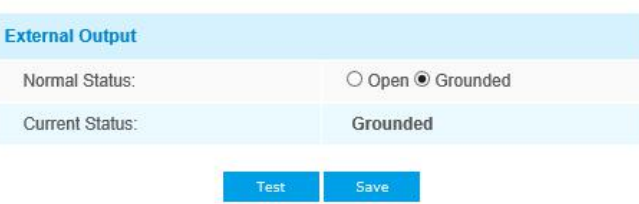

Abbildung 4-5-11 Einstellungen für externe Ausgabe

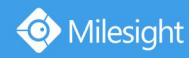

Stellen Sie zuerst den Normalstatus ein. Wenn der aktuelle Status vom Normalstatus abweicht, führt dies zum Alarm.

# **4.5.2 Speicherung**

### **Vor dem Start:**

Stellen Sie zum Konfigurieren der Aufnahmeeinstellungen sicher, dass sich das Netzwerkspeichergerät im Netzwerk befindet oder die SD-Karte in Ihre Kamera eingesetzt ist.

Sie können "Recycle-Speicher aktivieren" aktivieren, dann werden die Dateien gelöscht, wenn der freie Speicherplatz einen bestimmten Wert erreicht. Wählen Sie den Speichermodus entsprechend Ihren Anforderungen.

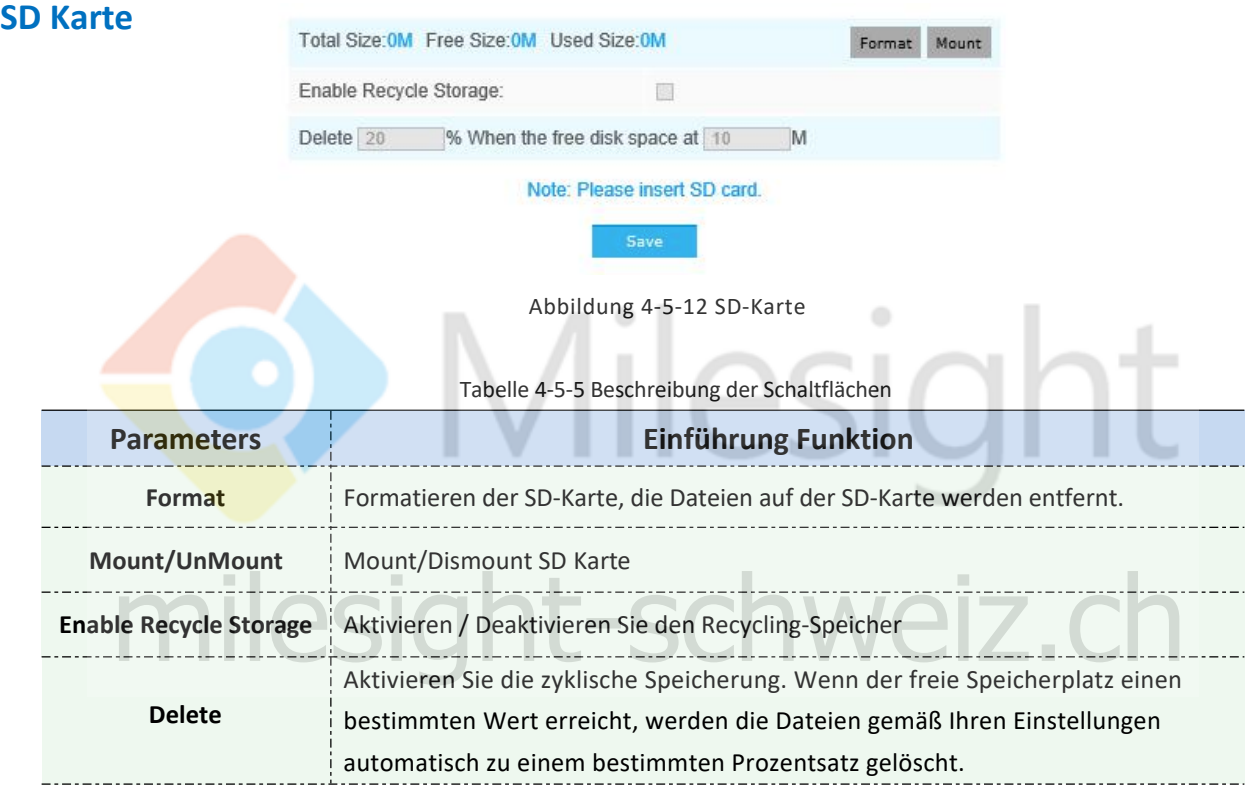

### **NAS**

Die Netzwerkfestplatte sollte innerhalb des Netzwerks verfügbar und ordnungsgemäß konfiguriert sein, um die aufgenommenen Dateien usw. zu speichern.

NAS (Network Attached Storage), der die Speichergeräte mit dem vorhandenen Netzwerk verbindet, stellt Daten- und Dateidienste bereit.

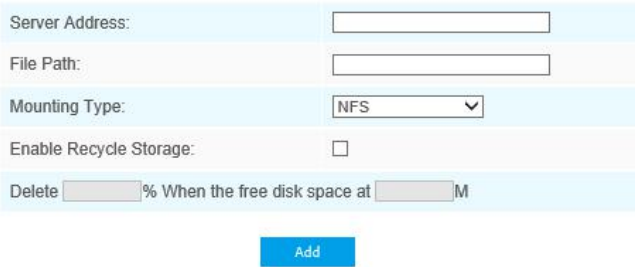

Abbildung 4-5-13 NAS-Einstellungen

### Tabelle 4-5-6 Beschreibung der Schaltflächen

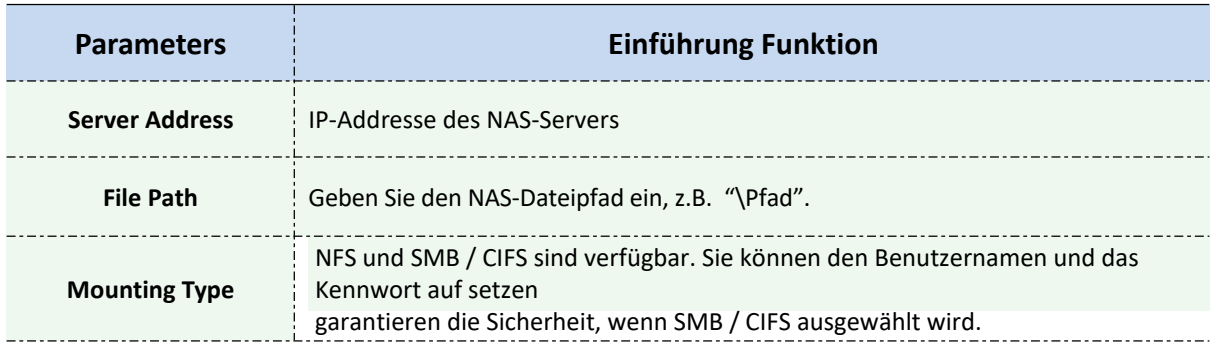

# **Hinweis:**

# An die Kamera können bis zu 5 NAS-Festplatten angeschlossen werden.

# **Aufzeichnungs-Zeitplan**

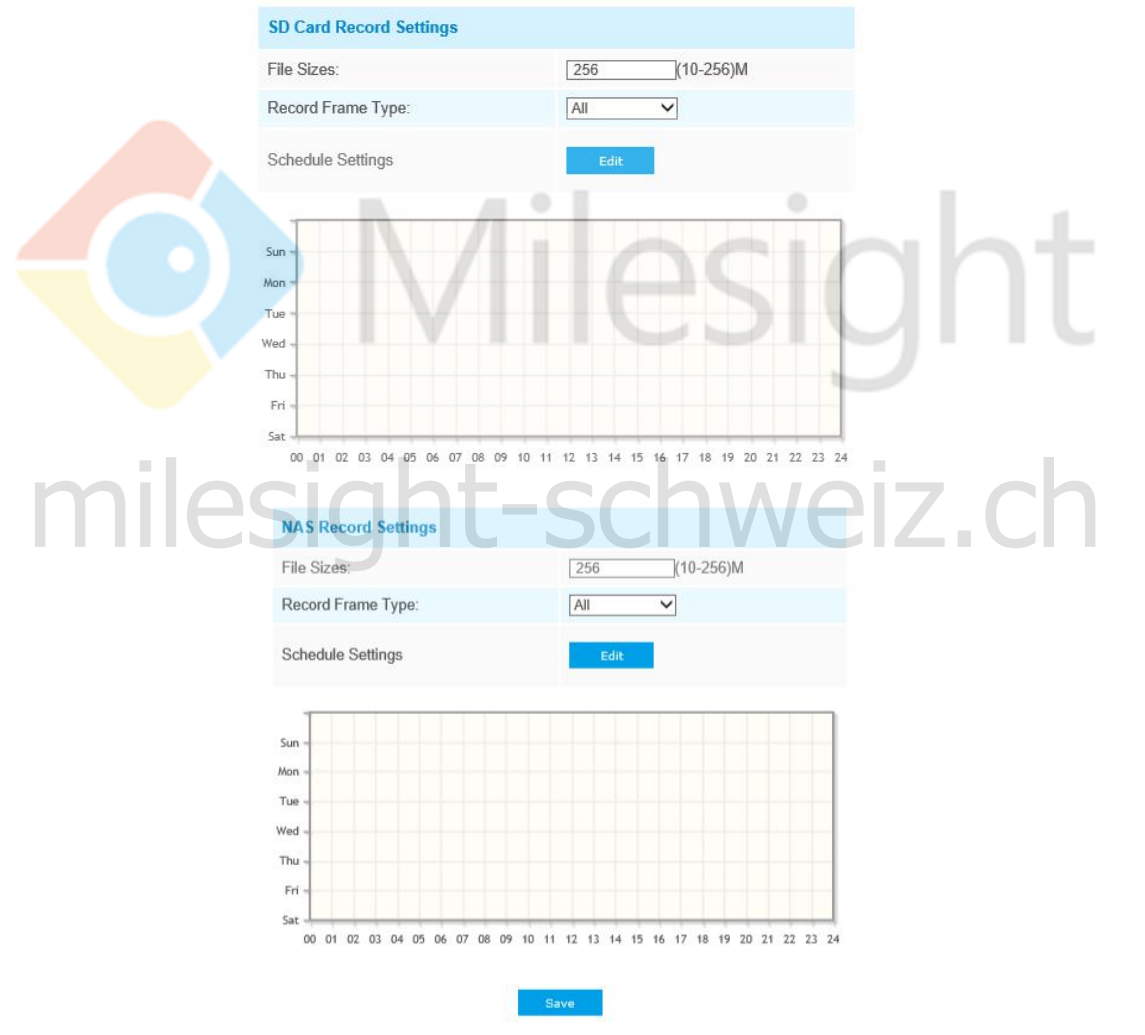

Abbildung 4-5-14 Aufzeichnungs-Zeitplan

#### Tabelle 4-5-6 Beschreibung der Schaltflächen

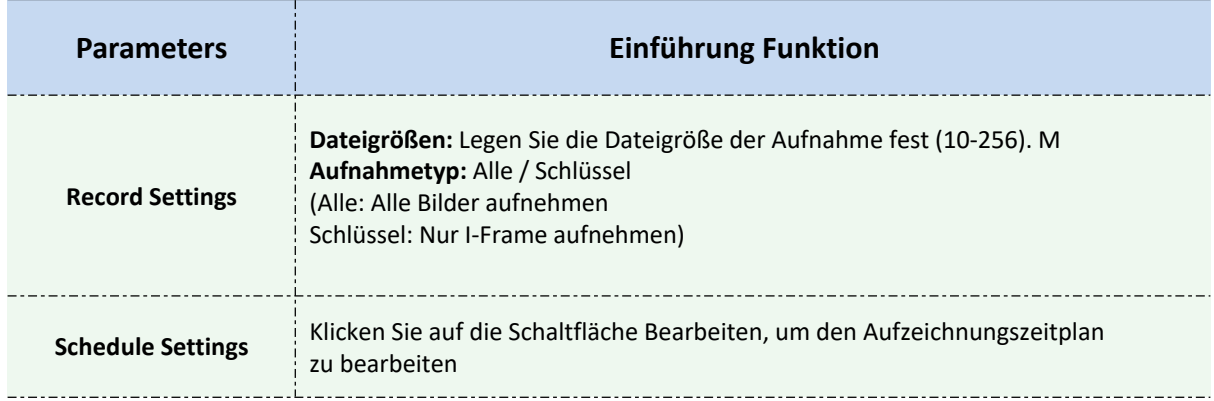

#### **Hinweis:**

SD-Karte oder NAS sind verfügbar.

### **SD-Karten Explorer**

Dateien werden auf dieser Seite angezeigt, wenn sie zum Speichern auf der SD-Karte konfiguriert sind. Sie können jeden Tag einen Zeitplan für die Videoaufzeichnung festlegen und Videodateien an Ihrem Zielort speichern.

SD-Videodateien sind nach Datum geordnet. Jede Tagesdatei wird unter dem entsprechenden Datum angezeigt, von dem aus Sie Dateien kopieren und löschen können usw. Sie können die Datei[en auf de](ftp://user)r SD-Karte über ftp aufrufen, z.B.ftp://username:password@192.168.5.190 (Benutzername und Kennwort sind mit dem Kamerakonto identisch und die IP-Adresse ist die IP Ihres Geräts.).

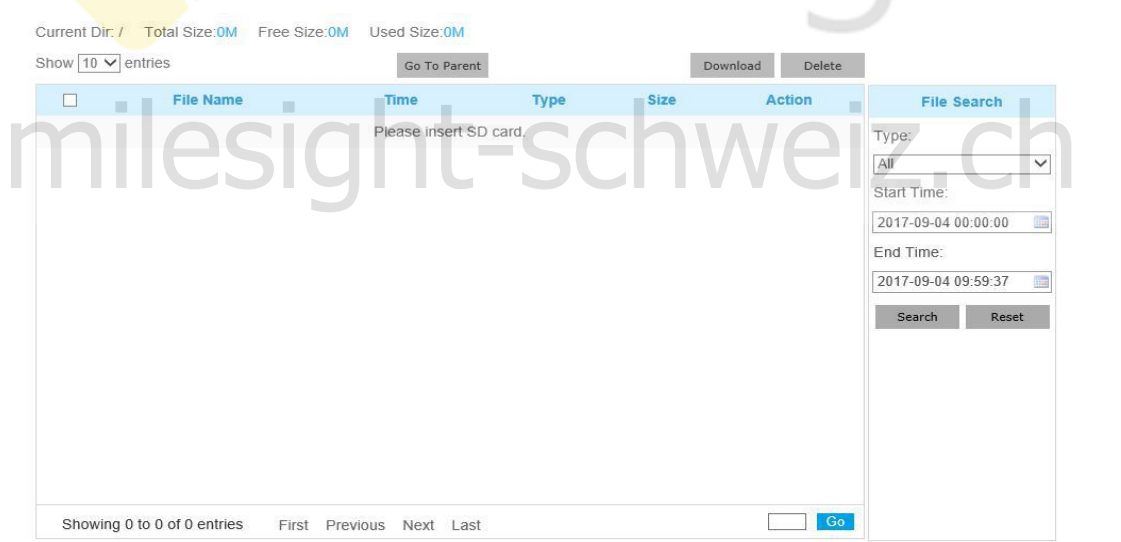

Abbildung 4-5-15 SD-Karten-Explorer

### **Hinweis:**

Dateien sind sichtbar, sobald die SD-Karte eingelegt ist. Die SD-Karte beim Einschalten nicht einsetzen oder entnehmen!

# **Schnappschuss**

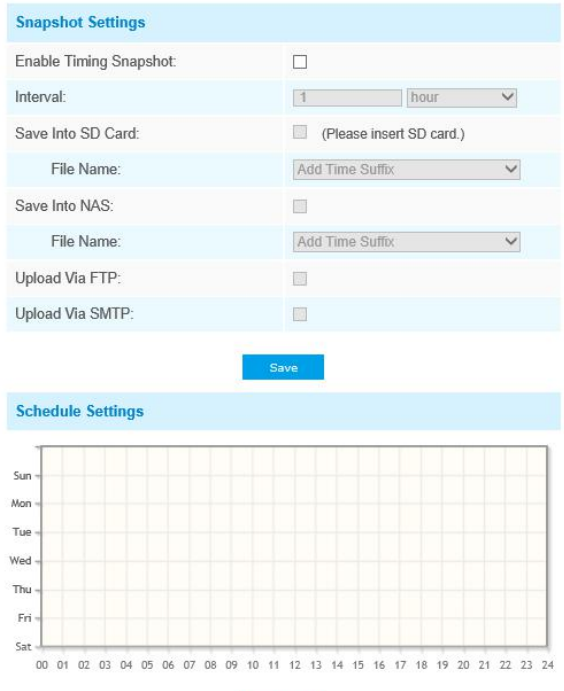

Abbildung 4-5-16 Schnappschuss

 $\circ$ 

Tabelle 4-5-7 Beschreibung der Schaltflächen

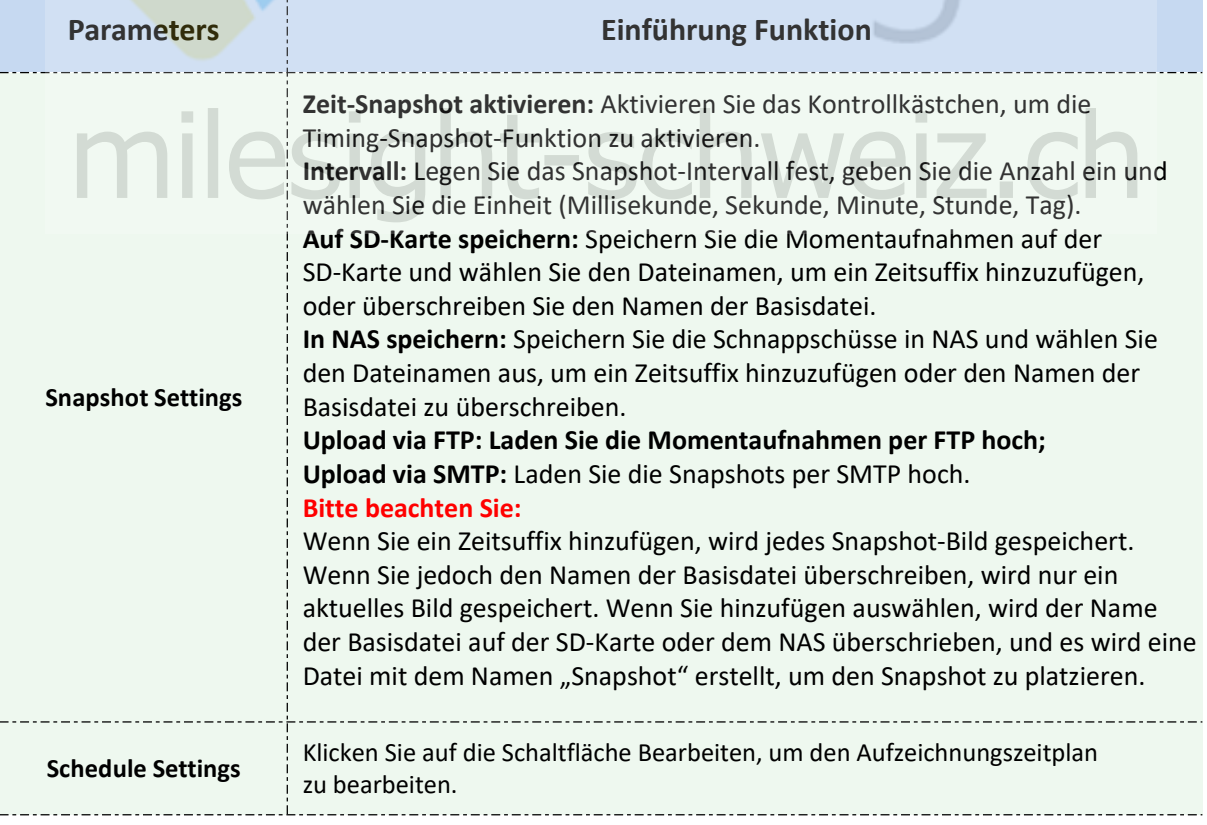

# **4.5.3 Sicherheit**

# **Benutzer**

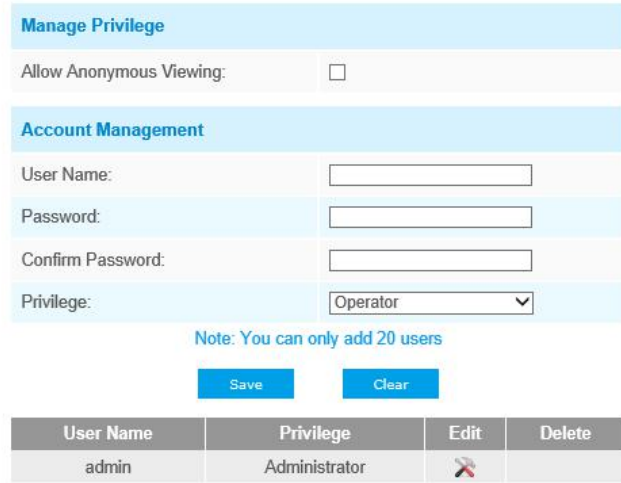

Abbildung 4-4-17 Benutzereinstellungen

 $\begin{array}{c} \circ \\ \circ \end{array}$ 

 $\sim$   $\perp$ 

Tabelle 4-5-8 Beschreibung der Schaltflächen

 $\circ$   $\Box$ 

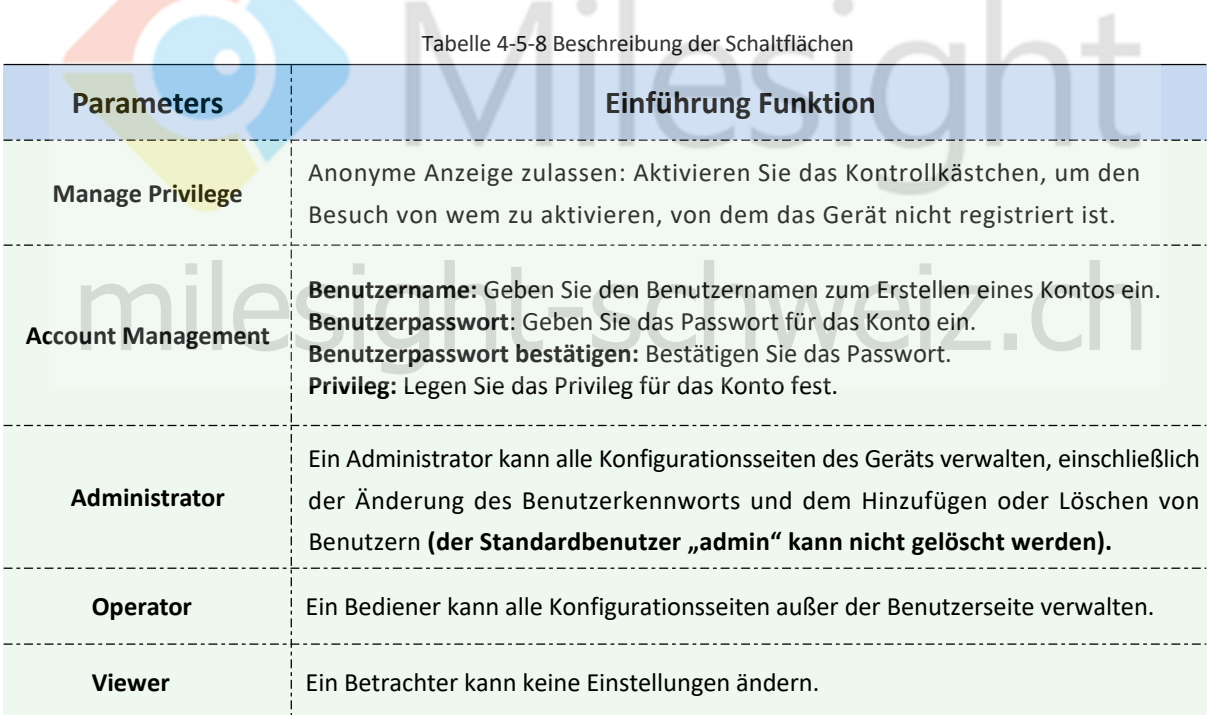

## **Hinweis :**

- 1) Bei Versionen nach 54 sind die Benutzer Operator und Viewer standardmäßig geschlossen. Sie können jedoch immer noch auf der Benutzerseite hinzufügen.
- 2) Sie können nur 20 Benutzer hinzufügen.

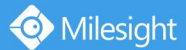

# **Zugriffsliste**

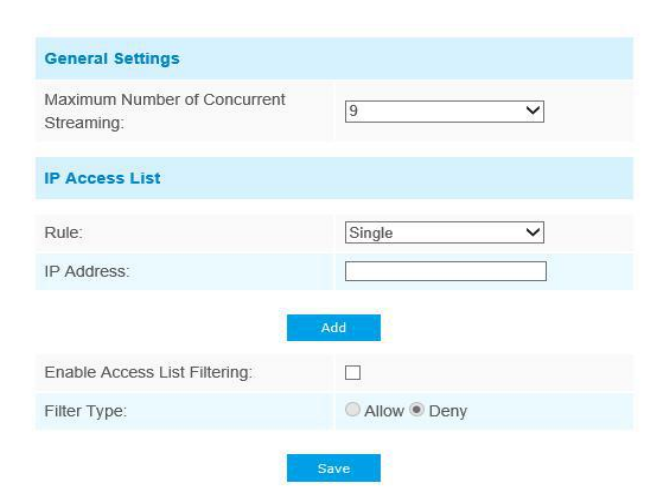

Abbildung 4-5-18 Zugriffsliste

Tabelle 4-5-9 Beschreibung der Schaltflächen

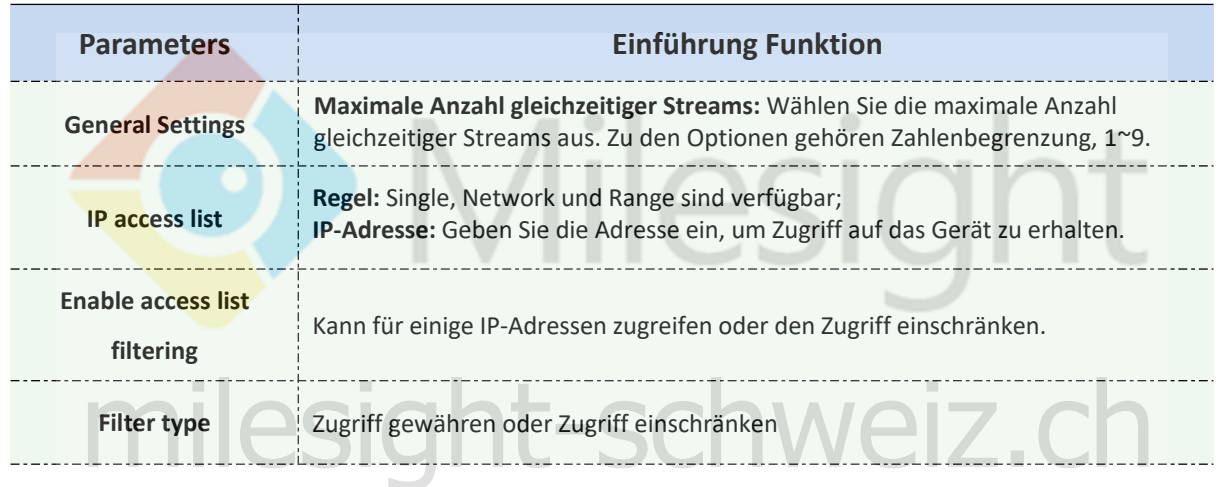

# **Sicherheitsdienst**

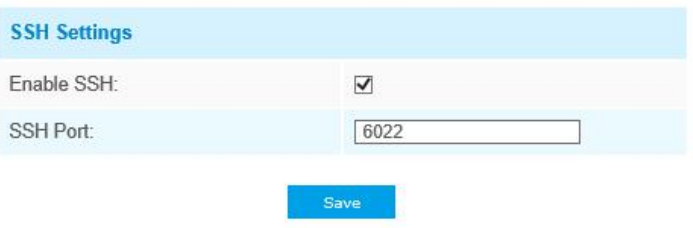

Abbildung 4-5-19 Sicherheitsdienst

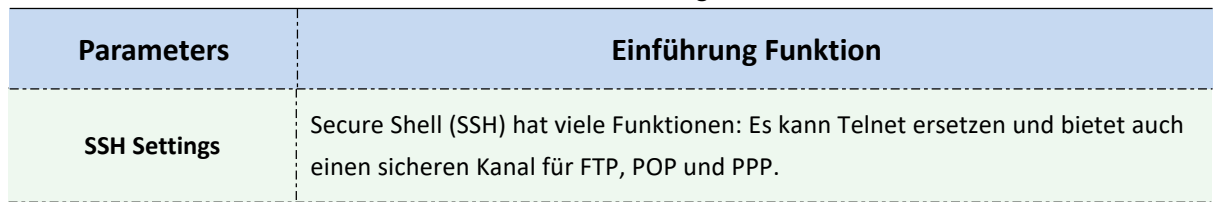

#### Tabelle 4-5-10 Beschreibung der Schaltfläche

# **4.5.4 SIP**

Das Session Initiation Protocol (SIP) ist ein Signalisierungskommunikationsprotokoll, das häufig zur Steuerung von Multimedia-Kommunikationssitzungen wie Sprach- und Videoanrufen über IP-Netzwerke (Internet Protocol) verwendet wird. Auf dieser Seite können Sie SIP-bezogene Parameter konfigurieren. Milesight-Kameras können als SIP-Endpunkt konfiguriert werden, um bei Alarm auszulösen. oder zulassen, dass eine zulässige Nummer angerufen werden kann, um das Video zu überprüfen, wenn das IP-Telefon verwendet wird. Um diese Funktion verwenden zu können, müssen die Einstellungen auf der SIP-Seite ordnungsgemäß konfiguriert sein. Es gibt zwei Möglichkeiten, Video über SIP abzurufen, eine ist die direkte Wahl der IP-Adresse, die andere ist der Kontoregistrierungsmodus. Die Einzelheiten sind wie folgt:

### **Methode 1:** IP Direct-Modus

Wählen Sie die IP-Adresse der Kamera direkt über das SIP-Telefon aus, damit Sie das Video sehen können.

**Hinweis**:

**SIP-Telefon und Kamera sollten sich im selben Netzwerksegment befinden.**

### **Methode2: Kontoregistrierungsmodus**

- 1) Bevor Sie das SIP verwenden, müssen Sie ein Konto für die Kamera vom SIP-Server registrieren.
- 2) Registrieren Sie ein anderes Benutzerkonto für das SIP-Gerät vom selben SIP-Server;
- 2) Rufen Sie die Kamera-Benutzer-ID vom SIP-Gerät an, Sie erhalten das Video auf dem SIP-Gerät.<br>2005 -

### **SIP-Einstellungen**

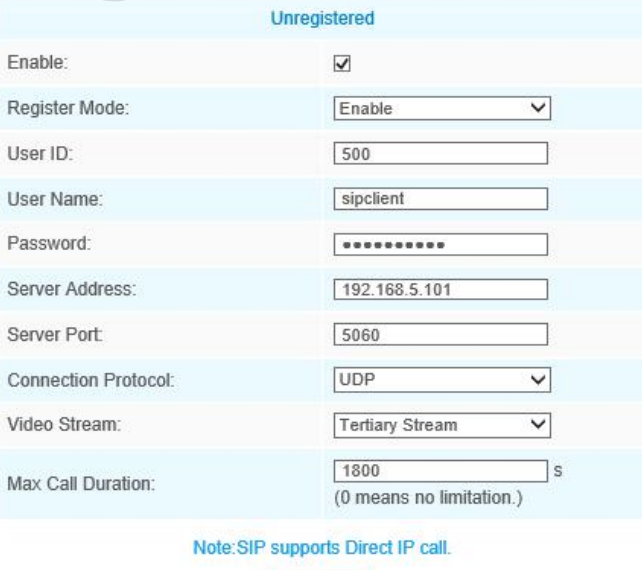

Abbildung 4-5-20 SIP-Einstellungen

Save

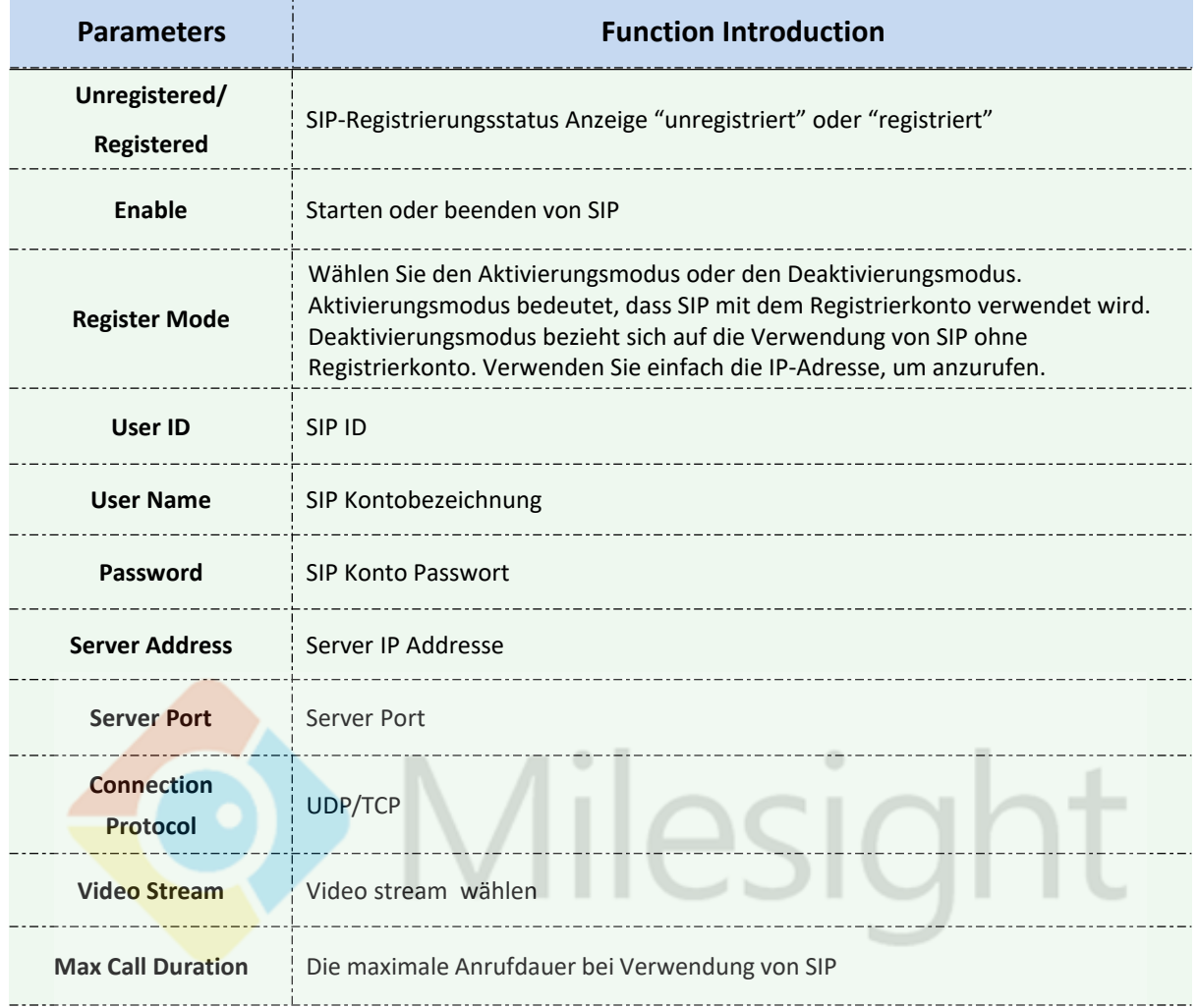

#### Tabelle 4-5-11 Beschreibung der Schaltflächen

### **Hinweis :**

- 1) SIP unterstützt direkten IP-Anruf; sight-schweiz.ch
- 2) SIP unterstützt nur den zweiten Stream mit H.265 / H.264-Videokomprimierung.

# **Alarm Telefonliste**

| From $\boxed{00 \ \nabla}$ : $\boxed{00 \ \nabla}$ To $\boxed{24 \ \nabla}$ : 00 $\nabla$ |
|-------------------------------------------------------------------------------------------|
|                                                                                           |
|                                                                                           |

Abbildung 4-5-21 Alarm-Telefonliste

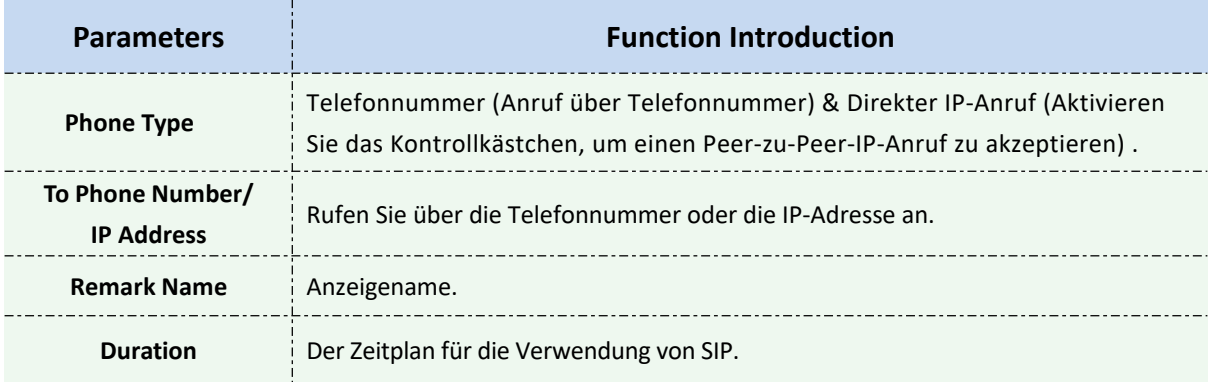

#### Tabelle 4-5-12 Beschreibung der Schaltflächen

# **Weiße Liste**

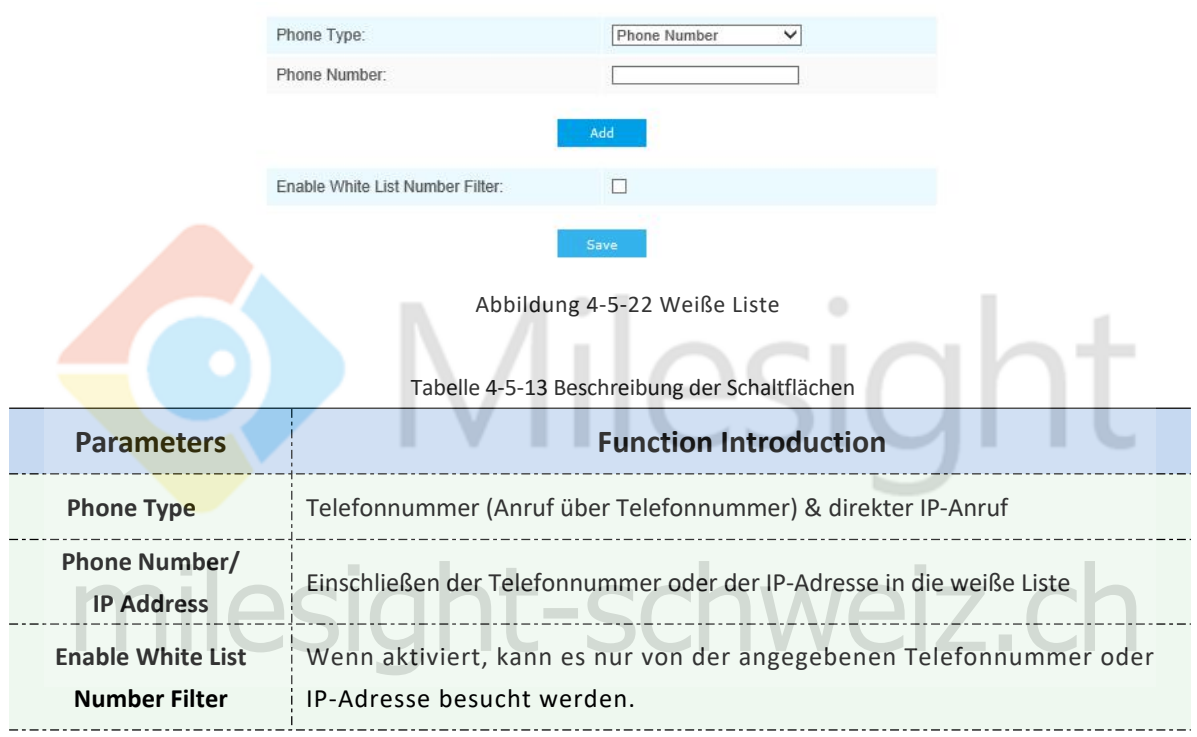

# **4.5.5 Smart Event**

Smart Event verwendet die Milesight Video Content Analysis-Technologie. Diese technische Funktion wird in einer Vielzahl von Bereichen eingesetzt, darunter Unterhaltung, Gesundheitswesen, Einzelhandel, Automobil, Transport, Hausautomation, Sicherheit und Sicherheit. Milesight VCA bietet erweiterte und genaue intelligente Videoanalyse für Netzwerkkameras von Milesight. Es verbessert die Leistung von Netzwerkkameras durch 8 Erkennungsmodi, die in grundlegende Funktionen und erweiterte Funktionen unterteilt sind, wodurch eine umfassende Überwachungsfunktion und eine schnellere Reaktion der Kameras auf verschiedene Überwachungsszenen ermöglicht werden. **(Hinweis: Lizenz bitte beim Milesight-Vertrieb anfordern)**

# **Regionseingang**

Der Regionseingang hilft, ein spezielles Gebiet vor einer potenziellen Bedrohung durch den Eingang verdächtiger Personen oder Objekte zu schützen. Ein Alarm wird ausgelöst, wenn Objekte durch Aktivieren des Regionseingangs in die ausgewählten Regionen eintreten.

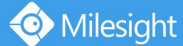

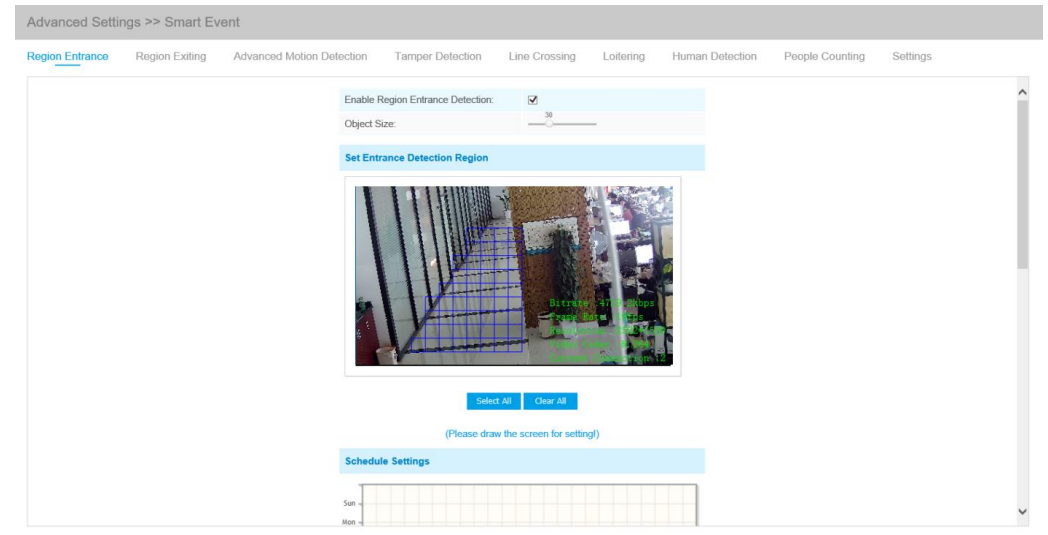

Abbildung 4-5-23 Regionseingang

# Schritt 1: Festlegen der Objektgröße;

### Schritt 2: Eingangserfassungsbereich einstellen;

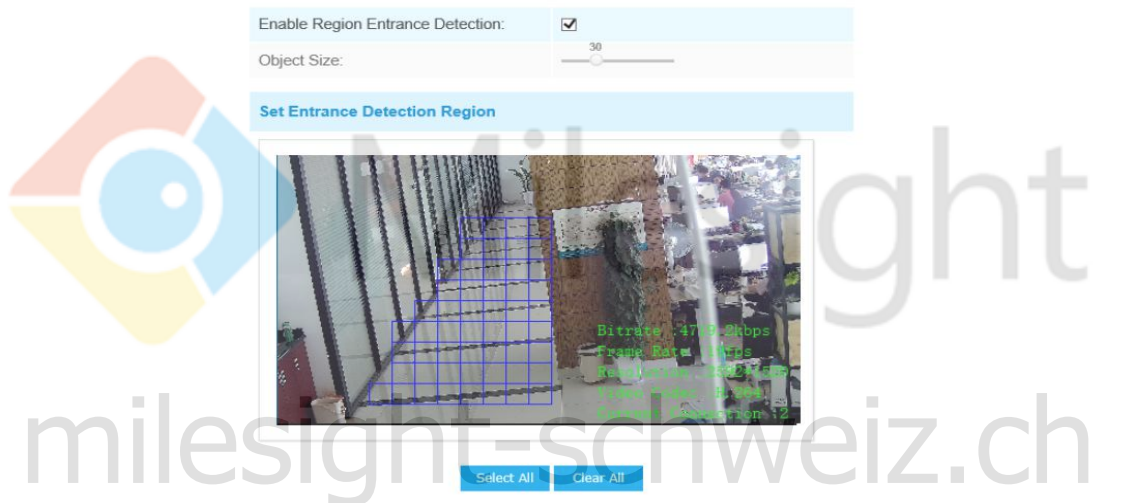

Abbildung 4-5-24 Eingangserfassungsbereich festlegen

Schritt 3: Festlegen des Erkennungszeitplans;

Schritt 4: Alarmaktion einstellen;

Schritt 5: Stellen Sie die Alarmeinstellungen ein.

### **Hinweis:**

Mit der "Objektgröße" kann festgelegt werden, ob ein Objekt groß genug ist, um beim Eintritt in die ausgewählte Region einen Alarm auszulösen.

# **Region Verlassen**

Das Beenden von Regionen ist, um sicherzustellen, dass Personen oder Objekte den überwachten Bereich nicht verlassen. Jeder Austritt von Personen oder Objekten löst einen Alarm aus.
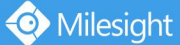

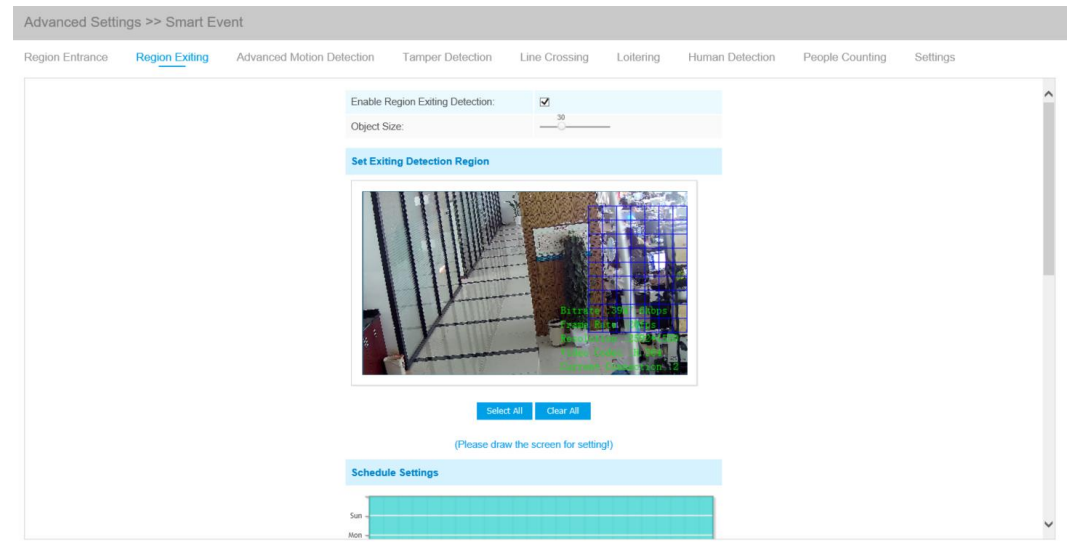

Abbildung 4-5-25 Einstellen Region Verlassen

ō

Schritt 1: Festlegen der Objektgröße;

- Schritt 2: Verlassen des Erkennungsbereichs festlegen;
- Schritt 3: Festlegen des Erkennungszeitplans;
- Schritt 4: Alarmaktion einstellen;
- Schritt 5: Stellen Sie die Alarmeinstellungen ein.

## Erweiterte Bewegungserkennung

Anders als bei der herkömmlichen Bewegungserkennung kann die erweiterte Bewegungserkennung von Milesight "Rauschen" wie Beleuchtungsänderungen, natürliche Baumbewegungen usw. herausfiltern. Wenn sich ein Objekt im ausgewählten Bereich bewegt, wird ein Alarm ausgelöst.

 $\circ$ 

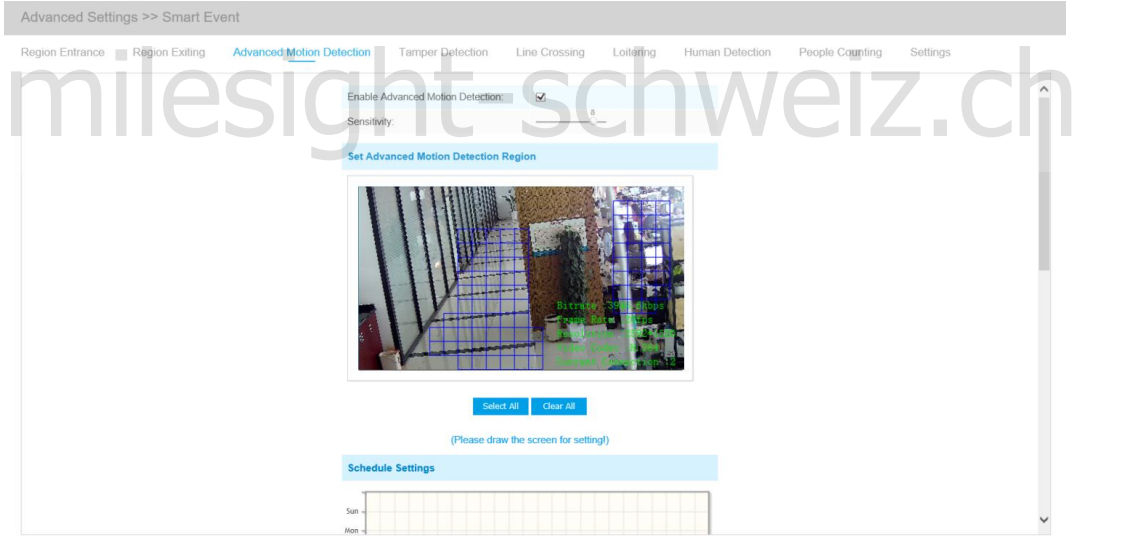

Abbildung 4-5-26 Erweiterte Bewegungserkennung einstellen

- Schritt 1: Erkennungsempfindlichkeit einstellen;
- Schritt 2: Erweiterte Bewegungserkennungsregion einstellen;
- Schritt 3: Festlegen des Erkennungszeitplans;
- Schritt 4: Alarmaktion einstellen;
- Schritt 5: Stellen Sie die Alarmeinstellungen ein.

## **Hinweis:**

Die Empfindlichkeit kann so konfiguriert werden, dass verschiedene Bewegungen entsprechend den unterschiedlichen Anforderungen erfasst werden. Wenn der Empfindlichkeitsgrad niedrig ist, wird der Alarm durch leichte Bewegungen nicht ausgelöst.

## **Manipulationserkennung**

Die Manipulationserkennung wird verwendet, um mögliche Manipulationen zu erkennen, bei denen die Kamera unscharf, blockiert oder bewegt wird. Diese Funktion benachrichtigt das Sicherheitspersonal sofort, wenn die oben genannten Aktionen ausgeführt werden..

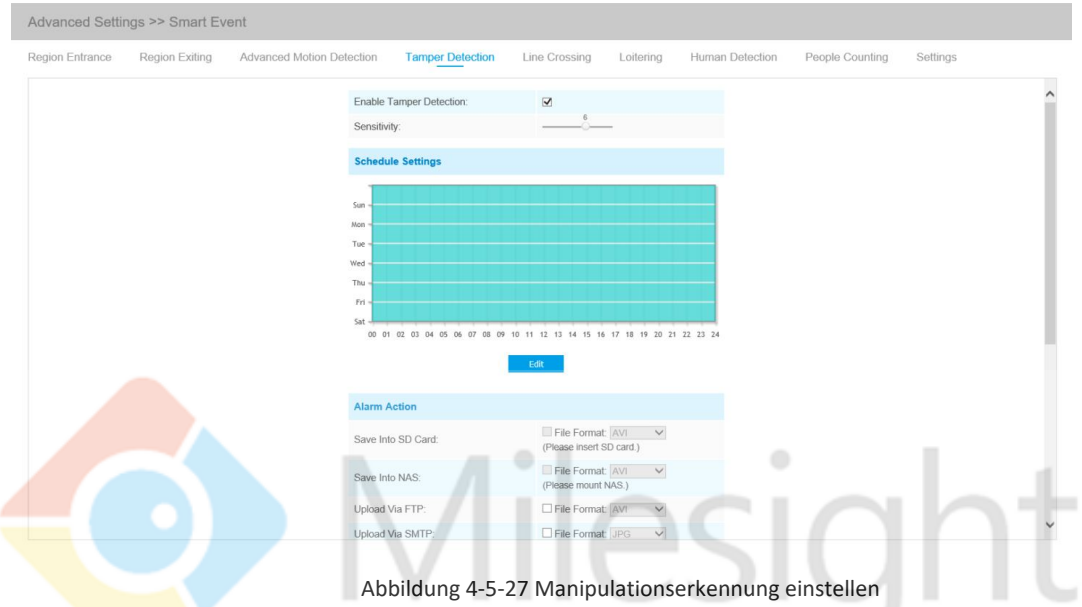

- Schritt 1: Erkennungsempfindlichkeit einstellen;
- Schritt 2: Festlegen des Erkennungszeitplans;
- Schritt 3: Alarmaktion einstellen;

Schritt 4: Stellen Sie die Alarmeinstellungen ein.

## **Linienkreuzung**

Die Leitungskreuzungserkennung ist für die meisten Innen- und Außenumgebungen ausgelegt. Ein Ereignis wird jedes Mal ausgelöst, wenn die Kamera Objekte erkennt, die eine definierte virtuelle Linie überschreiten. Einstellungsschritte werden wie folgt gezeigt:

weiz.

Schritt 1: Wählen Sie die Nummer der Erkennungslinie und definieren Sie ihre Richtung.

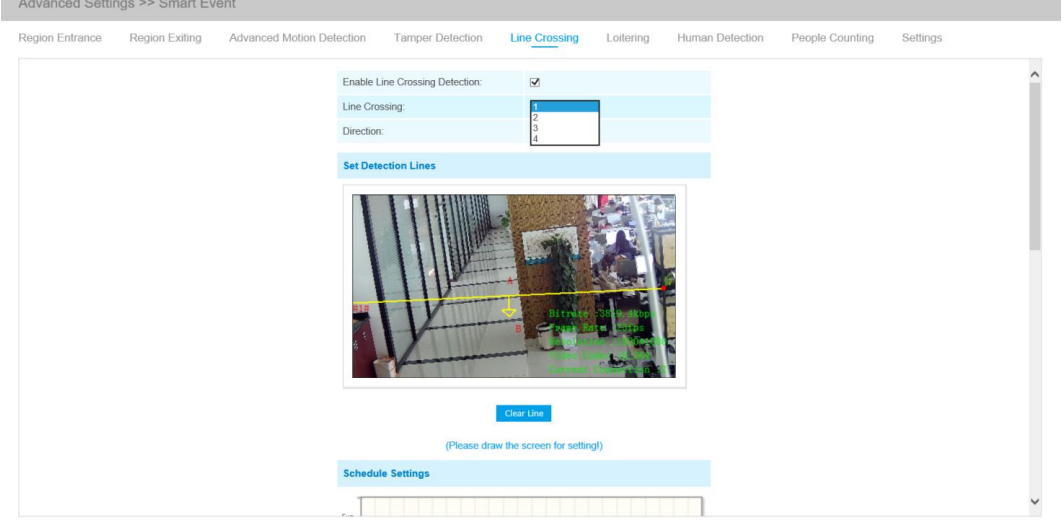

Abbildung 4-5-28 Erkennungslinien festlegen

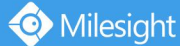

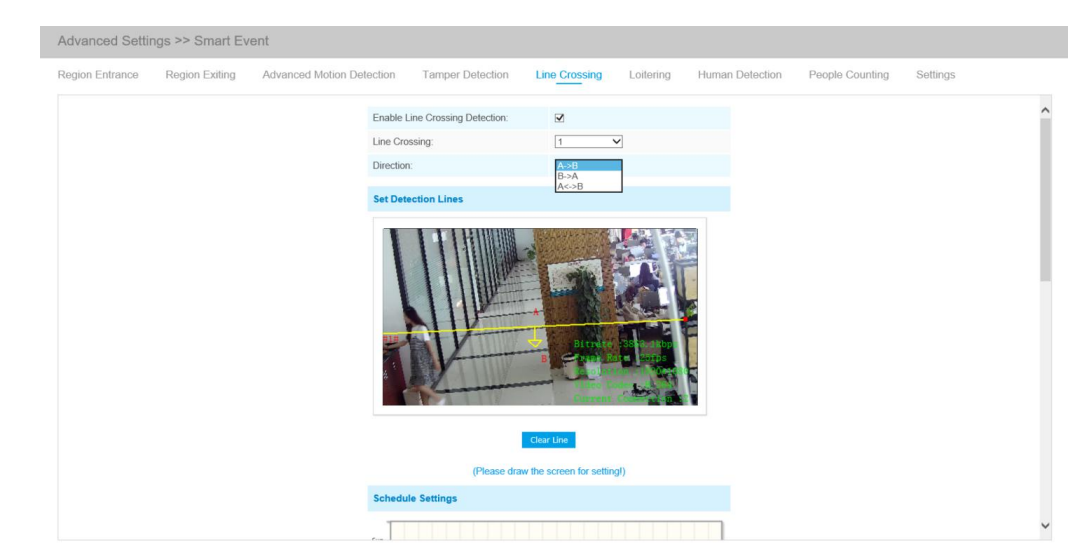

Abbildung 4-5-29 Zeilenrichtung festlegen

- Schritt 2: Erkennungslinien zeichnen;
- Schritt 3: Festlegen des Erkennungszeitplans;
- Schritt 4: Alarmaktion einstellen;
- Schritt 5: Stellen Sie die Alarmeinstellungen ein..

#### **Hinweis:**

Mit Milesight können Sie bis zu vier Zeilen gleichzeitig einrichten. Es gibt drei Richtungsmodi für die Alarmauslösung. "A → B" bedeutet, wenn ein Objekt die Linie von der A-Seite zur B-Seite kreuzt, wird der Alarm ausgelöst. "B  $\rightarrow$  A" umgekehrt. "A  $\leftrightarrow$  B" bedeutet, dass der Alarm ausgelöst wird, wenn Objekte die Linie von beiden Seiten kreuzen

## **Herumlungern**

Wenn sich Objekte für einen bestimmten Zeitraum in einem definierten Bereich aufhalten, wird ein Alarm ausgelöst.<br>Alarm ausgelöst. Alarm ausgelöst.

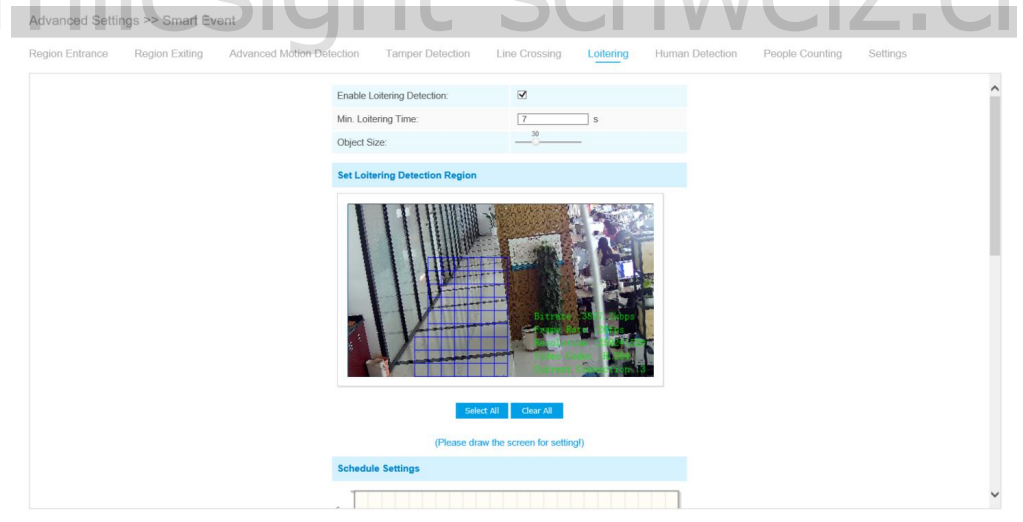

Abbildung 4-5-30 Einstellen der Lauscherkennung

Schritt 1: Minimale Aufenthaltsdauer einstellen;

- Schritt 2: Objektgröße einstellen;
- Schritt 3: Festlegen des Aufenthaltserfassungsbereichs;

Schritt 4: Festlegen des Erkennungszeitplans;

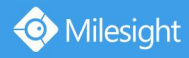

Schritt 5: Alarmaktion einstellen;

Schritt 6: Stellen Sie die Alarmeinstellungen ein.

#### **Hinweis:**

Nachdem Sie die Mindestbelegungszeit von 3 bis 300 Sekunden eingestellt haben, lösen alle Objekte, die sich im ausgewählten Bereich während der Mindestbelegungszeit aufhalten, den Alarm aus. Auch beim Milesight-Laufen können Sie die "Objektgröße" einstellen. Nur das Objekt, das größer als die eingestellte Größe ist, löst den Alarm aus

## **Personenerkennung**

Die Personenerkennung wird verwendet, um herauszufinden, ob ein Objekt ein Mensch ist oder nicht. Wenn die Personenerkennung aktiviert ist und ein Objekt im Erkennungsbereich angezeigt wird, wird eine ID im Bild angezeigt. Wenn das Objekt eine Person ist, wird es als "Person" gekennzeichnet. Wenn die "Show Tracks" aktiviert ist, werden die Spuren des sich bewegenden Objekts auf dem Bildschirm angezeigt.

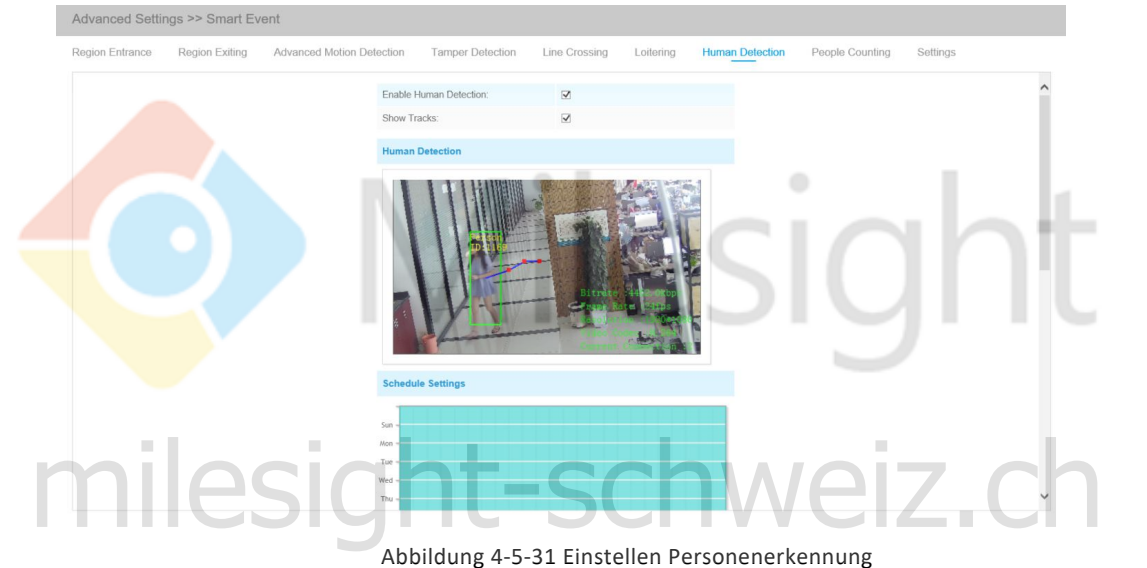

## **Personenzählung**

Die Personenzählung kann zählen, wie viele Personen während des Einstellungszeitraums einoder aussteigen.

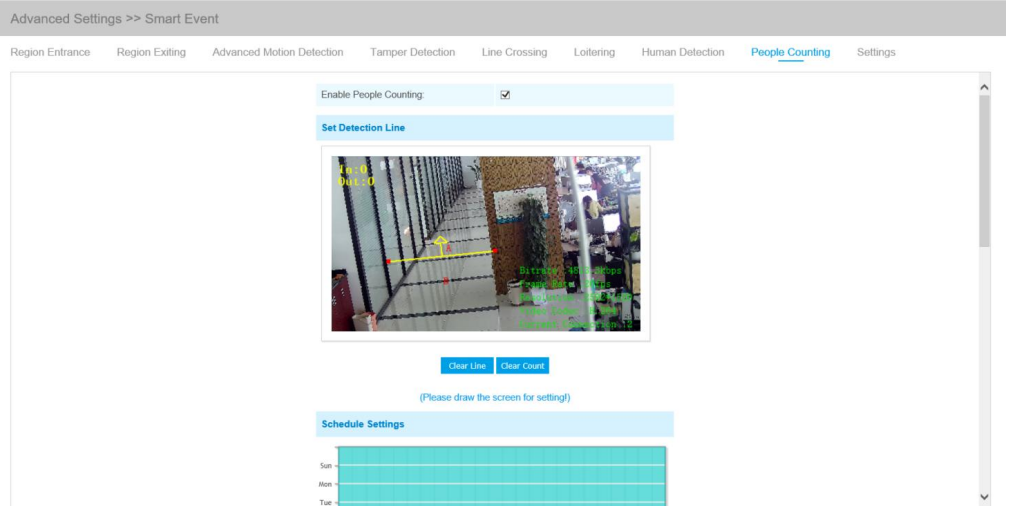

Abbildung 4-5-32 Erkennungslinie einstellen

- Schritt 1: Erkennungslinie einstellen;
- Schritt 2: Festlegen des Erkennungszeitplans;

## Schritt 3: Zähl-OSD einstellen;

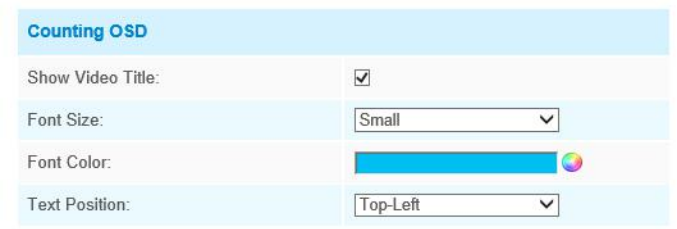

Abbildung 4-5-33 Zähl-OSD einstellen

#### Schritt 4: Alarmauslöser einstellen;

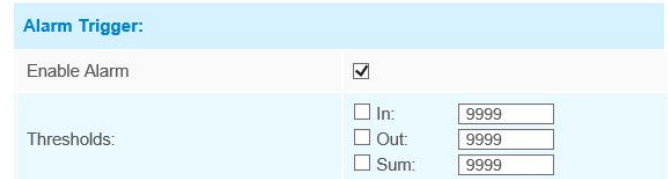

Abbildung 4-5-34 Alarmauslöser einstellen

Schritt 5: Alarmaktion einstellen;

Schritt 6: Stellen Sie die Alarmeinstellungen ein.

## **Hinweis:**

- 1) Zuerst die Personenzählung aktivieren.
- 2) Durchqueren in Pfeilrichtung wird als "In" aufgezeichnet, das Gegenteil ist "Out".
- 3) Der Alarm wird ausgelöst, wenn der Schwellenwert einen bestimmten Wert von 1 bis 9999 erreicht.

## **Einstellungen**

Milesight VCA bietet die Haupteinstellung für die gesamten VCA-Funktionen. Mit "Mindestgröße" wird festgelegt, ob ein Objekt groß genug ist, um andere Einstellungen auszulösen. Der Rahmen, den Sie auf dem Bildschirm zeichnen, bedeutet, dass die Einstellungen für andere VCA-Funktionen nur dann wirksam werden, wenn die Objektgröße größer als der Rahmen ist. Maximum Size bedeutet gegenüber, der Frame, den Sie auf dem Bildschirm zeichnen, bedeutet, dass nur dann, wenn die Objektgröße kleiner als der Frame ist, die Einstellungen für andere VCA-Funktionen wirksam werden. t VCA bietet die Haupteinstellung für die gesamten VCA-Funktionen. Mit "Mindestgröße"<br>It, ob ein Objekt groß genug ist, um andere Einstellungen auszulösen. Der Rahmen, den Si

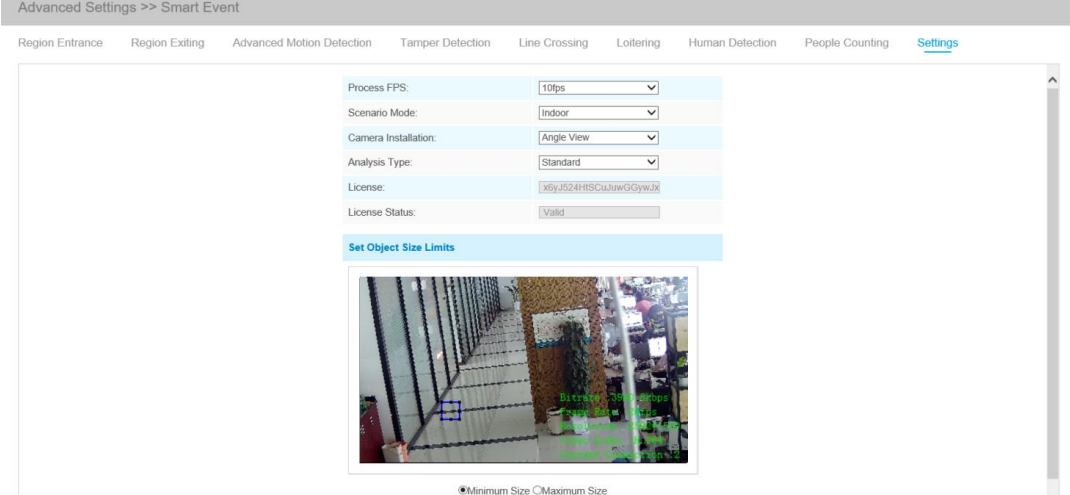

Abbildung 4-5-35 Smart Event-Einstellungen

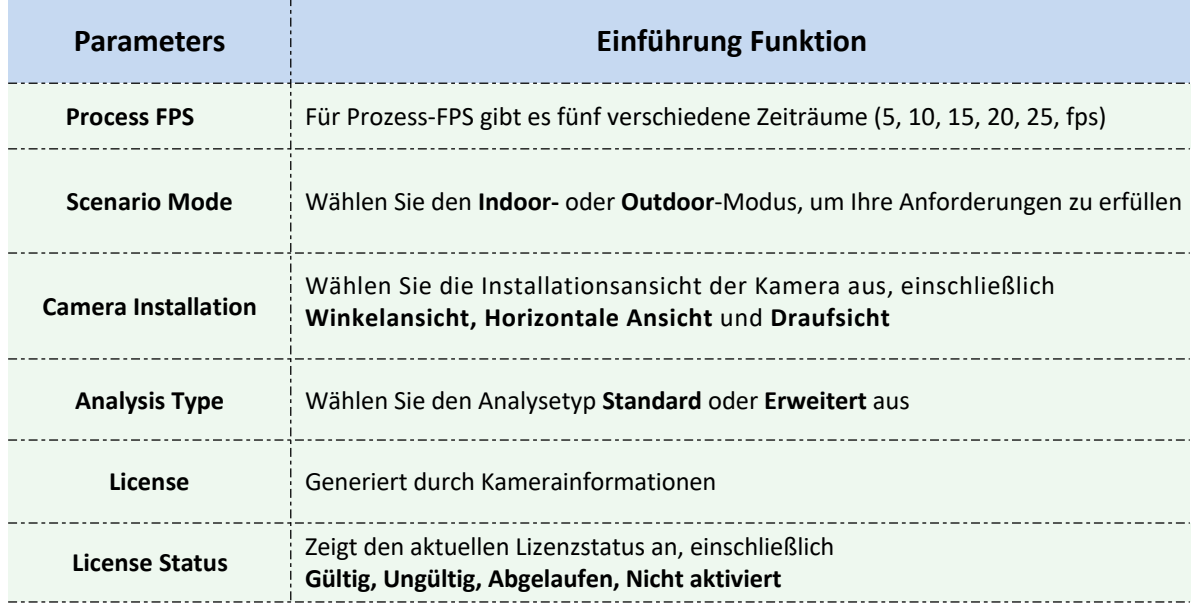

#### Tabelle 4-5-14 Beschreibung der Schaltflächen

## **4.5.6 PTZ**

Milesight

In den PTZ-Einstellungen können Sie die Funktionen und Parameter für Schwenken / Neigen / Zoomen konfigurieren. PTZ-Parameter umfassen hauptsächlich die Basisparameter, Auto-Start, Config Clear, PTZ-Limit, Anfangsposition (Mini PTZ Bullet) und Zeitgesteuerte Aufgaben.

## **Grundeinstellungen**

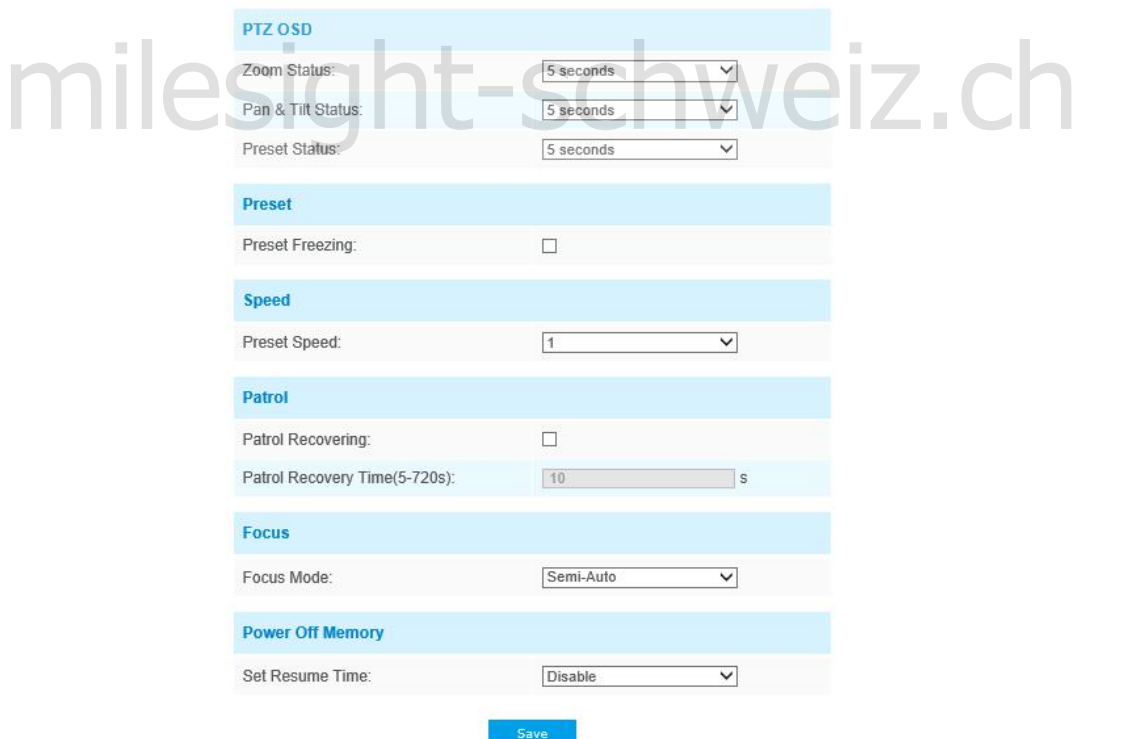

Abbildung 4-5-36 Grundeinstellungen von PTZ

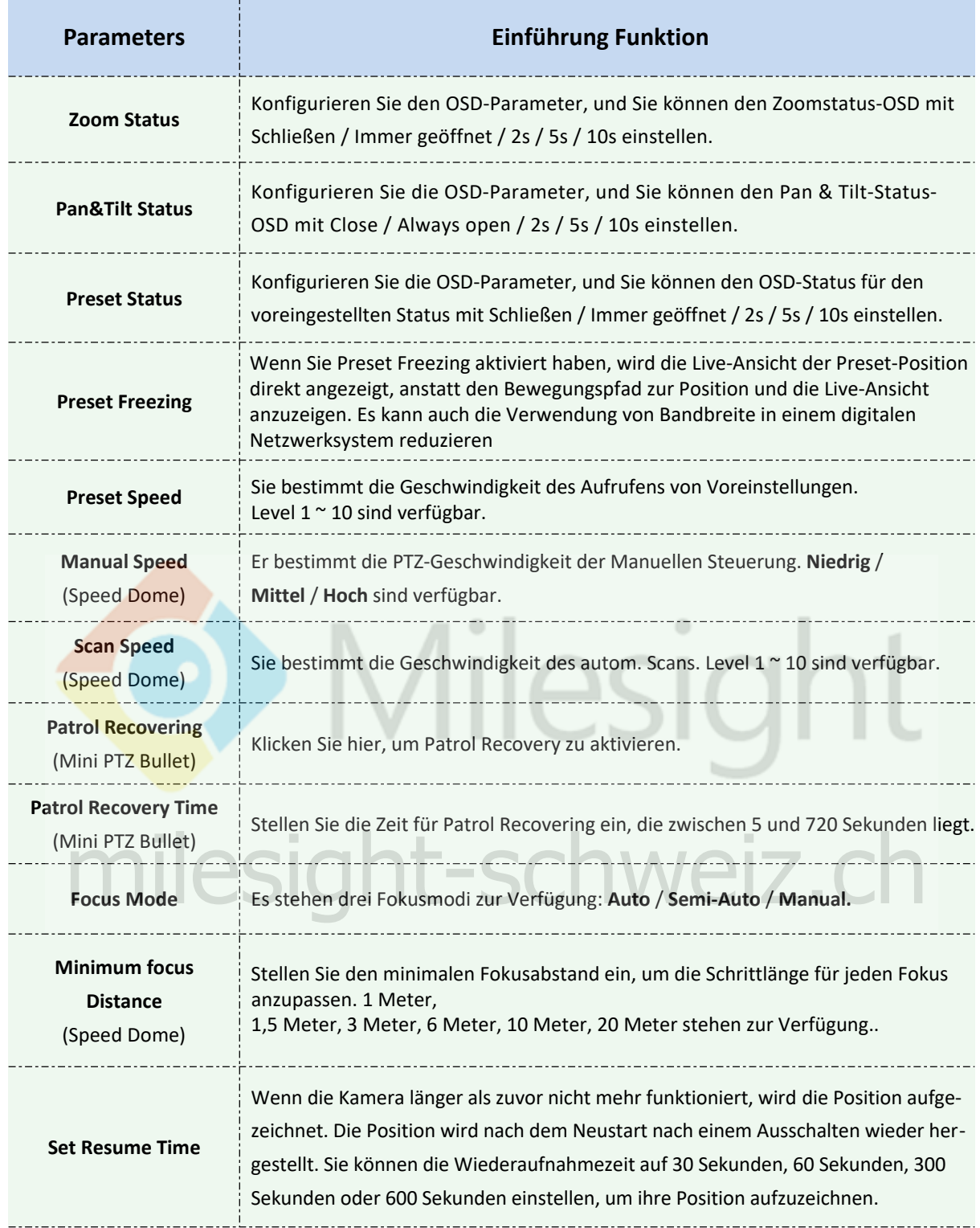

#### Tabelle 4-5-15 Beschreibung der Schaltflächen

## **Auto Home**

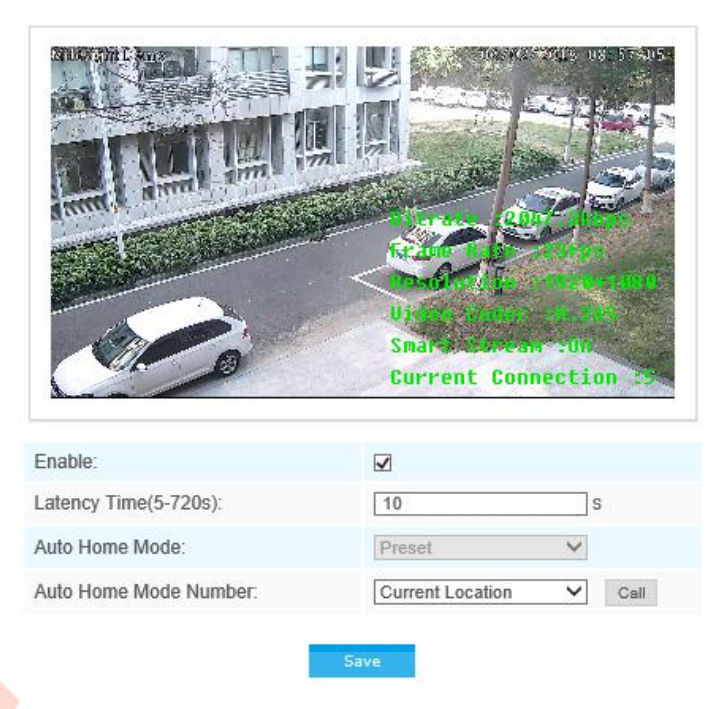

Abbildung 4-5-37 Auto Home

Auto Home ermöglicht es der PTZ-Kamera, nach einer bestimmten Latenzzeit automatisch zu einer vordefinierten Ausgangsposition zurückzukehren. Aktivieren Sie das Kontrollkästchen, um den Auto-Home-Modus zu aktivieren. Tabelle 4-5-16 Beschreibung der Schaltflächen

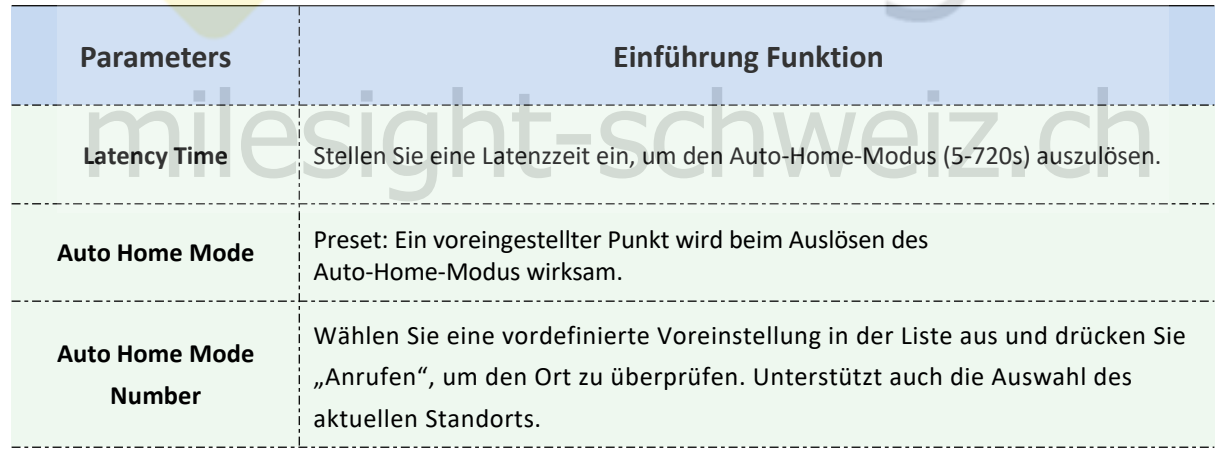

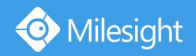

## **PTZ Grenzwerte**

Die PTZ-Kamera kann so programmiert werden, dass sie sich innerhalb der konfigurierbaren PTZ-Grenzwerte (links / rechts) bewegt.

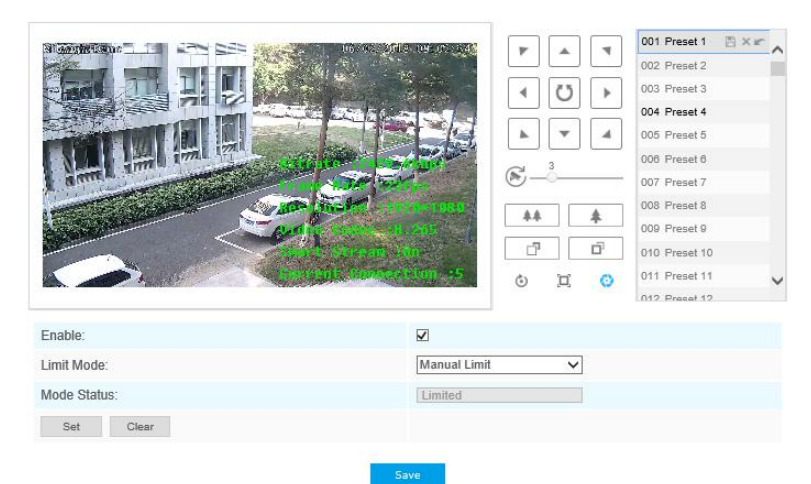

Abbildung 4-5-38 PTZ-Grenzwert

Schritt 1: Aktivieren Sie das Kontrollkästchen, um die PTZ-Limit-Funktion zu aktivieren.

- Schritt 2: Wählen Sie den Grenzmodus als Manuelle Grenze oder Scangrenze.
	- **Manuelle Begrenzung:**

Wenn manuelle Endlagen eingestellt sind, können Sie das PTZ-Bedienfeld nur im begrenzten Überwachungsbereich manuell bedienen.

- Scan-Limit: Wenn Scanlimits eingestellt sind, wird der automatische Scan nur im begrenzten Überwachungsbereich ausgeführt.
- Schritt 3: Klicken Sie auf die Schaltflächen des PTZ-Controllers, um die linken / rechten Endanschläge festzulegen. Sie können die definierten Voreinstellungen auch aufrufen und als<br>Grenzwerte für die PTZ-Kamera festlegen.<br>Chicken Sie auf Setzen, um die Grenzwerte zu speichern, oder auf Löschen, um die Grenzwerte für die PTZ-Kamera festlegen.
- Schritt 4: Klicken Sie auf **Setzen,** um die Grenzwerte zu speichern, oder auf **Löschen**, um die Grenzwerte zu löschen.

## **Ausgangsposition**

Sie können die Anfangsposition für Mini PTZ Bullet als Nullpunkt konfigurieren.

Schritt 1: Klicken Sie auf die PTZ-Steuertasten als Ausgangsposition des Mini-PTZ-Aufzählungszeichens. Sie können auch eine definierte Voreinstellung aufrufen und als Ausgangsposition festlegen. Schritt 2: Klicken Sie auf Setzen, um die Position als Ausgangsposition zu speichern.

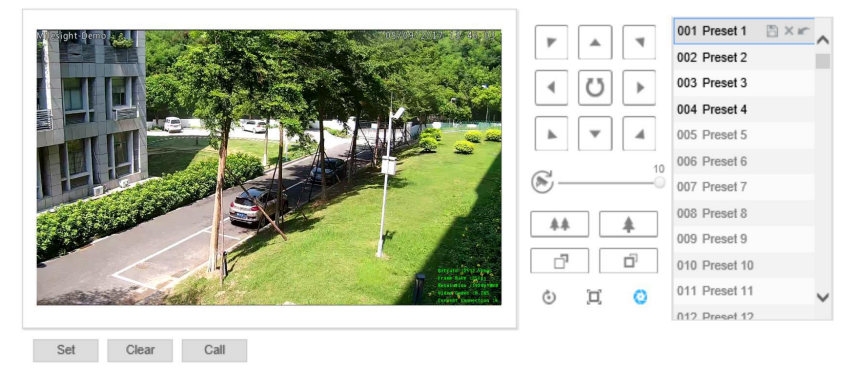

Abbildung 4-5-39 Anfangsstellen-Schnittstelle

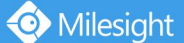

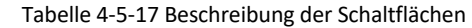

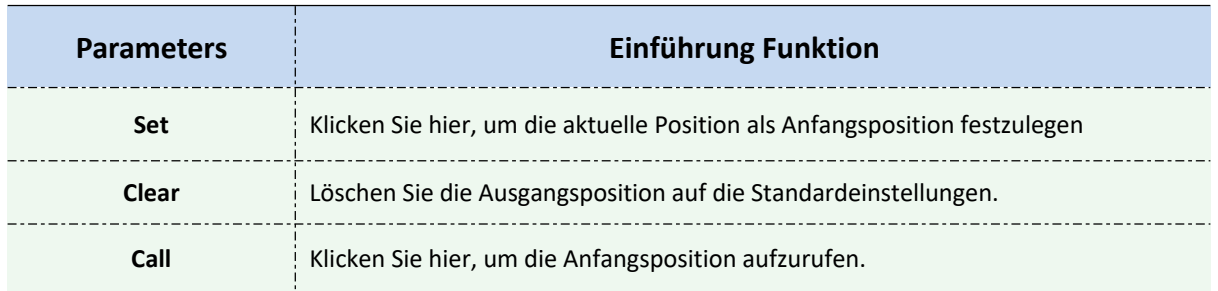

#### **Hinweis:**

Diese Funktion steht nur für Mini (PoE) PTZ Bullet zur Verfügung.

## **Privatzonen-Maske**

Mit der Privatzonen-Maske können Sie bestimmte Bereiche des Live-Videos abdecken, um zu verhindern, dass bestimmte Stellen im Überwachungsbereich angezeigt und aufgezeichnet werden. Der Maskenbereich bewegt sich nicht, wenn sich die Linse bewegt. Sie können maximal acht Maskenbereiche einstellen.

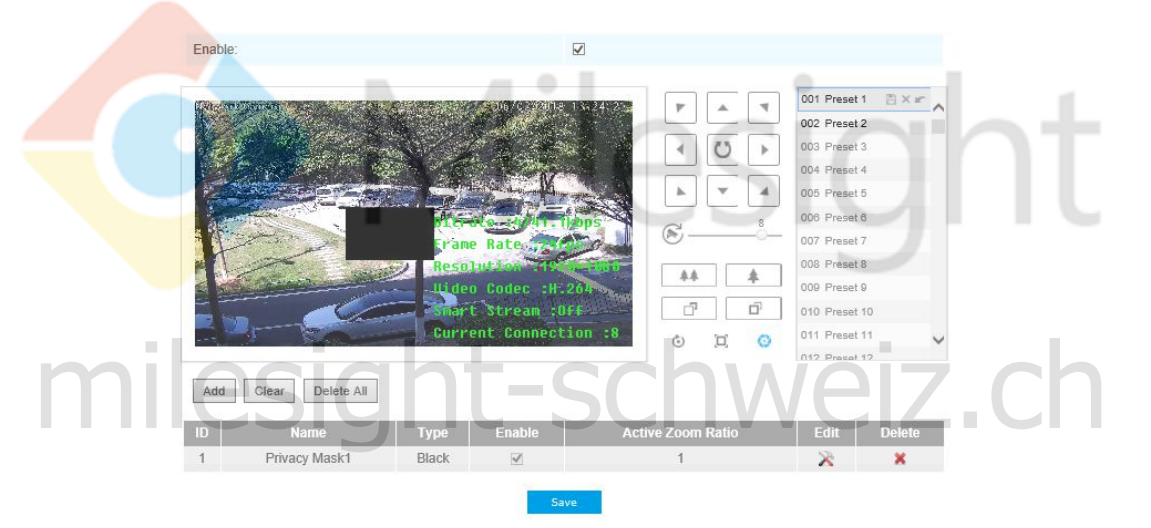

Abbildung 4-5-40 Privatzonen-Maske

Tabelle 4-5-18 Beschreibung der Schaltflächen

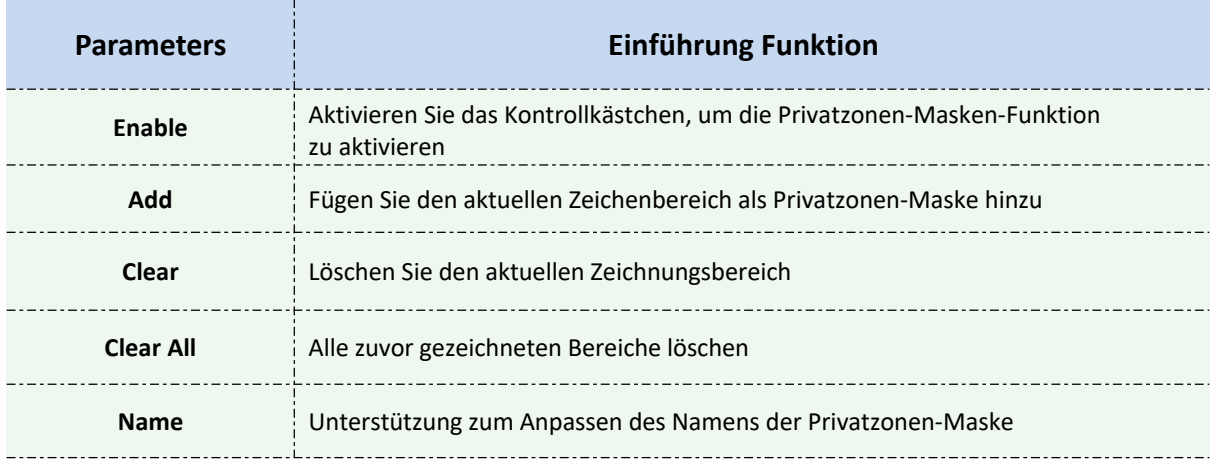

Milesight

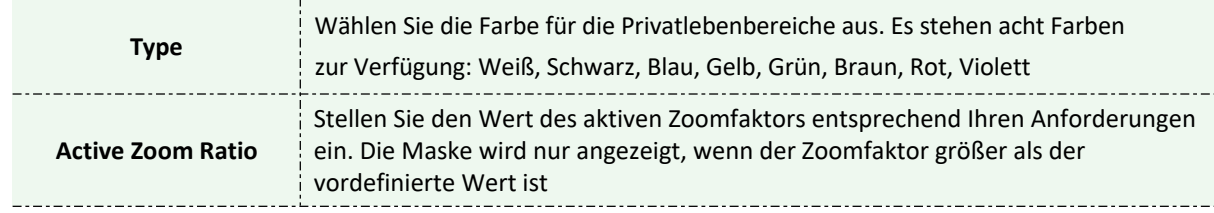

## **Geplante Aufgaben**

Sie können die PTZ-Kamera so konfigurieren, dass eine bestimmte Aktion in einem benutzerdefinierten Zeitraum automatisch ausgeführt wird.

Schritt 1: Rufen Sie die Oberfläche mit den Einstellungen für geplante Aufgaben auf:

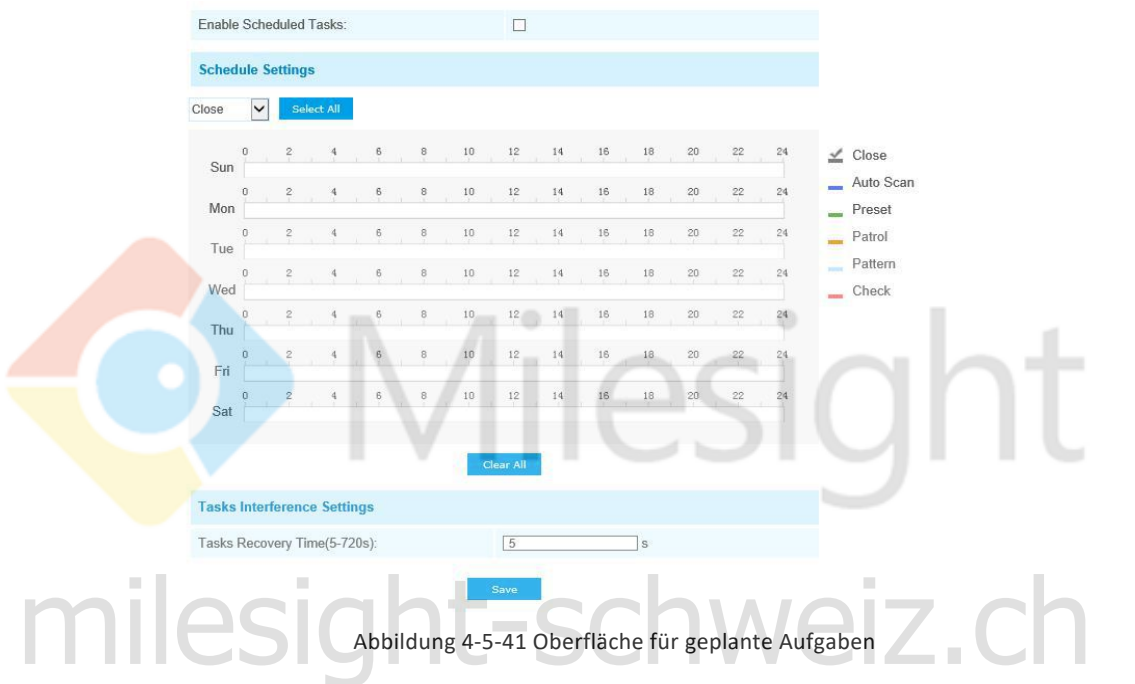

Schritt 2: Aktivieren Sie das Kontrollkästchen Geplante Aufgabe aktivieren.

- Schritt 3: Legen Sie die Zeitplan- und Taskdetails fest.
- Schritt 4: Stellen Sie die Taskwiederherstellungszeit ein (von 5 bis 720 Sekunden). Sie können die Zeit (einen Zeitraum der Inaktivität) einstellen, bevor die PTZ-Kamera den Zeitplan und die Aufgabendetails startet.

Schritt 5: Klicken Sie auf **Kritten Stave 1, um alle Konfigurationen zu speichern.** 

## **Note:**

- 1) Die Zeit jeder Aufgabe kann nicht überlappt werden. Pro Tag können bis zu 10 Aufgaben konfiguriert werden.
- 2) Die Funktion "Geplante Tasks" steht vor der automatischen Startfunktion. Werden diese beiden Funktionen gleichzeitig eingestellt, wird nur die Funktion "Geplante Tasks" wirksam.
- 3) Klicken Sie auf select All , um alle Zeitpläne für verschiedene Arten von Aufgaben auszuwählen oder zu schließen.

## **Konfigurationen löschen**

| Clear All:                 | m              |  |
|----------------------------|----------------|--|
| Clear All Presets:         | h.             |  |
| Clear All Patrols:         | п              |  |
| Clear All Patterns:        | $\overline{a}$ |  |
| Clear All Auto Homes:      | п              |  |
| Clear All PTZ Limits:      | п              |  |
| Clear Initial Position:    | H              |  |
| Clear All Privacy Masks:   | п              |  |
| Clear All Scheduled Tasks: | H              |  |

FAbbildung 4-5-42 Konfigurationen löschen

Hier können Sie die PTZ-Konfigurationen löschen, einschließlich aller PTZ-Konfigurationen, Voreinstellungen, Patrouillen, Muster, Auto-Homes, PTZ-Grenzwerte, Ausgangsposition (Mini-PTZ-Bullet), Privacy-Masken und geplanten Aufgaben.

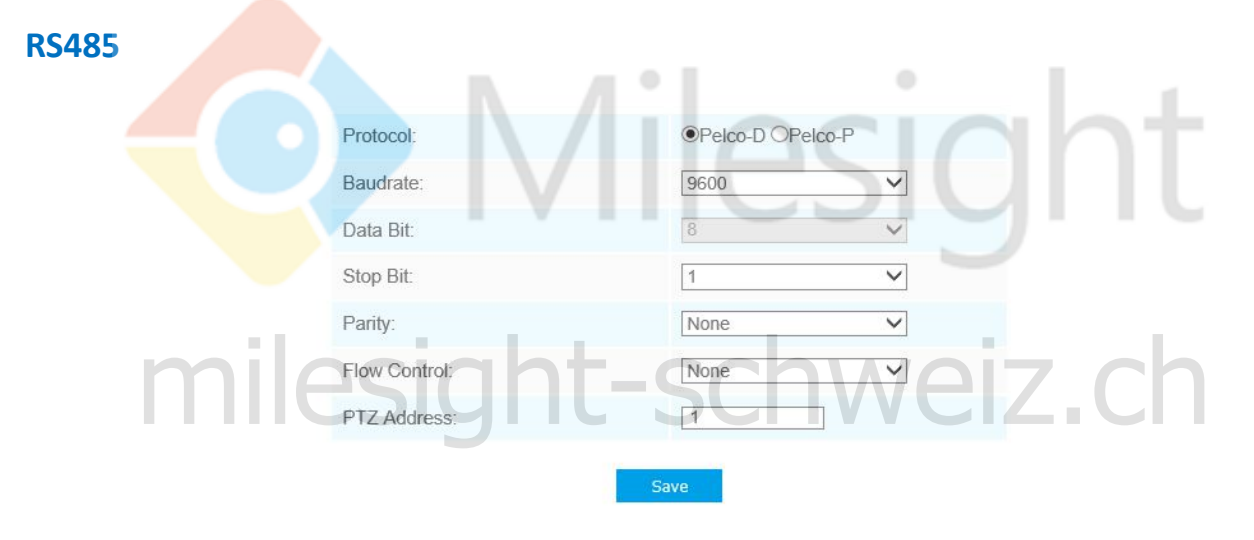

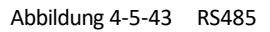

Hier können Sie die serielle RS485-Schnittstelle für die Steuerung der PTZ des Speed Dome konfigurieren. Protokoll, Baudrate, Datenbit, Stoppbit, Parität, Flusskontrolle und PTZ-Adresse sollten genau mit denen des Steuergeräts übereinstimmen.

## **Hinweis:**

Diese Funktion steht nur für Speed Dome zur Verfügung.

## **4.5.7 Protokolle**

Die Protokolle enthalten Informationen über die Uhrzeit und die IP-Adresse, über die über das Web auf die Kamera zugegriffen wurde.

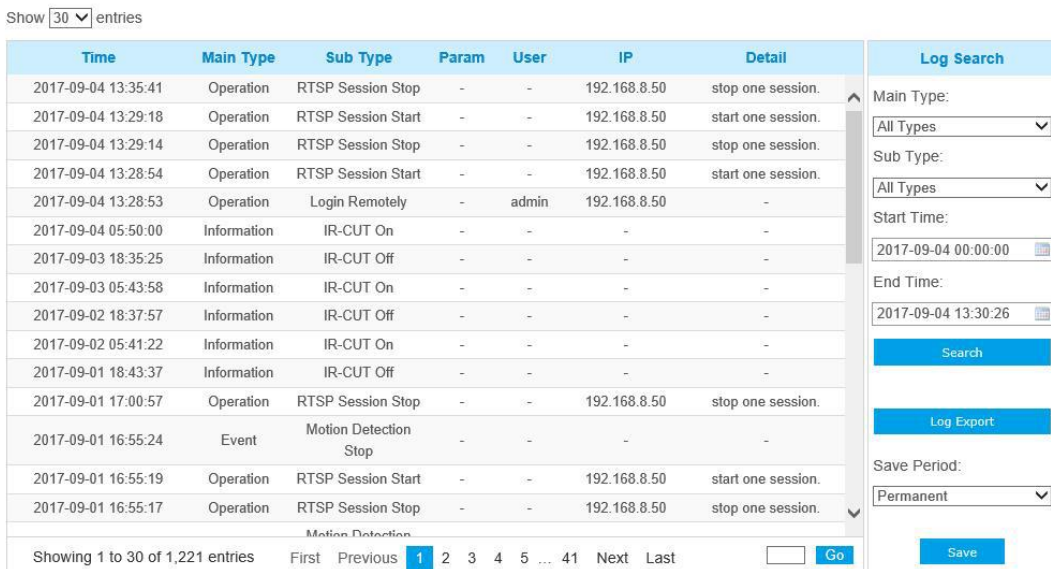

#### Abbildung 4-5-44 Protokolle

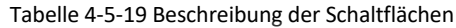

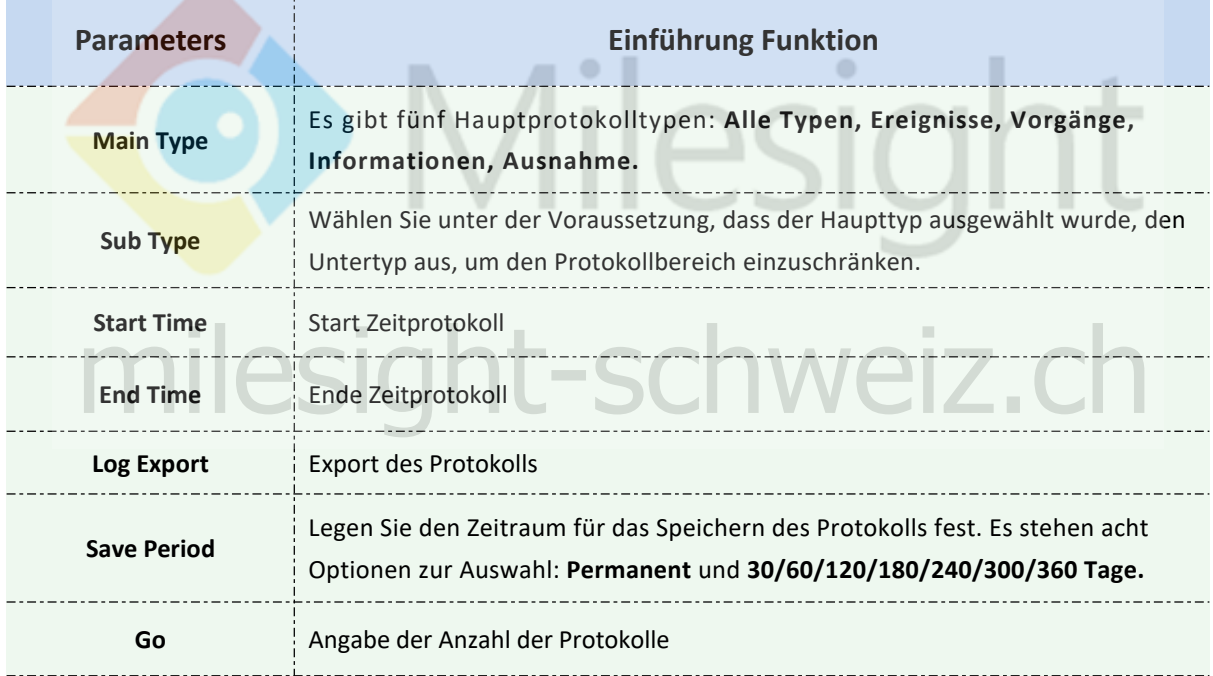

## **4.6 System**

Auf dieser Seite können Sie alle Informationen zur Hard- und Software der Kamera überprüfen.

| <b>System</b>       |                   |
|---------------------|-------------------|
| Device Name:        | Network Camera    |
| Product Model:      | MS-C2961-EB       |
| Hardware Version:   | V1.0              |
| Software Version:   | 40.7.0.67-r1      |
| <b>MAC Address:</b> | 1C:C3:16:23:09:5F |
| Device Information: | SE010E5270N7      |
| Alarm Input:        | $\overline{1}$    |
| Alarm Output:       | $\overline{1}$    |
| Uptime:             | 10 minutes        |
|                     | Save              |

Abbildung 4-6-1 System Information

Tabelle 4-6-1 Beschreibung der Parameter

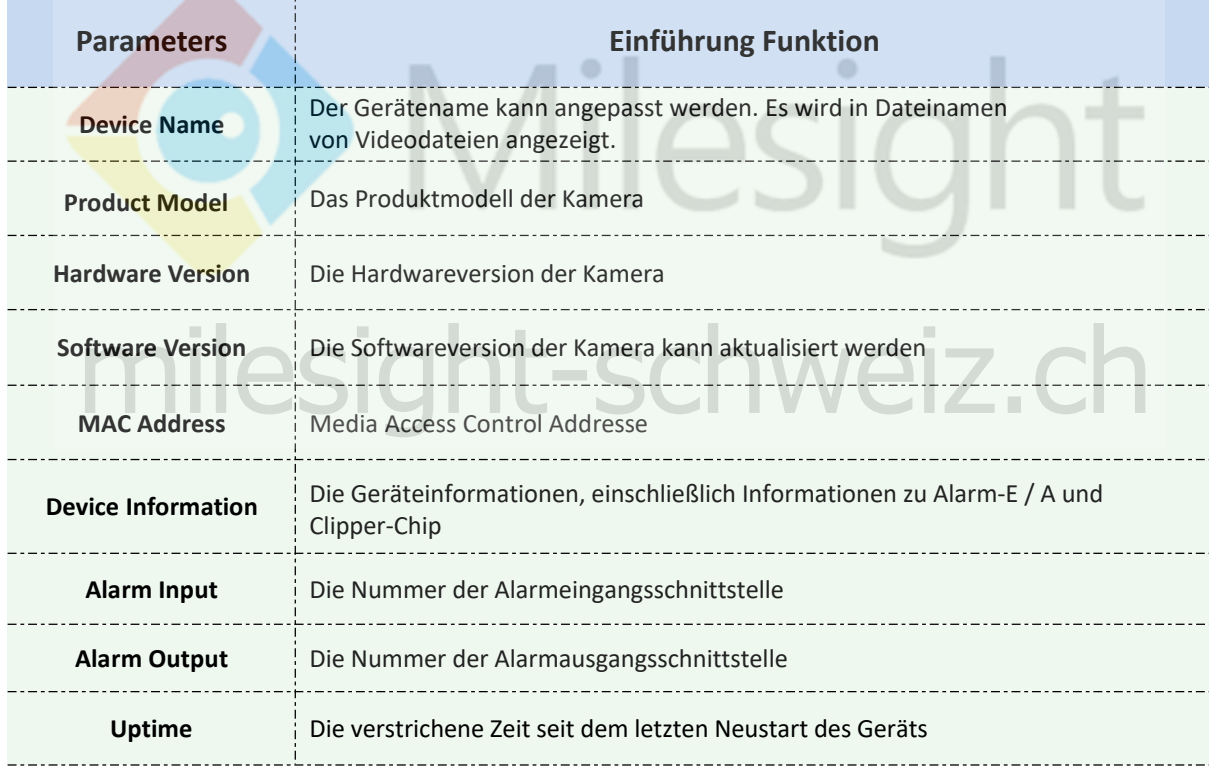

#### **Hinweis**:

Der Alarmeingang / Alarmausgang wird nur angezeigt, wenn die Kamera über eine Alarmeingangs- / ausgabeschnittstelle verfügt.

## **4.7 Wartung**

Milesight

## **4.7. 1 Systemwartung**

Die Software kann in folgenden Schritten aktualisiert werden:

Schritt 1: Durchsuchen und wählen Sie die Aktualisierungsdatei aus.

Schritt 2: Klicken Sie auf die Schaltfläche "Upgrade", nachdem die Datei erfolgreich hochgeladen wurde. Nachdem dem Systemneustart ist die Aktualisierung abgeschlossen.

#### **Hinweis :**

Trennen Sie das Gerät während des Updates nicht von der Stromversorgung. Das Gerät wird neu gestartet, um die Aktualisierung abzuschließen.

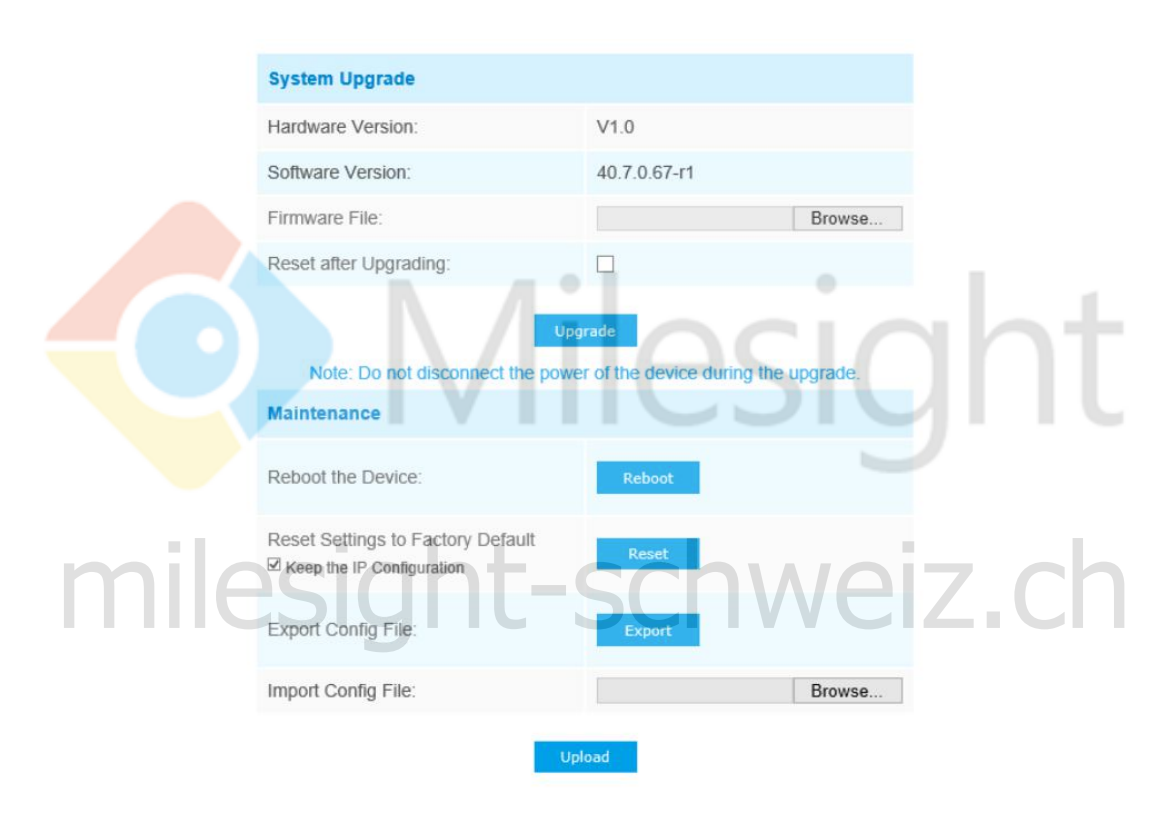

Abbildung 4-7-1 Wartung

#### Tabelle 4-7-1 Beschreibung der Schaltflächen

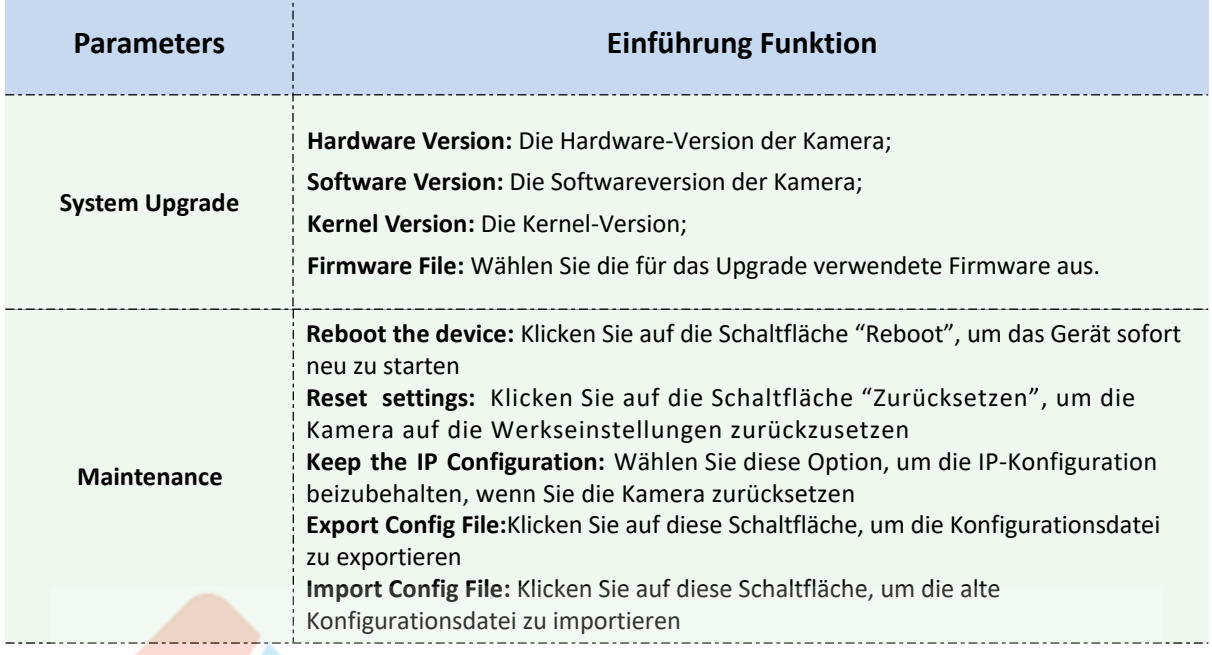

## **4.7.2 Automatischer Neustart**

Stellen Sie Datum und Uhrzeit ein, um die Auto Reboot-Funktion zu aktivieren. Das Gerät wird zum eingestellten Zeitpunkt neu gestartet.

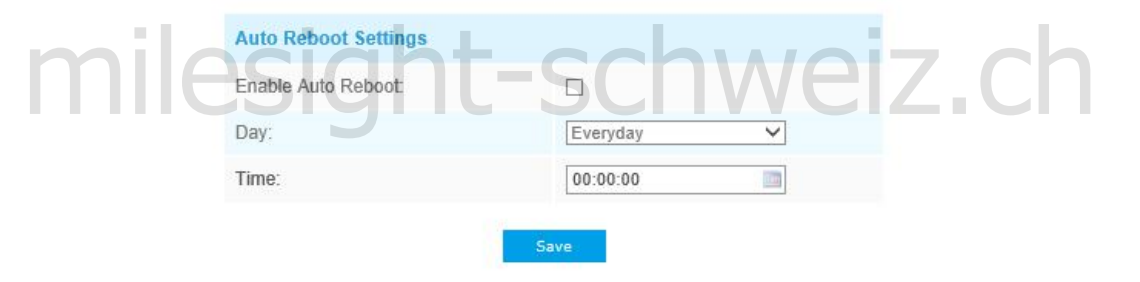

Abbildung 4-7-2 Automatischer Neustart

ö

# **Kapitel V Dienste**

## **MILESIGHT SCHWEIZ**

Technischer Support: info@securitycams.ch Tel.+41 41 768 19 13 Web: [https://www.milesight-schweiz.ch](https://www.milesight-schweiz.ch/)

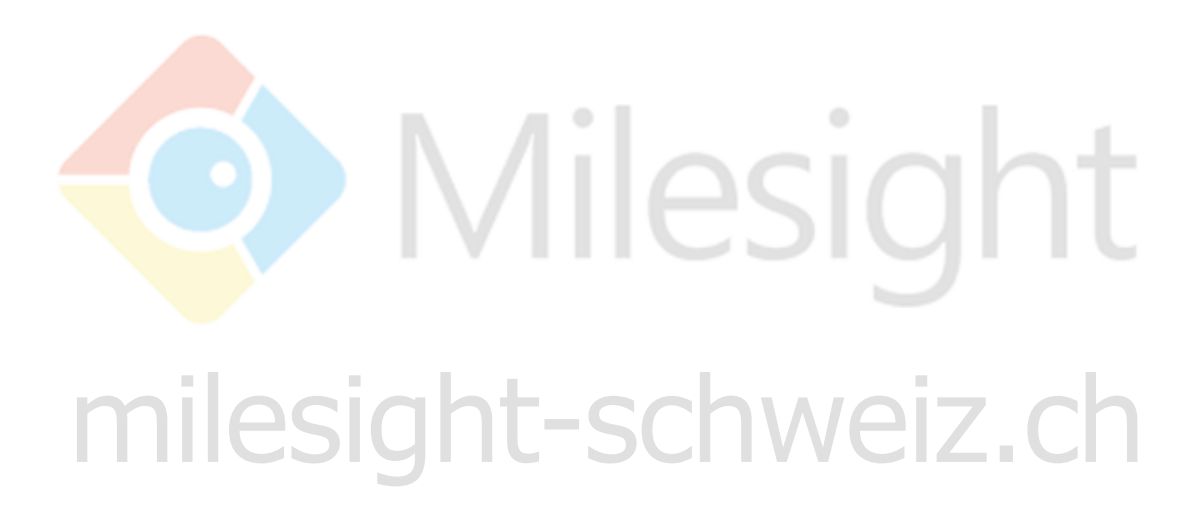